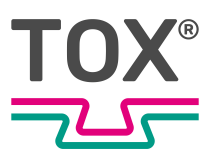

User manual

# Process monitoring

CEP400T

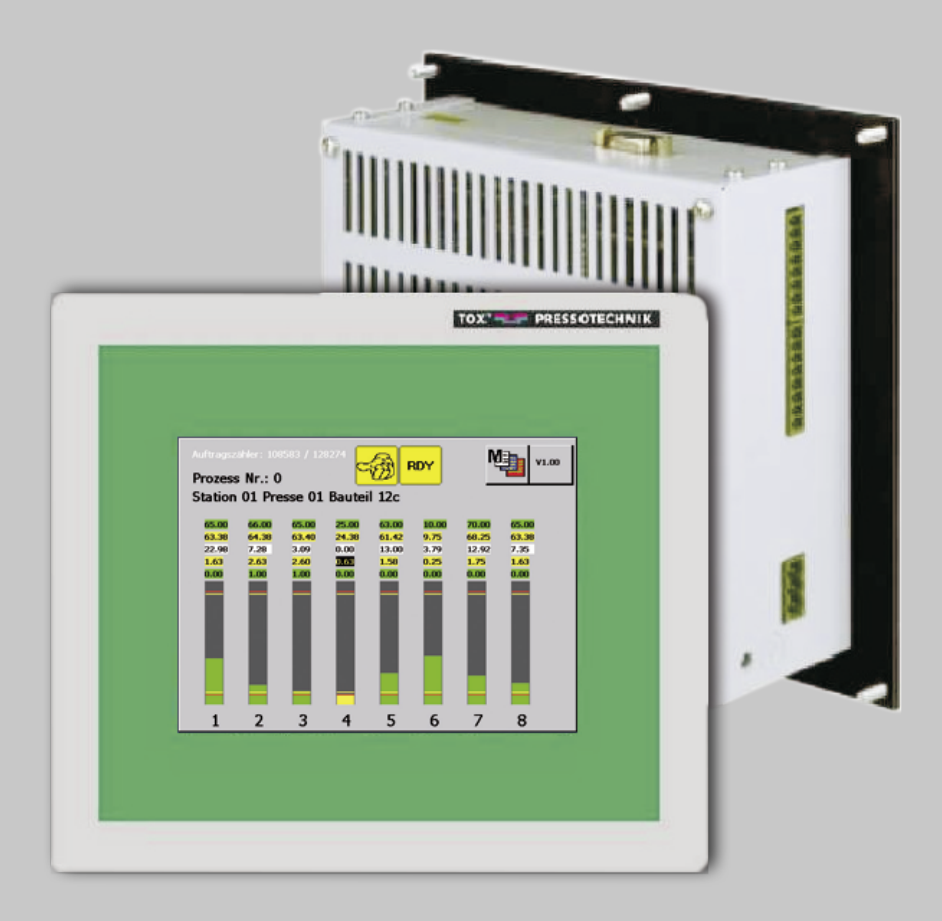

TOX® PRESSOTECHNIK GmbH & Co. KG, Riedstrasse 4, 88250 Weingarten / Germany www.tox.com

Edition: 10/18/2023, Version: 5 Edition: 10/18/2023, Version: 5

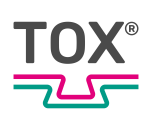

# **Table of contents**

#### **Important information**  $\mathbf{1}$

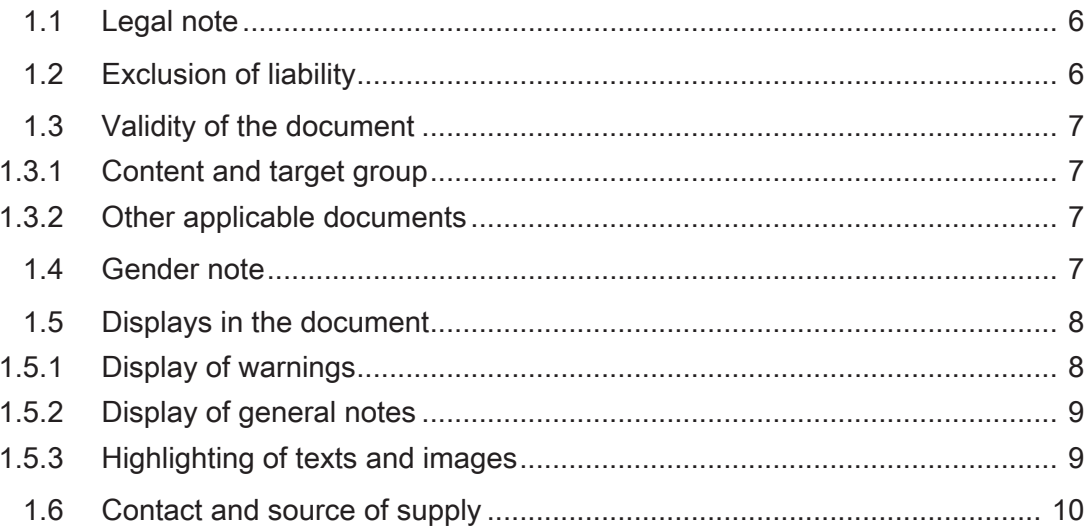

#### 2 Safety

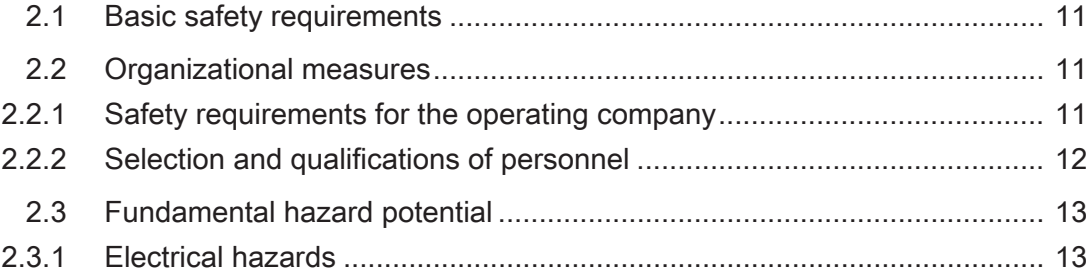

#### 3 About this product

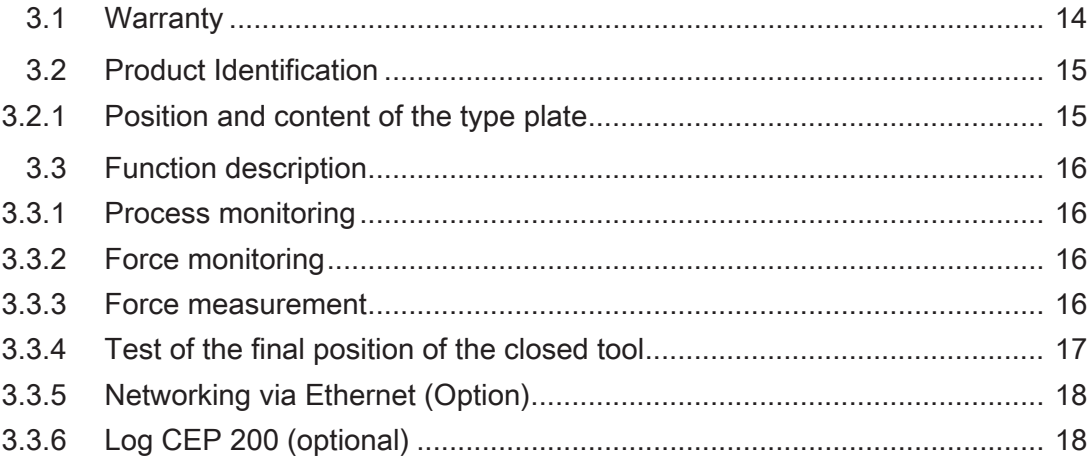

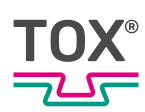

#### 4 Technical data

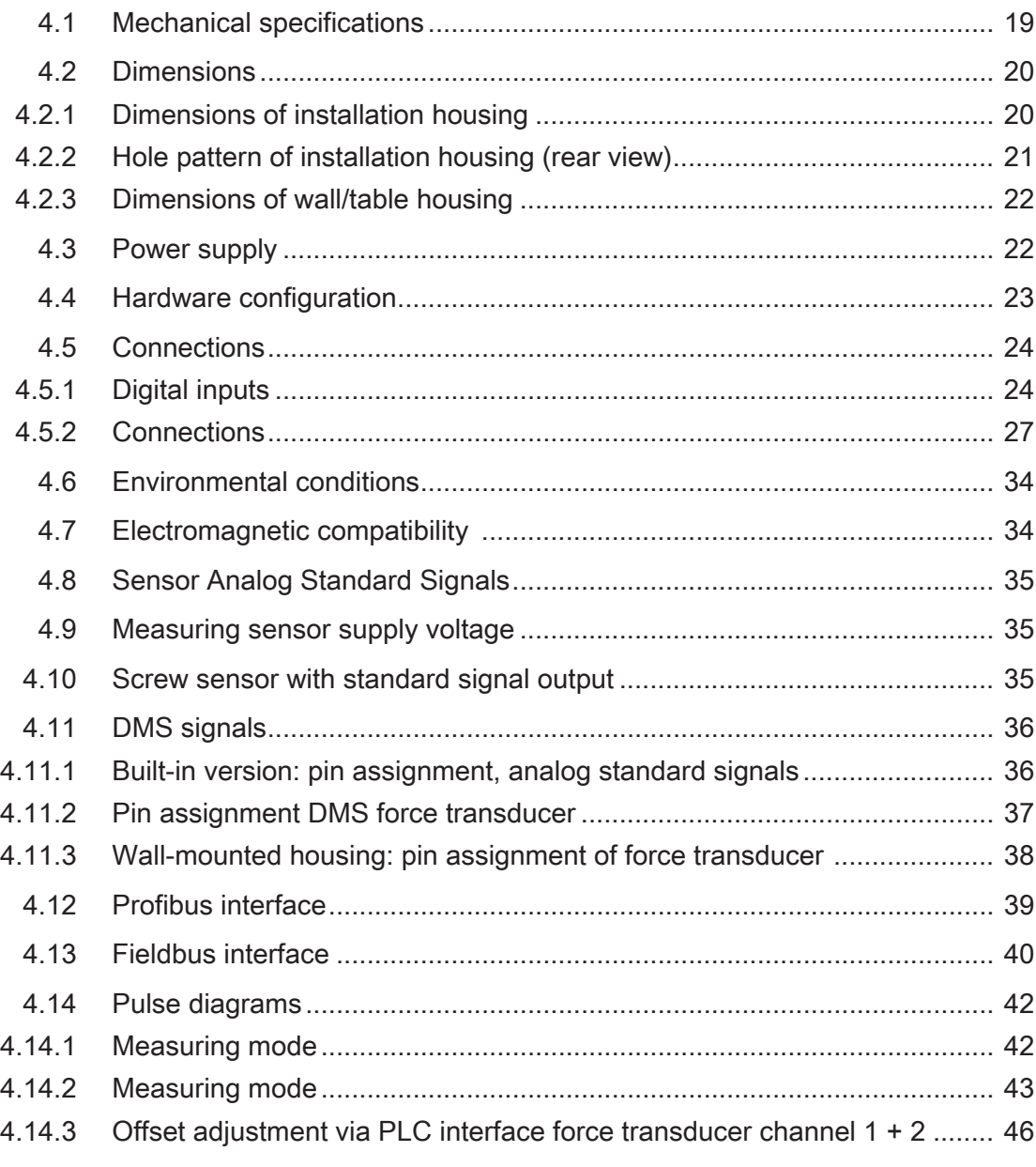

#### 5 Transport and storage

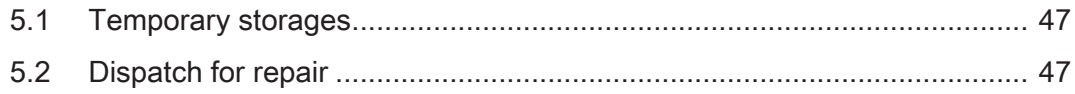

#### 6 Commissioning

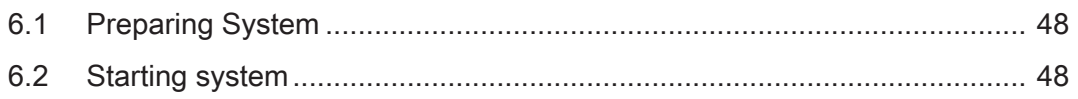

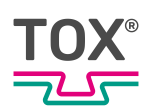

### 7 Operation

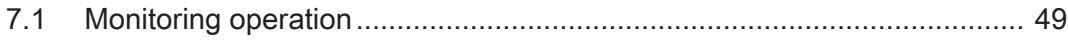

#### 8 Software

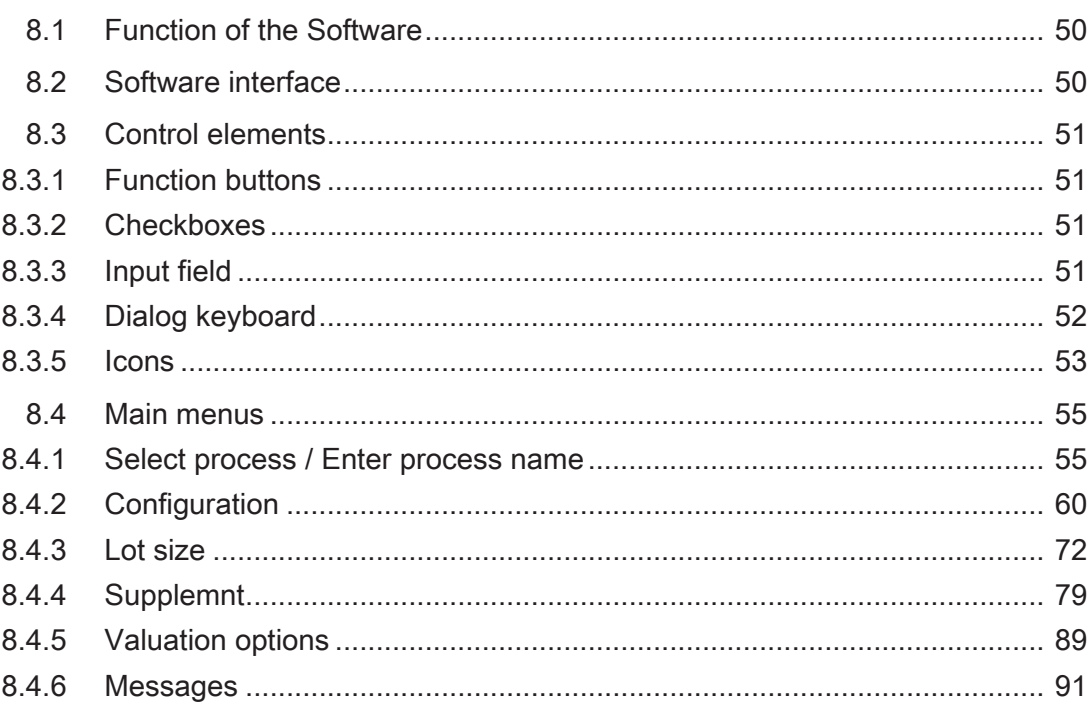

#### 9 Troubleshooting

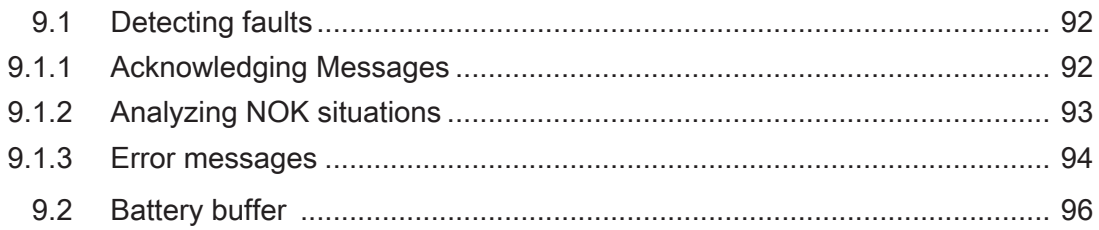

#### 10 Maintenance

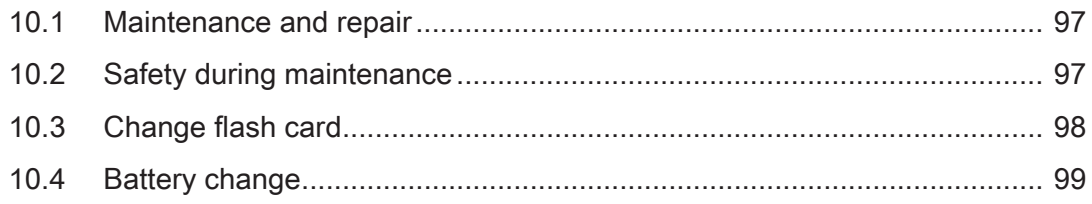

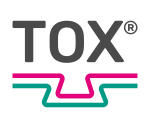

#### **[Maintenance table](#page-99-0)**

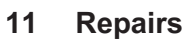

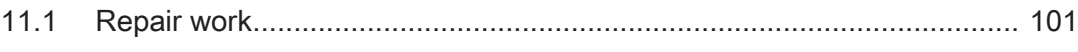

#### **[12](#page-101-0) [Disassembly and Disposal](#page-101-0)**

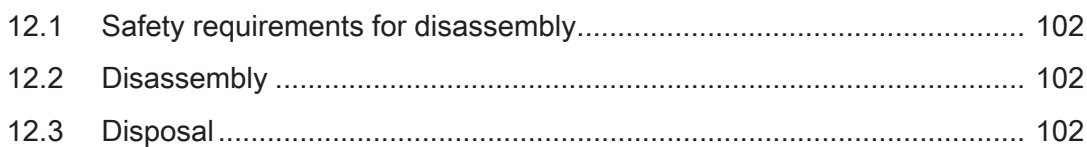

#### **[13](#page-102-0) [Appendices](#page-102-0)**

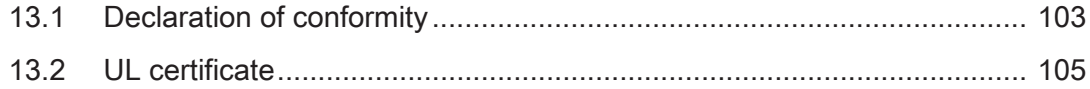

**[Index](#page-107-0)**

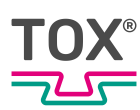

# <span id="page-5-0"></span>**1 Important information**

# <span id="page-5-1"></span>**1.1 Legal note**

All rights reserved.

Operating instructions, manuals, technical descriptions and software published by TOX® PRESSOTECHNIK GmbH & Co. KG ("TOX® PRESSOTECHNIK") are copyright and must not be reproduced, distributed and/or otherwise processed or edited (e.g. by copying, microfilming, translation, transmission in any electronic medium or machine-readable form). Any use - including of extracts - contrary to this condition is prohibited without approval in writing by TOX® PRES-SOTECHNIK and may be subject to criminal and civil legal sanctions.

If this manual refers to goods and/or services of third parties, this is for example only or is a recommendation by TOX® PRESSOTECHNIK. TOX® PRES-SOTECHNIK does not accept any liability or warranty/guarantee with reference to the selection, specifications and/or usability of these goods and services. The use and/or representation of trademarked brands that do not belong to TOX® PRESSOTECHNIK are for information only; all rights remain the property of the owner of the trademarked brand.

Operating instructions, manuals, technical descriptions and software are originally compiled in German.

# <span id="page-5-2"></span>**1.2 Exclusion of liability**

TOX® PRESSOTECHNIK has checked the contents of this publication to ensure that it conforms to the technical properties and specifications of the products or plant and the description of the software. However, discrepancies may still be present, so we cannot guarantee complete accuracy. The supplier documentation included with the system documentation is an exception.

However, the information in this publication is checked regularly and any required corrections are included in subsequent editions. We are grateful for any corrections and suggestions for improvement. TOX® PRESSOTECHNIK reserves the right to revise the technical specifications of the products or plant and/or the software or documentation without prior notice.

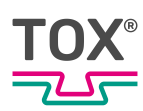

# <span id="page-6-0"></span>**1.3 Validity of the document**

#### **1.3.1 Content and target group**

<span id="page-6-1"></span>This manual contains information and instructions for the safe operation and safe maintenance or servicing of the product.

- All information in this manual is up to date at the time of print. TOX<sup>®</sup> PRES-SOTECHNIK reserves the right to make technical changes that improve the system or increase the standard of safety.
- The information is intended for the operating company as well as operating and service personnel.

#### **1.3.2 Other applicable documents**

<span id="page-6-2"></span>In addition to the available manual, further documents can be supplied. These documents must also be complied with. Other applicable documents can be, for example:

- additional operating manuals (e.g. of components or of a whole system)
- Supplier documentation
- Instructions, such as software manual, etc.
- Technical data sheets
- Safety data sheets
- Data sheets
- **Schematics**

#### <span id="page-6-3"></span>**1.4 Gender note**

In order to enhance readability, references to persons that also relate to all sexes are normally only stated in the usual form in German or in the corresponding translated language in this manual, thus e.g. "operator" (singular) for male or female, or "operators" (plural) for male or female". This should in no way convey any gender discrimination or any violation of the principle of equality, however.

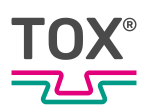

# <span id="page-7-0"></span>**1.5 Displays in the document**

#### **1.5.1 Display of warnings**

<span id="page-7-1"></span>Warning signs indicate potential dangers and describe protective measures. Warning signs precede the instructions for which they are applicable.

#### **Warning signs concerning personal injuries**

#### **DANGER**

#### **Identifies an immediate danger!**

Death or severe injuries will occur if appropriate safety measures are not taken.

 $\rightarrow$  Measures for remedial action and protection.

#### **WARNING**

#### **Identifies a potentially dangerous situation!**

Death or serious injury may occur if appropriate safety measures are not taken.

 $\rightarrow$  Measures for remedial action and protection.

#### **A** CAUTION

#### **Identifies a potentially dangerous situation!**

Injury may occur if appropriate safety measures are not taken.

 $\rightarrow$  Measures for remedial action and protection.

#### **Warning signs indicating potential damage**

#### **NOTE**

#### **Identifies a potentially dangerous situation!**

Property damage may occur if appropriate safety measures are not taken.

 $\rightarrow$  Measures for remedial action and protection.

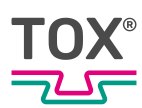

#### **1.5.2 Display of general notes**

<span id="page-8-0"></span>General notes show information on the product or the described action steps.

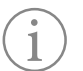

Identifies important information and tips for users.

#### **1.5.3 Highlighting of texts and images**

<span id="page-8-1"></span>The highlighting of texts facilitates orientation in the document.

- $\checkmark$  Identifies prerequisites that must be followed.
- 1. Action step 1
- 2. Action step 2: identifies an action step in an operating sequence that must be followed to ensure trouble-free operation.
	- $\triangleright$  Identifies the result of an action.
- $\blacktriangleright$  Identifies the result of a complete action.
- $\rightarrow$  Identifies a single action step or several action steps that are not in an operating sequence.

The highlighting of operating elements and software objects in texts facilitates distinction and orientation.

- <In square brackets> identifies operating elements, such as buttons, levers and (valves) stopcocks.
- ''with quotation marks'' identifies software display panels, such as windows, messages, display panels and values.
- **In bold** identifies software buttons, such as buttons, sliders, checkboxes and menus.
- **In bold** identifies input fields for entering text and/or numerical values.

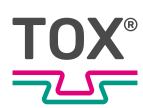

# <span id="page-9-0"></span>**1.6 Contact and source of supply**

Only use original spare parts or spare parts approved by TOX® PRESSOTECH-NIK.

TOX® PRESSOTECHNIK GmbH & Co. KG Riedstraße 4 88250 Weingarten / Germany Tel. +49 (0) 751/5007-767 E-Mail: info@tox-de.com For additional information and forms see www.tox.com

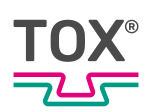

# <span id="page-10-0"></span>**2 Safety**

# <span id="page-10-1"></span>**2.1 Basic safety requirements**

The product is state of the art. However, operation of the product may involve danger to life and limb for the user or third parties or damage to the plant and other property.

For this reason the following basic safety requirements will apply:

- Read the operating manual and observe all safety requirements and warnings.
- Operate the product only as specified and only if it is in perfect technical condition.
- Remedy any faults in the product or the plant immediately.

### <span id="page-10-2"></span>**2.2 Organizational measures**

#### **2.2.1 Safety requirements for the operating company**

<span id="page-10-3"></span>The operating company is responsible for compliance with the following safety requirements:

- The operating manual must always be kept available at the operation site of the product. Ensure that the information is always complete and in legible form.
- In addition to the operating manual, the generally valid legal and other binding rules and regulations must be provided for the following content and all personnel must be trained accordingly:
	- Work safety
	- Accident prevention
	- Working with hazardous substances
	- First aid
	- Environmental protection
	- Traffic safety
	- **Hygiene**
- The requirements and contents of the operating manual must be supplemented by existing national regulations (e.g. for prevention of accidents and for environmental protection).
- Instructions for special operating features (e.g. work organization, work processes, appointed personnel) and supervisory and reporting obligations must be added to the operating manual.

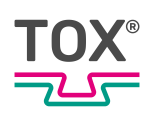

- Take action to ensure safe operation and make sure that the product is maintained in a functional condition.
- Only allow authorized persons access to the product.
- Ensure that all personnel work with awareness of safety and potential dangers with reference to the information in the operating manual.
- Provide personal protective equipment.
- Maintain all safety and information on dangers regarding the product complete and in legible condition and replace as required.
- Do not make any changes, carry out attachments or conversions to the product without the written approval of TOX® PRESSOTECHNIK. Action contrary to the above will not be covered by the warranty or the operating approval.
- Make sure that the annual safety inspections are carried out and documented by an expert.

#### **2.2.2 Selection and qualifications of personnel**

<span id="page-11-0"></span>The following safety requirements are applicable for the selection and qualifications of personnel:

- Only appoint persons to work on the plant who have read and understood the operating manual, and in particular, the safety instructions before starting work. This is particularly important for persons who only work on the plant occasionally, e.g. for maintenance work.
- Only allow persons appointed and authorized for this work access to the plant.
- Only appoint reliable and trained or instructed personnel.
- Only appoint persons to work in the danger zone of the plant who can perceive and understand visual and acoustic indications of danger (e.g. visual and acoustic signals).
- Ensure that assembly and installation work and the initial commissioning are performed exclusively by qualified personnel who have been trained and authorized by TOX® PRESSOTECHNIK.
- Maintenance and repairs must be performed by qualified and trained personnel only.
- Ensure that personnel who are being trained, instructed or are in an apprenticeship can only work on the plant under the supervision of an experienced person.
- Have work on electrical equipment performed only by electricians or trained persons under the direction and supervision of an electrician in accordance with the electrotechnical regulations.

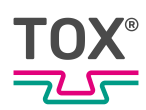

# <span id="page-12-0"></span>**2.3 Fundamental hazard potential**

Fundamental hazard potentials exist. The specified examples draw attention to known hazardous situations, but are not complete and do not in any way provide safety and risk awareness action in all situations.

#### **2.3.1 Electrical hazards**

<span id="page-12-1"></span>Attention should be paid to electrical hazards particularly inside the components in the area of all assemblies of the control system and motors of the installation.

The following basically applies:

- Have work on electrical equipment performed only by electricians or trained persons under the direction and supervision of an electrician in accordance with the electrotechnical regulations.
- Always keep the control box and/or terminal box closed.
- Before commencing work on electrical equipment, switch off the main switch of the system and secure it against being switched back on inadvertently.
- Pay attention to the dissipation of residual energy from the control system of the servomotors.
- Make sure that the components are disconnected from the power supply when carrying out the work.

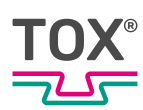

# <span id="page-13-0"></span>**3 About this product**

# <span id="page-13-1"></span>**3.1 Warranty**

Warranty and liability are based on the contractually specified conditions. Unless specified otherwise:

The TOX® PRESSOTECHNIK GmbH & Co. KG excludes any warranty or liability claims in the event of defects or damage if these are attributable to one or more of the following causes:

- Non-compliance with safety instructions, recommendations, instructions and/or other specifications in the operating manual.
- Non-compliance with the maintenance rules.
- Unauthorized and improper commissioning and operation of the machine or components.
- Improper use of the machine or components.
- Unauthorized constructional modifications to the machine or components or modifications to the software.
- Use of non-genuine spare parts. Batteries, fuses and lamps are not covered by the warranty.

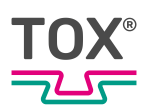

# <span id="page-14-0"></span>**3.2 Product Identification**

#### **3.2.1 Position and content of the type plate**

<span id="page-14-1"></span>The type plate can be found on the back of the device.

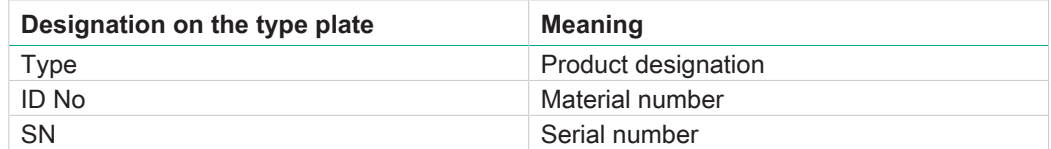

Tab. 1 Type plate

#### **Type code structure**

Setup and function of process monitoring CEP 400T-02/-04/-08/-12 are similar to a large extent. The number of measurement channels differentiates the devices:

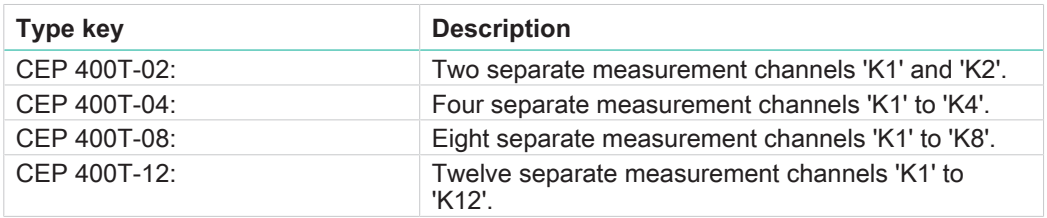

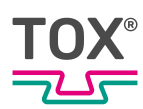

# <span id="page-15-0"></span>**3.3 Function description**

#### **3.3.1 Process monitoring**

<span id="page-15-1"></span>The process monitoring system compares the maximum force during a clinching process with the target values that are set in the device. Depending on the result of the measurement, a good/bad message is issued both on the internal display as well as the external interfaces provided.

#### **3.3.2 Force monitoring**

<span id="page-15-2"></span>Measurement of force:

- For tongs, the force is generally recorded via a screw sensor.
- For presses, the force is recorded via a force sensor behind the die or the punch (monitoring of the maximum value)

#### **3.3.3 Force measurement**

<span id="page-15-3"></span>The process monitoring system compares the maximum measured force with the set maximum and minimum limit values.

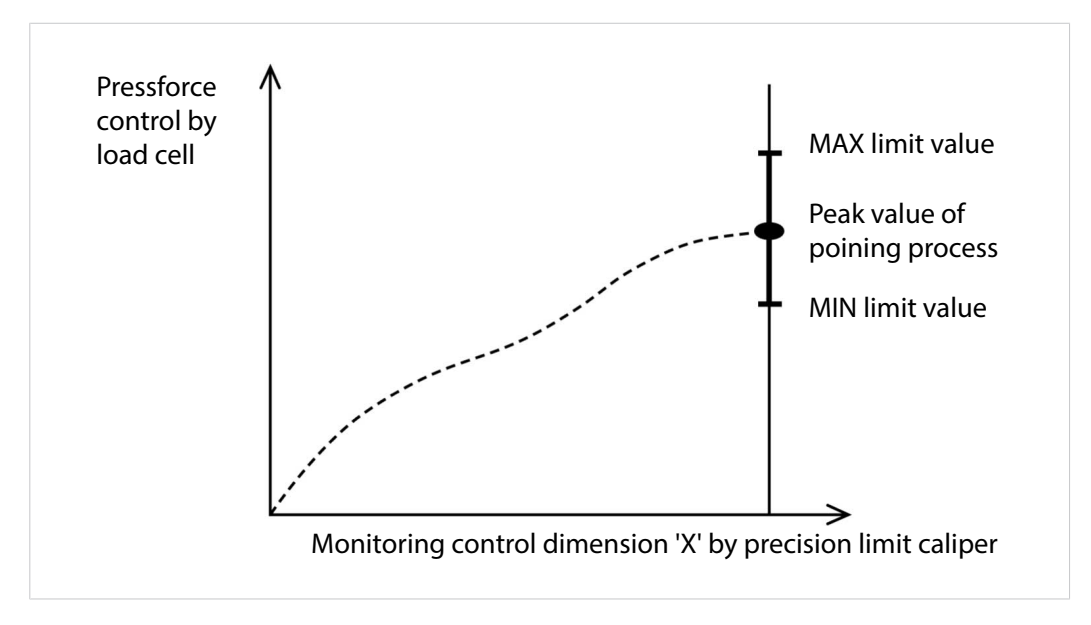

Fig. 1 Force measurement

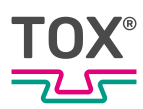

Changes in a process, e.g. clinching process, results in deviations in the press force. If the measured force exceeds or drops below the fixed limit values, the process is stopped by the monitoring system. To ensure that the process stops at "natural" deviations of the press force, the limit values must be chosen correctly and not to narrow.

The function of monitoring equipment depends mainly on the setting of the evaluation parameter.

#### <span id="page-16-0"></span>**3.3.4 Test of the final position of the closed tool**

#### **Clinching**

The process monitoring system measures and evaluates the maximum force reached.

To make a statement about a clinching process from the set minimum and maximum limits, it must be ensured that the clinching tools were fully closed (e.g. with a precision limit button).

If the measured force is then within the force window, it can be assumed that the 'X' control dimension is in the required range.

The value for control dimension 'X' (residual bottom thickness) is specified in the rest report and can be measured on the piece part with a measuring sensor. The limits of force must be adjusted to the minimum and maximum values of the control dimnesion 'X' specified in the test report.

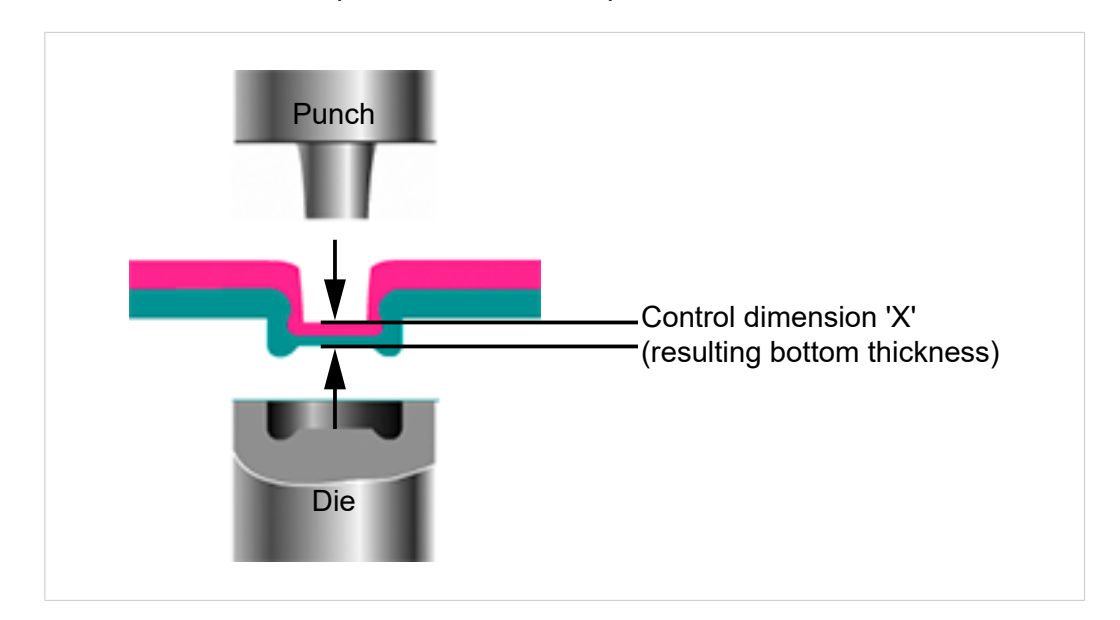

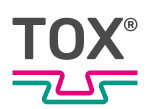

### <span id="page-17-0"></span>**3.3.5 Networking via Ethernet (Option)**

#### **Transfer of measuring data to the PC – Ethernet**

The PC used for data acquisition can communicate with several CEP 400T devices via the Ethernet interface. The IP address of the individual devices can be configured (see [Change the IP address, Page 83](#page-82-0)). The central PC cyclically monitors the status of all CEP 400 devices. On termination of a measurement, the result will be read and logged by the PC.

#### **TOX® Software Module CEP 400**

The TOX® Software can image the following functions:

- Display and filing of measuring values
- Processing and filing of device configurations
- Offline creation of device configurations

#### **3.3.6 Log CEP 200 (optional)**

<span id="page-17-1"></span>The CEP 200 model can be replaced with a CEP 400T.

To replace model CEP 200 with a CEP 400T, the CEP 200 interface must be activated. In this case the digital inputs and outputs according to the CEP 200 are occupied. For further information regarding handling, see the CEP 200 manual.

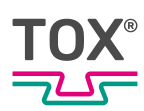

# <span id="page-18-0"></span>**4 Technical data**

# **4.1 Mechanical specifications**

<span id="page-18-1"></span>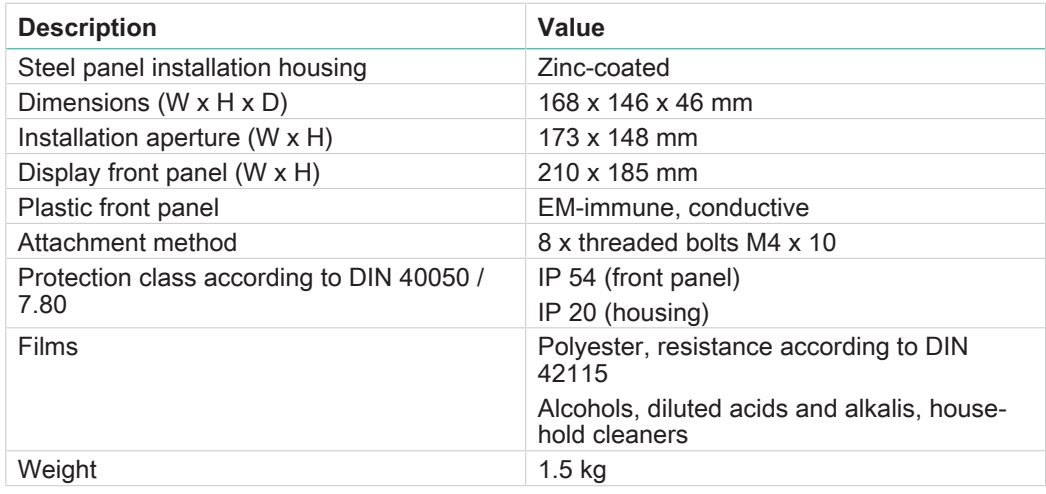

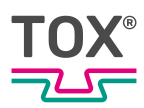

# <span id="page-19-0"></span>**4.2 Dimensions**

#### **4.2.1 Dimensions of installation housing**

<span id="page-19-1"></span>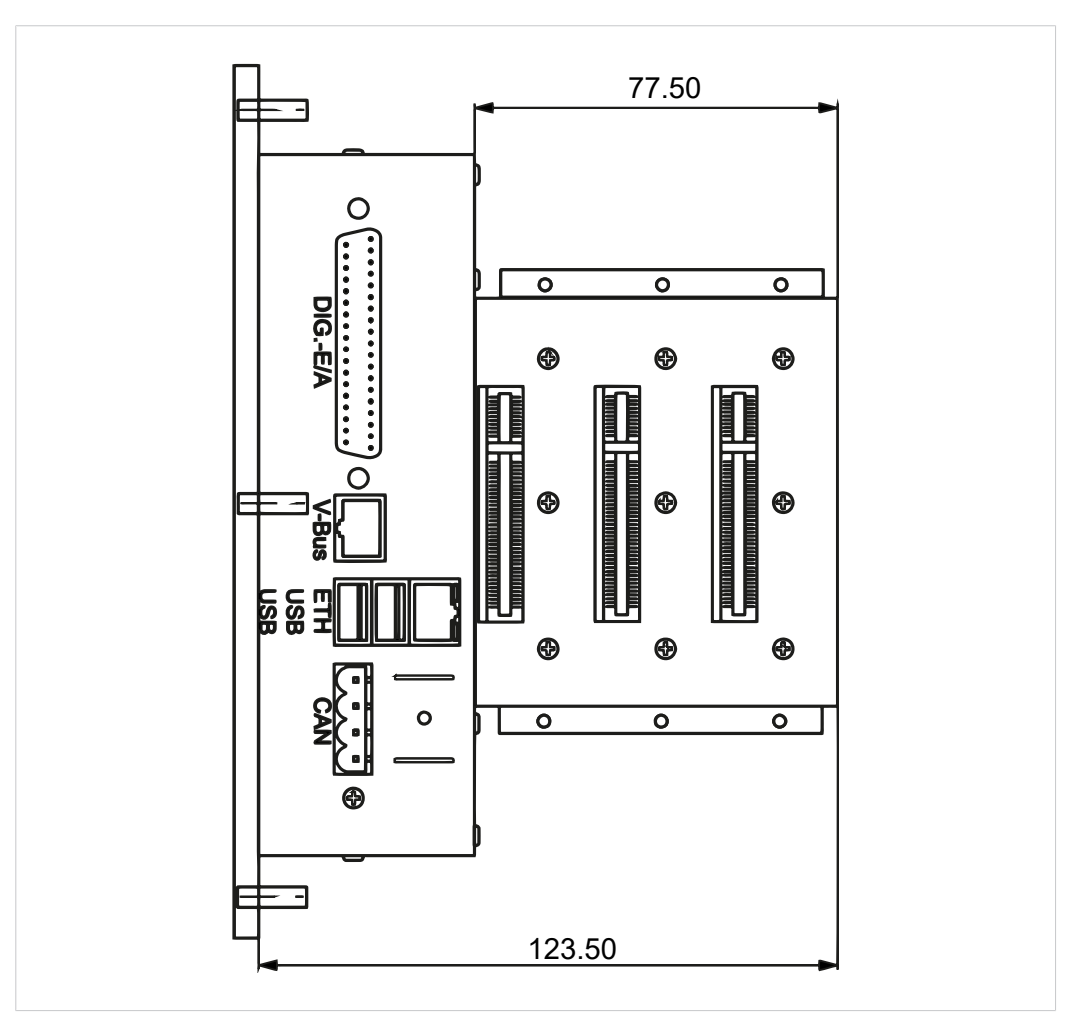

Fig. 2 Dimensions of installation housing

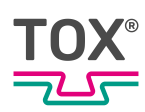

<span id="page-20-0"></span>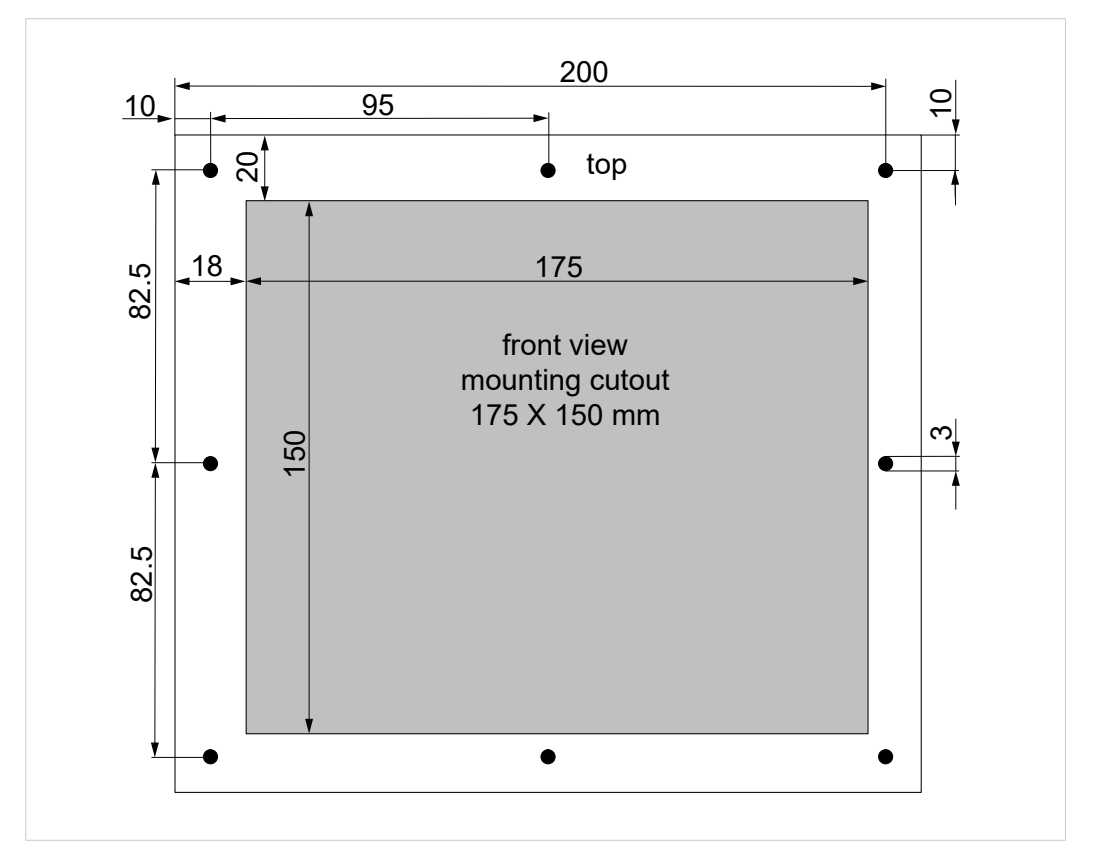

### **4.2.2 Hole pattern of installation housing (rear view)**

Fig. 3 Hole pattern of installation housing (rear view)

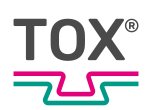

<span id="page-21-0"></span>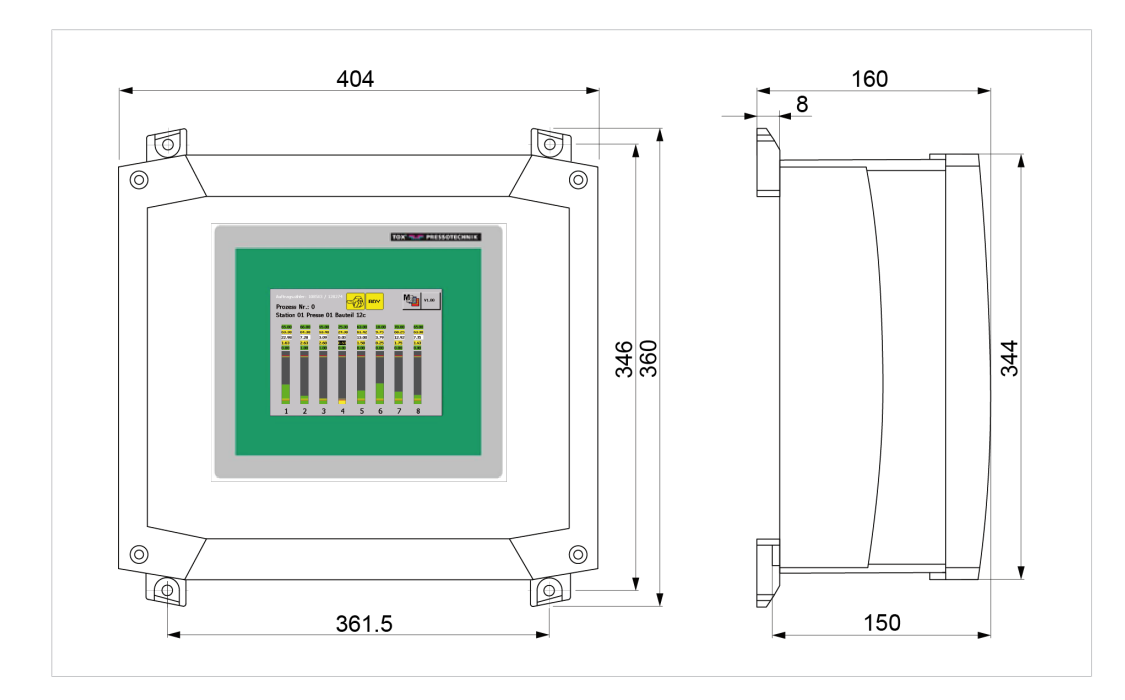

### **4.2.3 Dimensions of wall/table housing**

Fig. 4 Dimensions of wall/table housing

# **4.3 Power supply**

<span id="page-21-1"></span>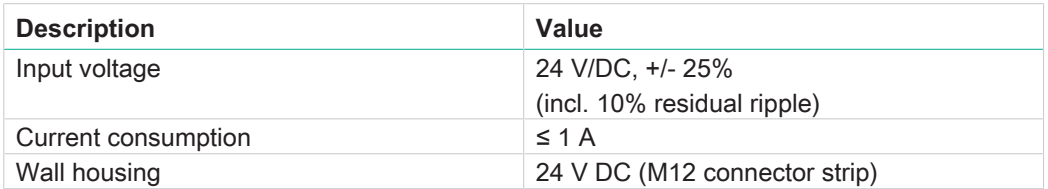

#### **Pin assignment installation housing**

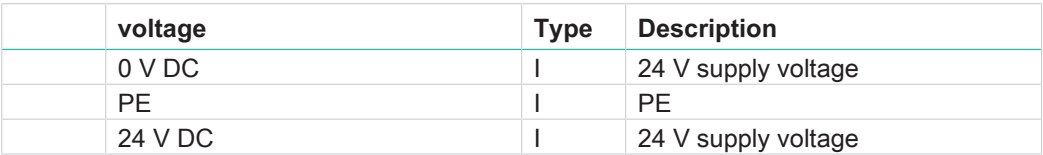

#### **Pin assignment wall housing**

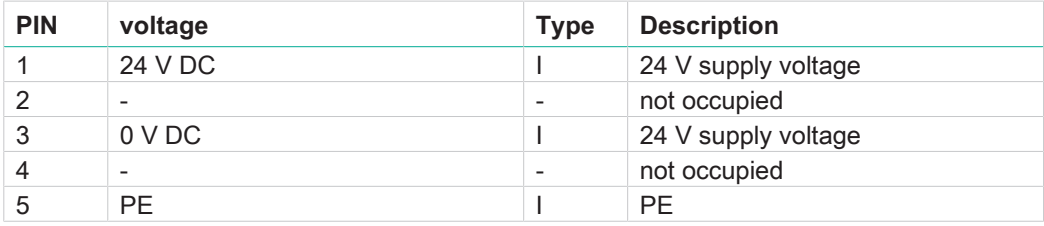

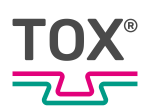

# **4.4 Hardware configuration**

<span id="page-22-0"></span>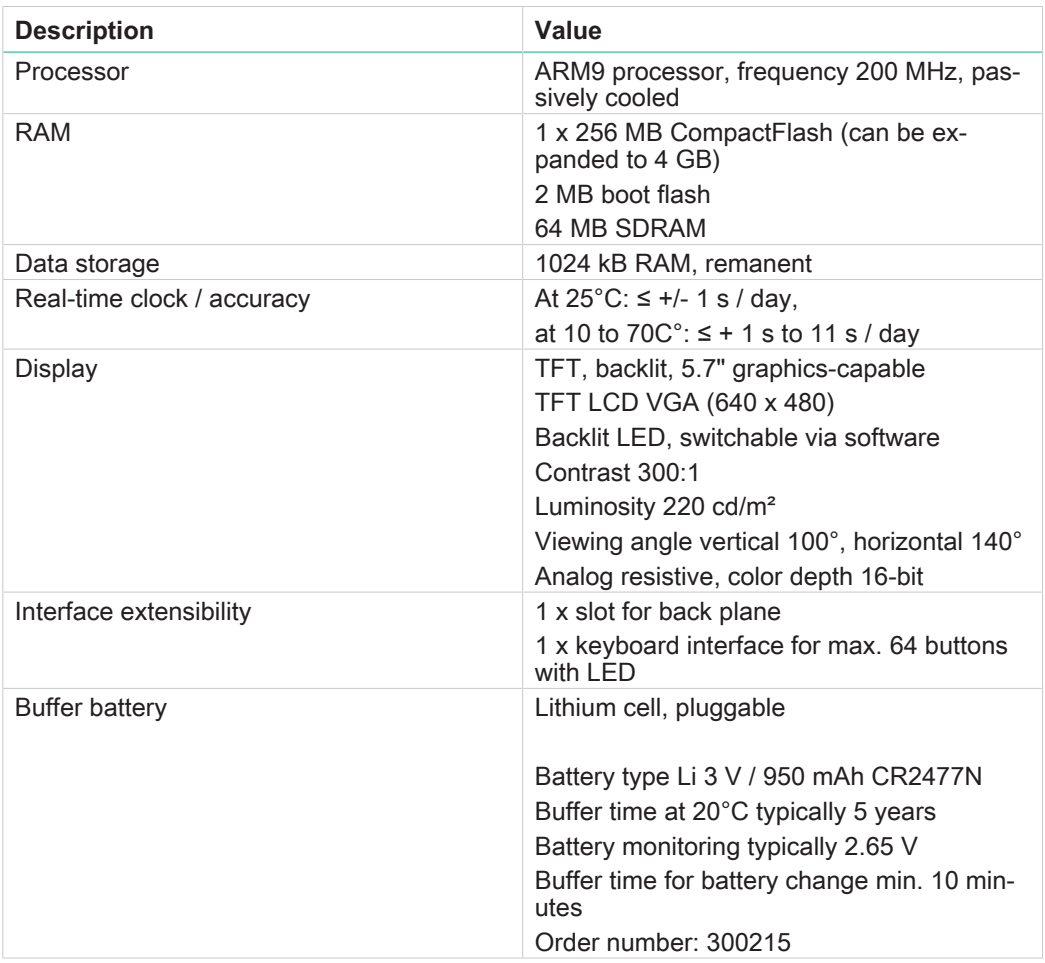

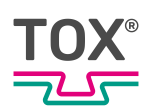

# **4.5 Connections**

<span id="page-23-0"></span>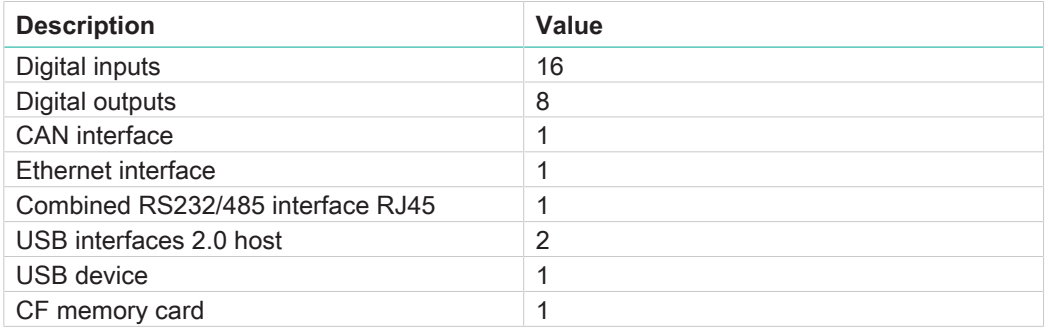

# **4.5.1 Digital inputs**

<span id="page-23-1"></span>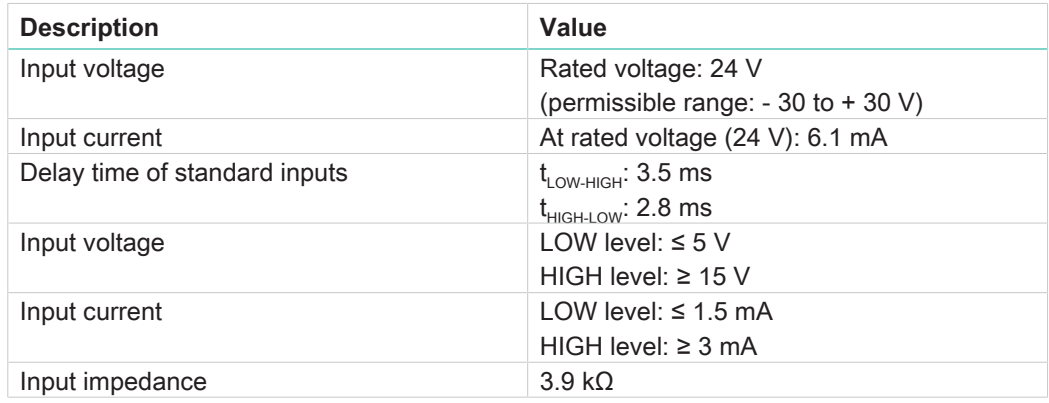

Tab. 2 16 digital inputs, isolated

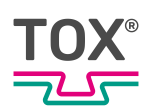

|                                                                               | Pin            | <b>OK</b>      | <b>Standard CEP 400T</b>                                   | CEP 200 IO (Op-<br>tion, see Network-<br>ing via Ethernet<br>(Option), Page 18) |
|-------------------------------------------------------------------------------|----------------|----------------|------------------------------------------------------------|---------------------------------------------------------------------------------|
| $\substack{20\\21}$<br>$22$<br>$23$<br>$24$<br>$25$<br>$\frac{26}{27}$<br>•19 | 1              | 10             | Program bit 0                                              | Measure                                                                         |
|                                                                               | $\overline{2}$ | $\vert$ 1      | Program bit 1                                              | Reserve                                                                         |
|                                                                               | 3              | 12             | Program bit 2                                              | Test plan selection<br>bit 1                                                    |
|                                                                               | $\overline{4}$ | 13             | Program bit 3                                              | Test plan selection<br>bit 2                                                    |
|                                                                               | 5              | 4              | Program strobe                                             | Test plan selection<br>bit 2                                                    |
|                                                                               | 6              | 15             | Offset external                                            | Test plan selection<br>cycle                                                    |
|                                                                               | $\overline{7}$ | 16             | Start measurement                                          | Error reset                                                                     |
|                                                                               | 8              | 17             | Start measurement<br>channel 2 (only 2-<br>channel device) |                                                                                 |
|                                                                               | 19             | 0 <sub>V</sub> | 0 V external                                               | Reserve                                                                         |
|                                                                               | 20             | 18             | <b>HMI</b> lock                                            | Reserve                                                                         |
|                                                                               | 21             | 19             | Error reset                                                | Reserve                                                                         |
|                                                                               | 22             | 110            | Program bit 4                                              | Reserve                                                                         |
|                                                                               | 23             | 111            | Program bit 5                                              | Reserve                                                                         |
|                                                                               | 24             | 112            | Reserve                                                    | Reserve                                                                         |
|                                                                               | 25             | 113            | Reserve                                                    | Reserve                                                                         |
|                                                                               | 26             | 114            | Reserve                                                    | Reserve                                                                         |
|                                                                               | 27             | 115            | Reserve                                                    | Reserve                                                                         |

Tab. 3 Built-in version: Digital inputs I0 – I15 (37-pin connector)

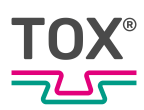

On devices with field bus interface, the outputs are written on both the digital outputs and the field bus outputs. Whether the inputs are read on the digital inputs or on the field bus inputs is selected in menu '''Additional\Communication parameters\Field bus parameters'''.

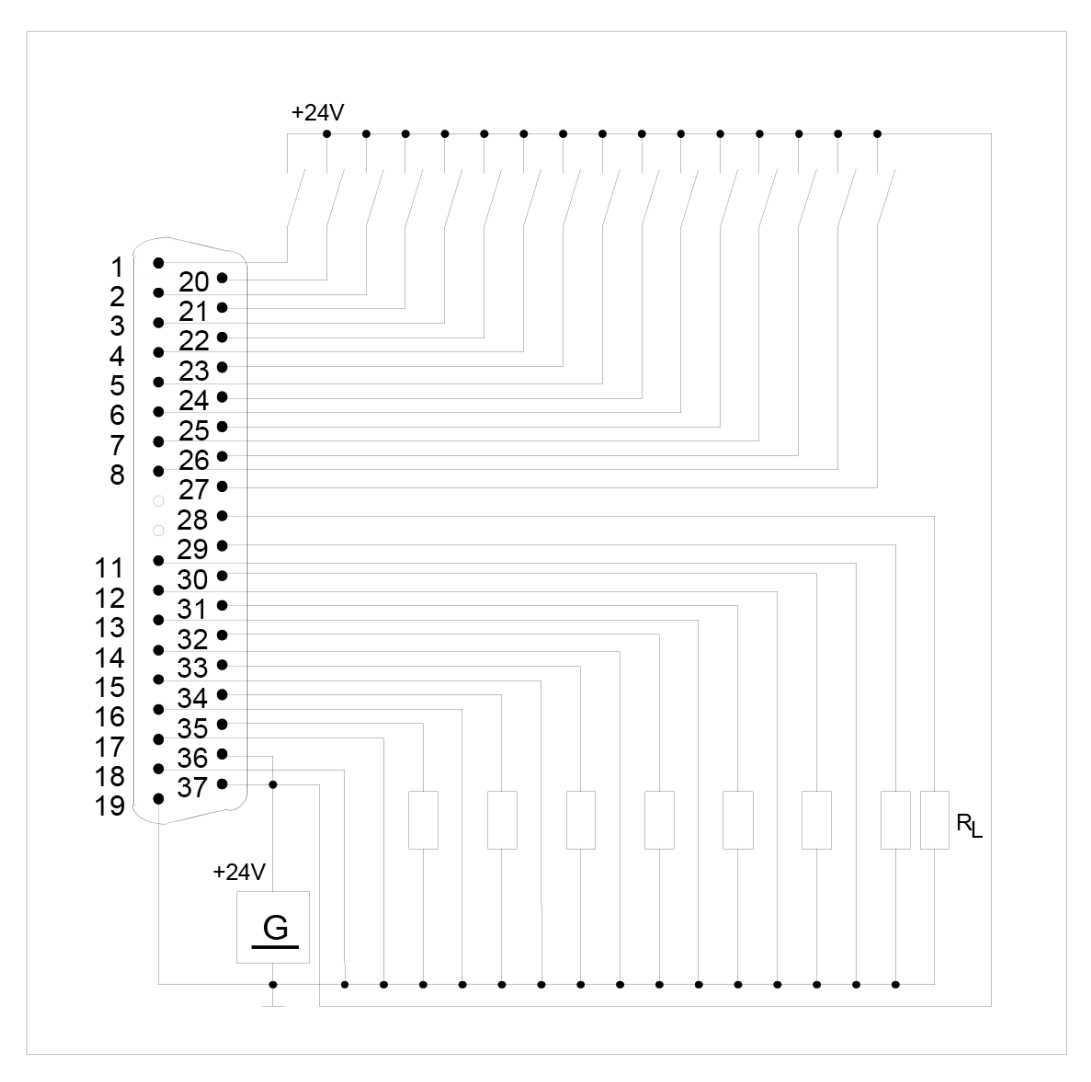

Fig. 5 Connection example of digital inputs / outputs

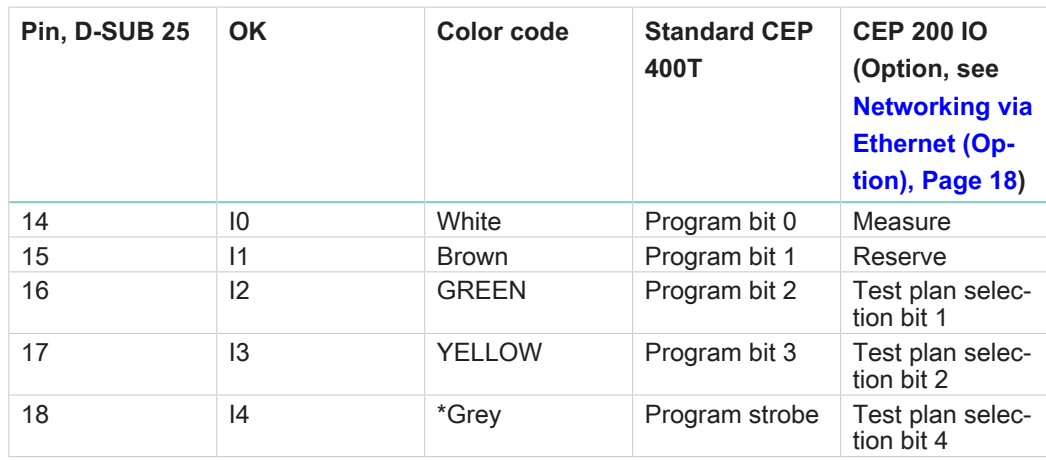

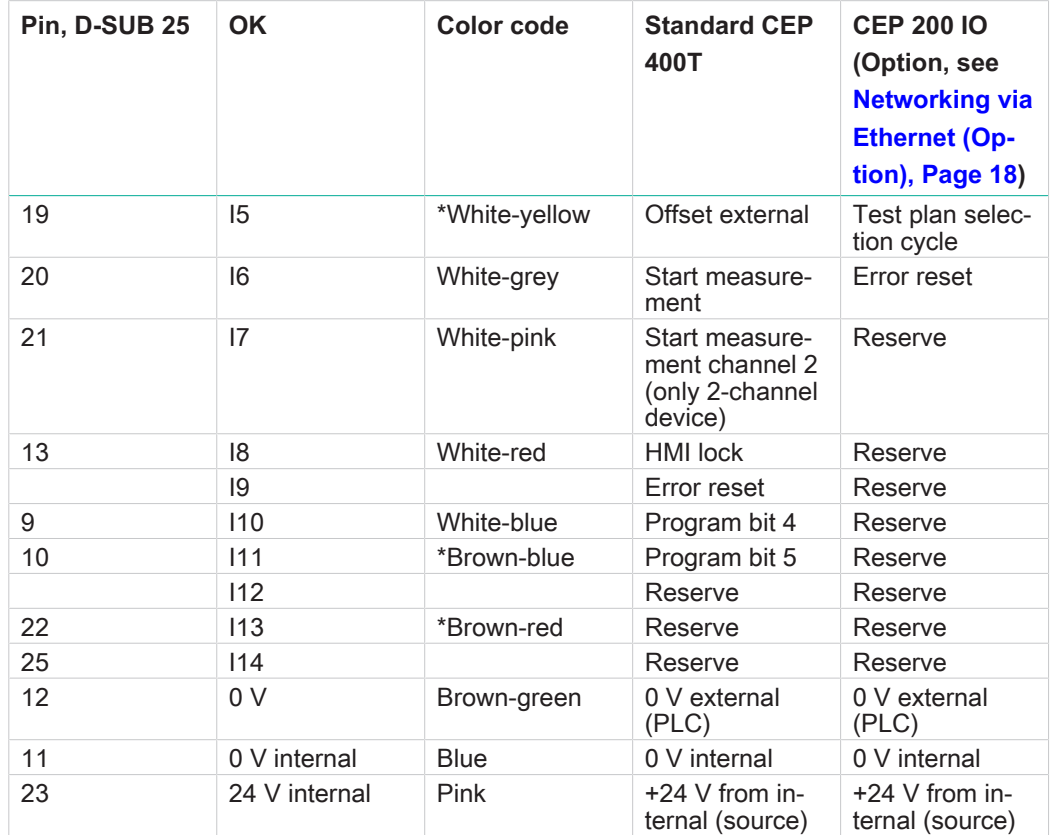

Tab. 4 Wall-mounted housing: Digital inputs I0-I15 (25-pin D-sub female connector)

\*25-pin line required

#### **4.5.2 Connections**

<span id="page-26-0"></span>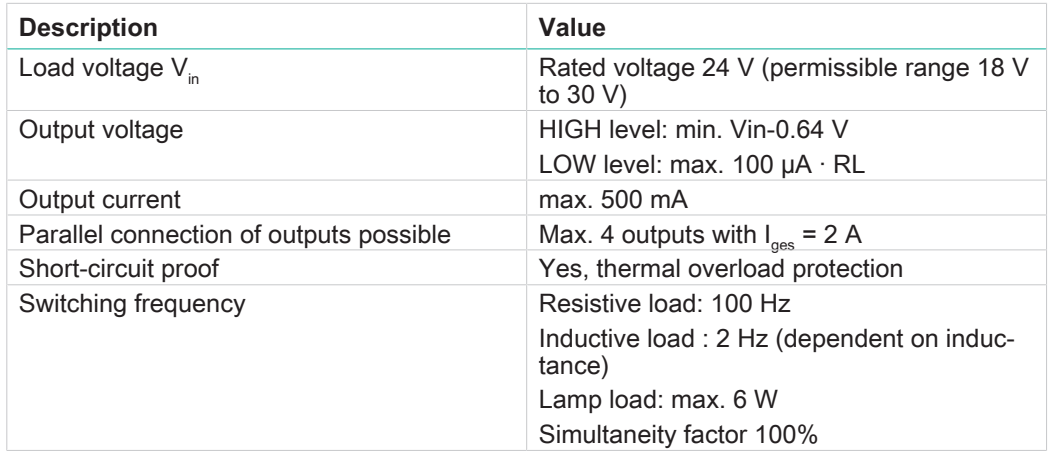

#### Tab. 5 8 digital outputs, isolated

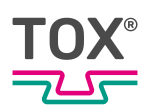

#### **NOTE**

#### **Avoid reversing current**

Reversing current at the outputs may damage the output drivers.

On devices with field bus interface, the outputs are written on both the digital outputs and the field bus outputs. Whether the inputs are read on the digital inputs or on the field bus inputs is selected in menu ''Additional\Communication parameters/\Field bus parameters''.

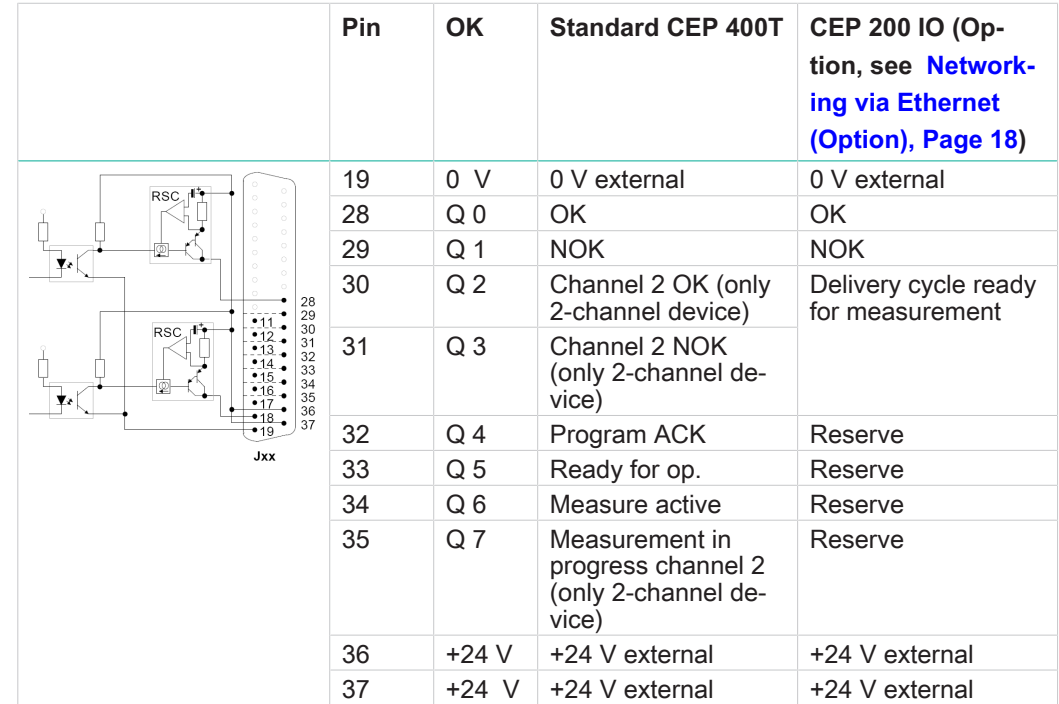

#### **Built-in version: digital outputs Q0 – Q7 (37-pin connector)**

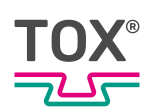

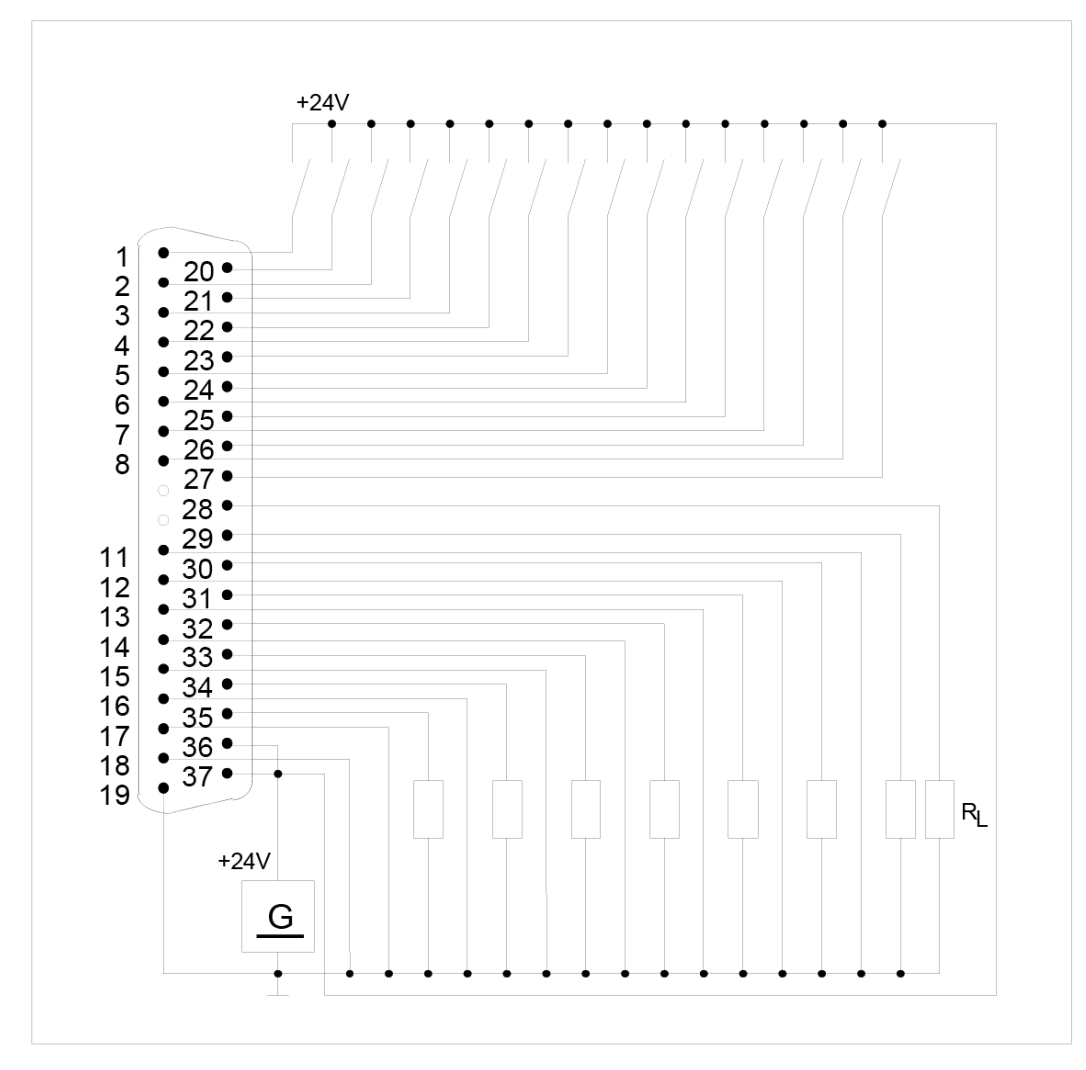

Fig. 6 Connection example of digital inputs / outputs

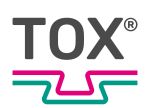

#### **Wall-mounted housing: digital outputs Q0-Q7 (25-pin D-sub female connector)**

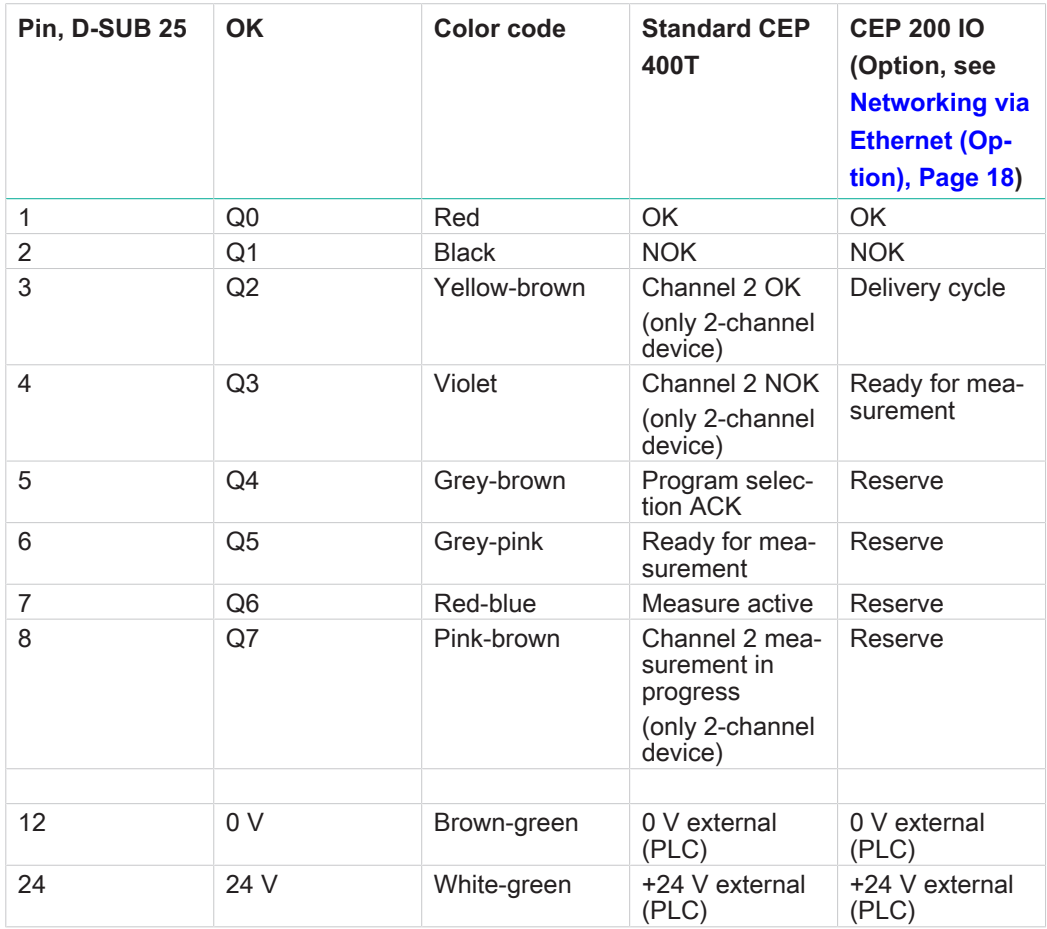

Tab. 6 Wall-mounted housing: Digital inputs I0-I15 (25-pin D-sub female connector)

#### **Mounting version: V-Bus RS 232**

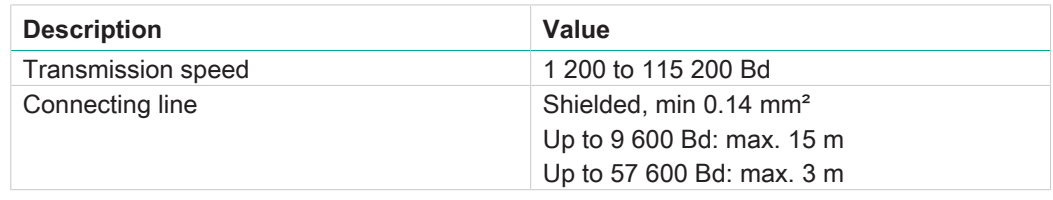

#### Tab. 7 1 channel, non-isolated

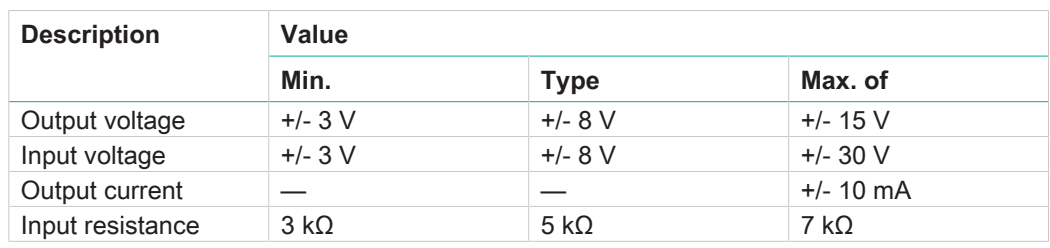

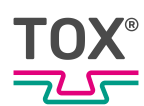

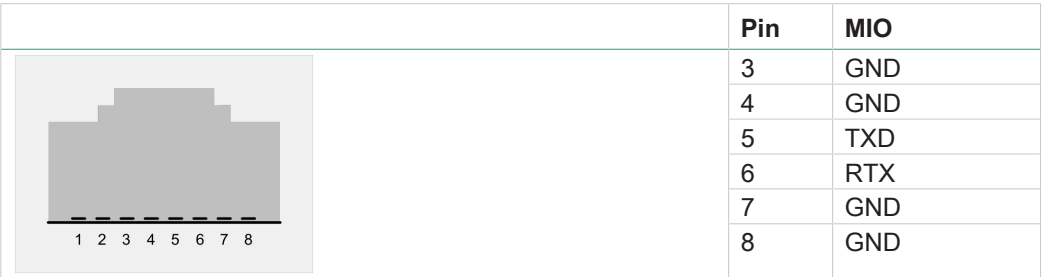

### **Mounting version: V-Bus RS 485**

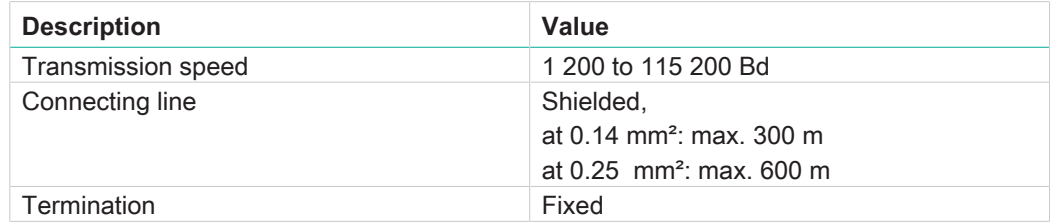

Tab. 8 1 channel, non-isolated

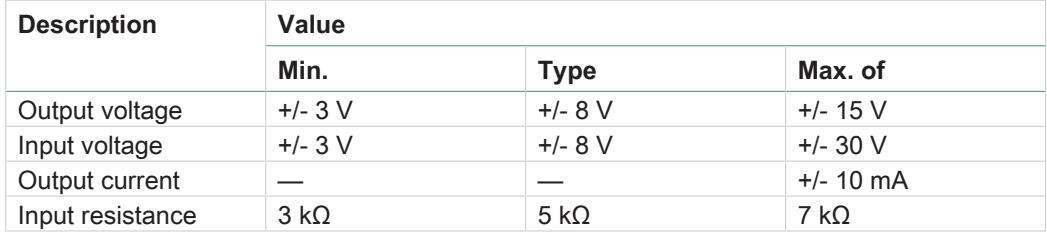

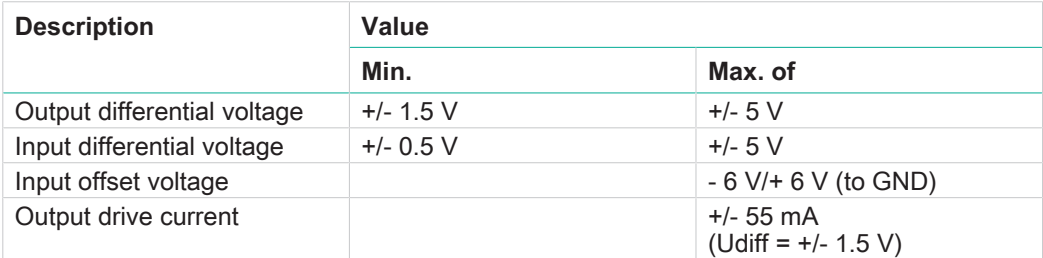

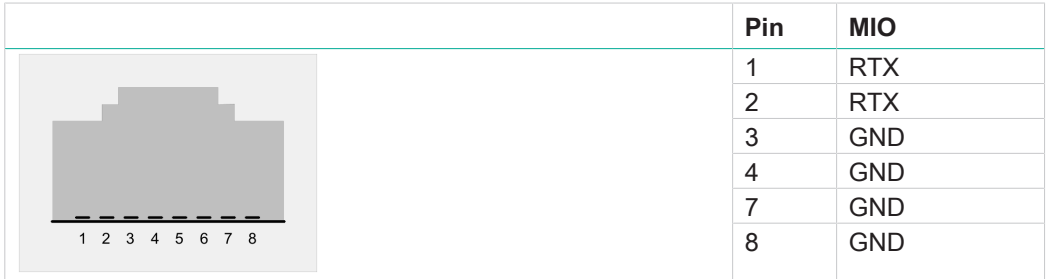

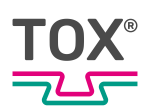

### **NOTE**

#### **Service-Pins**

All Service-Pins are only provided for factory alignment and must not be connected by the user

#### **USB**

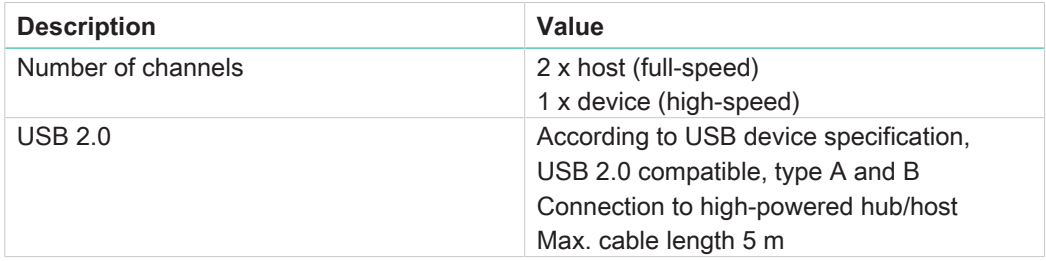

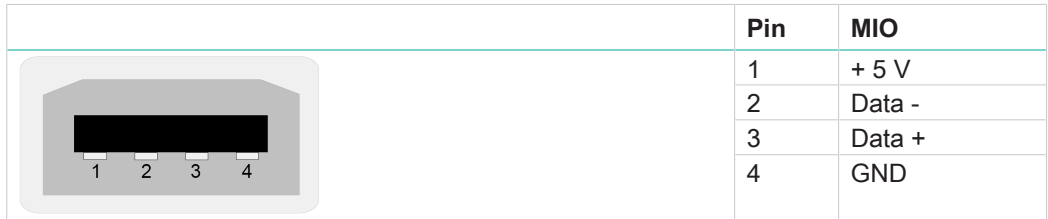

#### **Ethernet**

1 channel, twisted pair (10/100BASE-T),

Transmission according to IEEE/ANSI 802.3, ISO 8802-3, IEEE 802.3u

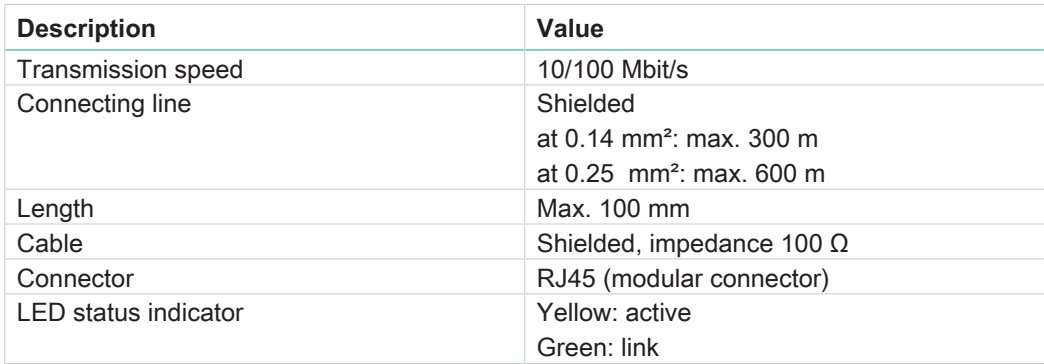

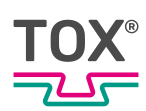

# **Mounting version: CAN**

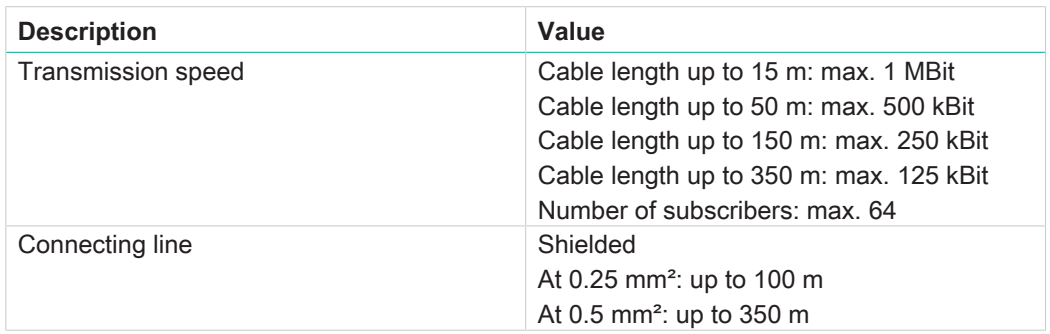

Tab. 9 1 channel, non-isolated

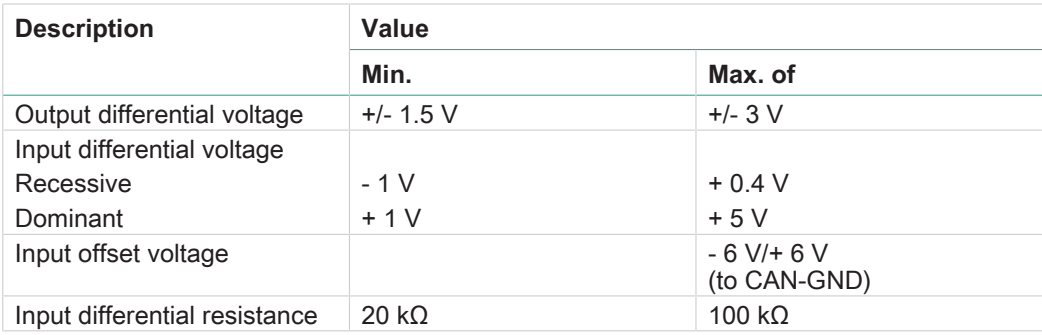

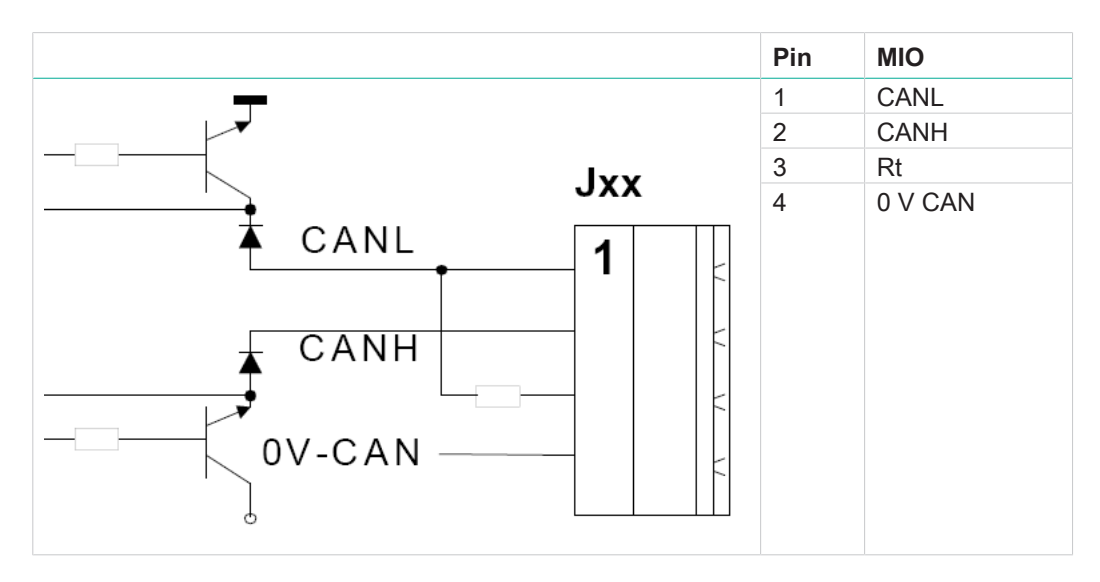

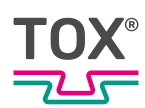

# **4.6 Environmental conditions**

<span id="page-33-0"></span>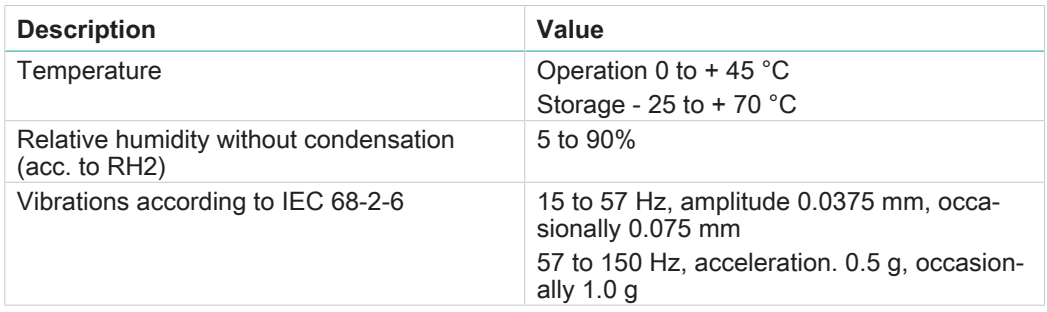

# **4.7 Electromagnetic compatibility**

<span id="page-33-1"></span>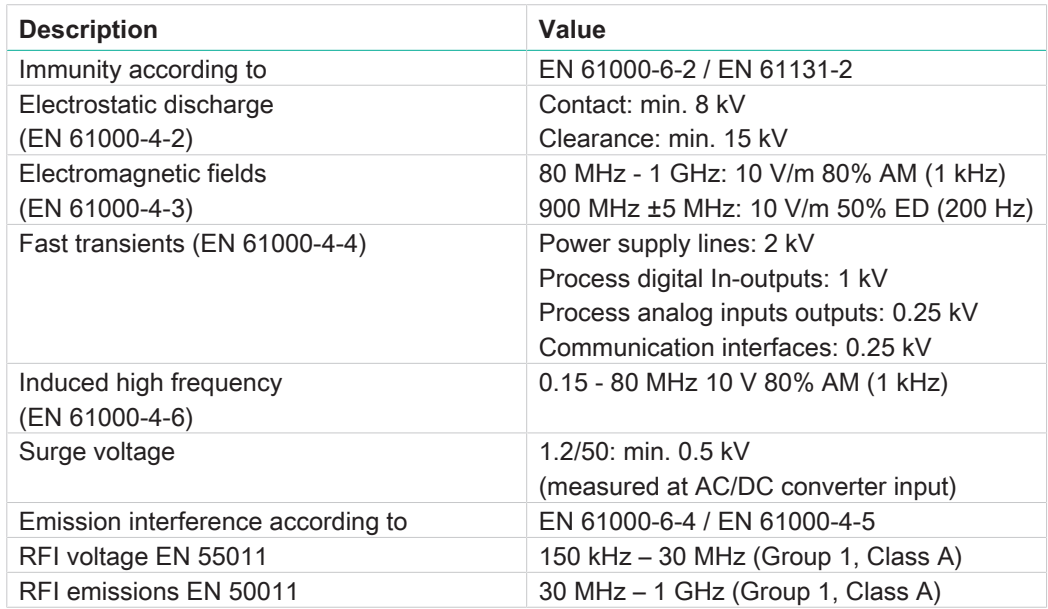

Tab. 10 Electromagnetic compatibility in line with EC directives

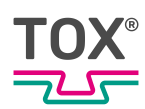

# <span id="page-34-0"></span>**4.8 Sensor Analog Standard Signals**

Here a force sensor is connected that sends out a 0-10 V signal. The input is selected in menu "Configuration" (see [Configuration, Page 60](#page-59-0)).

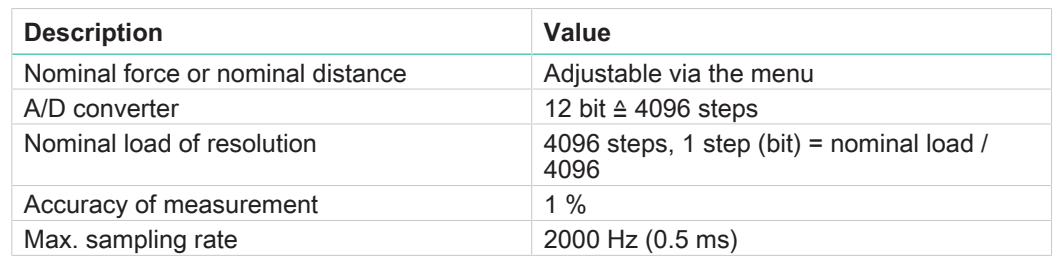

### **4.9 Measuring sensor supply voltage**

<span id="page-34-1"></span>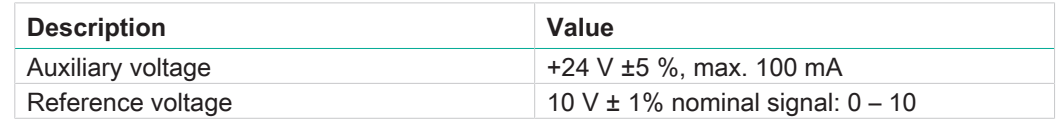

24 V and 10 V are available for the power supply of the measuring sensor. They are to be wired according to the type of sensor.

#### **4.10 Screw sensor with standard signal output**

<span id="page-34-2"></span>The input is selected in menu ''Configuration\Force sensor configuration''(see [Configuring the force sensor, Page 62](#page-61-0)).

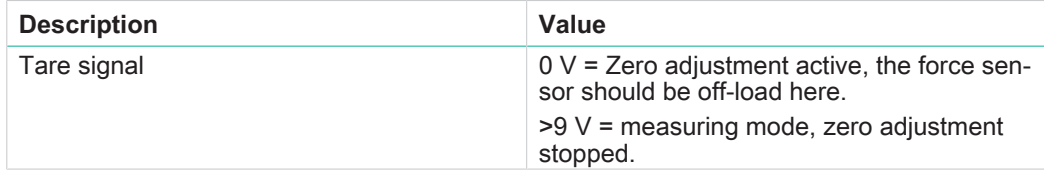

For sensors that can perform an internal offset (e.g. TOX® screw sensor) a signal is available that tells the sensor when the offset adjustment is to be carried out.

The zero adjustment is activated with "Start measurement", and that is why it should be ensured that the measurement is started before the press / clinching tongs are closed!

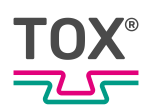

# **4.11 DMS signals**

<span id="page-35-0"></span>Force measuring via DMS force transducer. The input is selected in menu ''Configuration\Force sensor configuration''(see [Configuring the force sensor,](#page-61-0) [Page 62\)](#page-61-0).

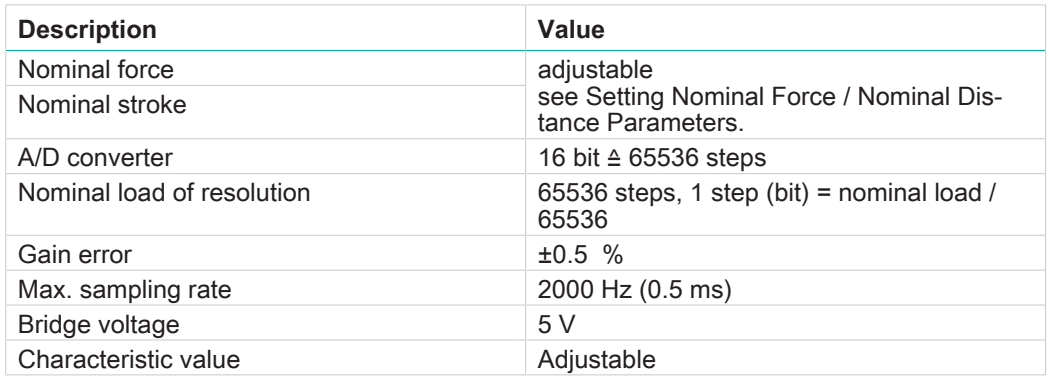

 $\mathbf{1}$ 

Adjustment value

The entry 'Nominal force' must match the nominal value of the force sensor used. See the data sheet of the force sensor.

#### **4.11.1 Built-in version: pin assignment, analog standard signals**

<span id="page-35-1"></span>One Sub-D 15-pole female connector each (designation analog I/O) is available for 4 measurement channels.

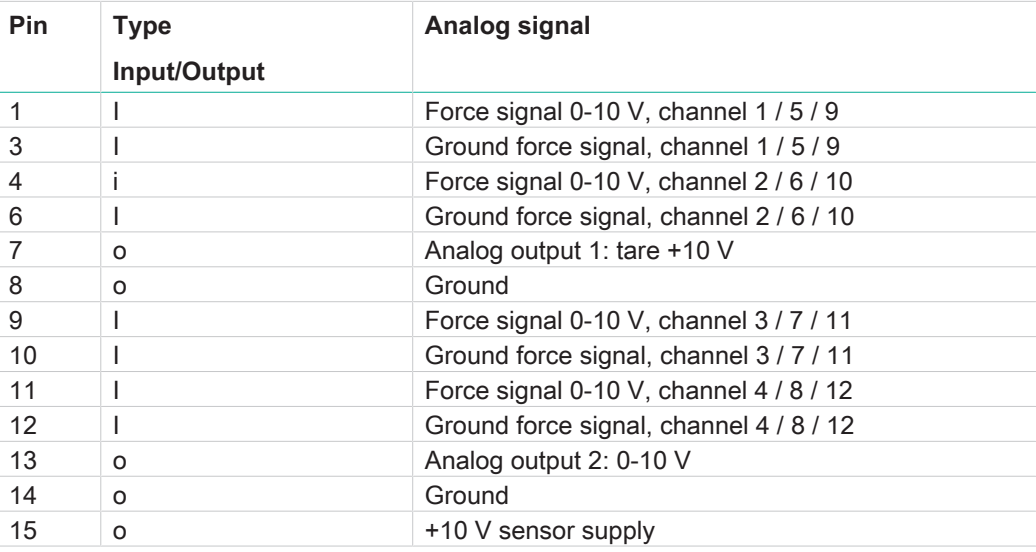
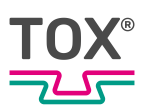

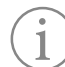

Analog output 1 (pin 7)

Analog output 1 supplies +10 V during measuring mode (signal 'Start measurement' = 1).

The signal can be used to zero the measuring amplifier. Start measurement = 1: analog output 1 = >9 V Start measurement =  $0:$  analog output  $1:$  =  $+0$  V

# **4.11.2 Pin assignment DMS force transducer**

Only hardware model CEP400T.2X (with DMS subprint)

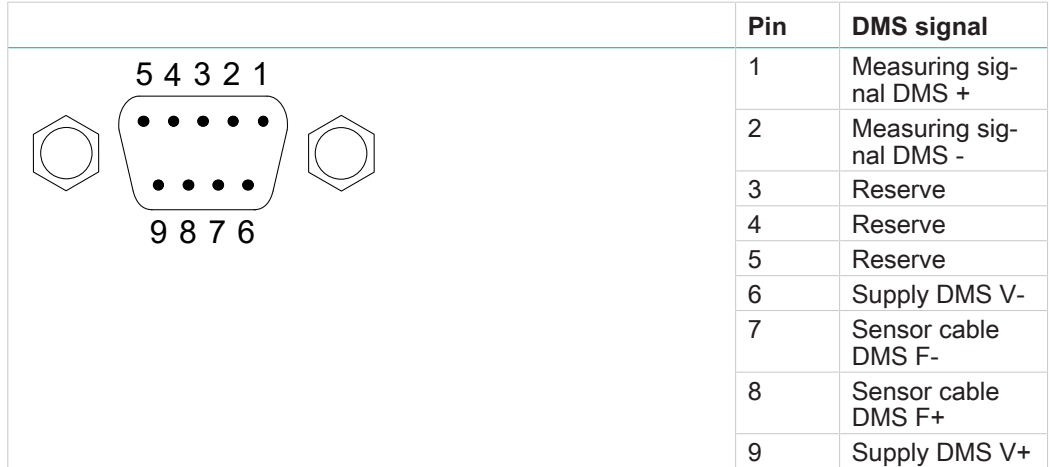

Tab. 11 9-pole sub-D socket board DMS0 or DMS1

When connecting the DMS using the 4-conductor technique, pins 6 and 7 and pins 8 and 9 are bridged.

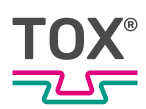

# **4.11.3 Wall-mounted housing: pin assignment of force transducer**

A 17-pin plug is available for each of 4 channels.

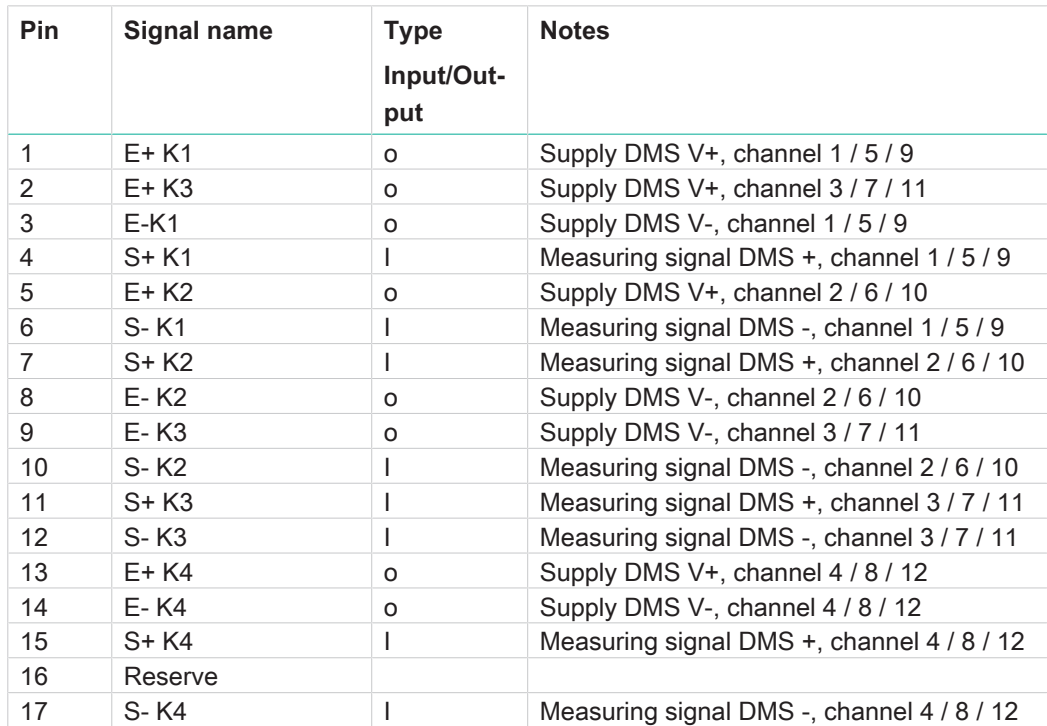

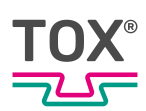

# **4.12 Profibus interface**

According to ISO/DIS 11898, isolated

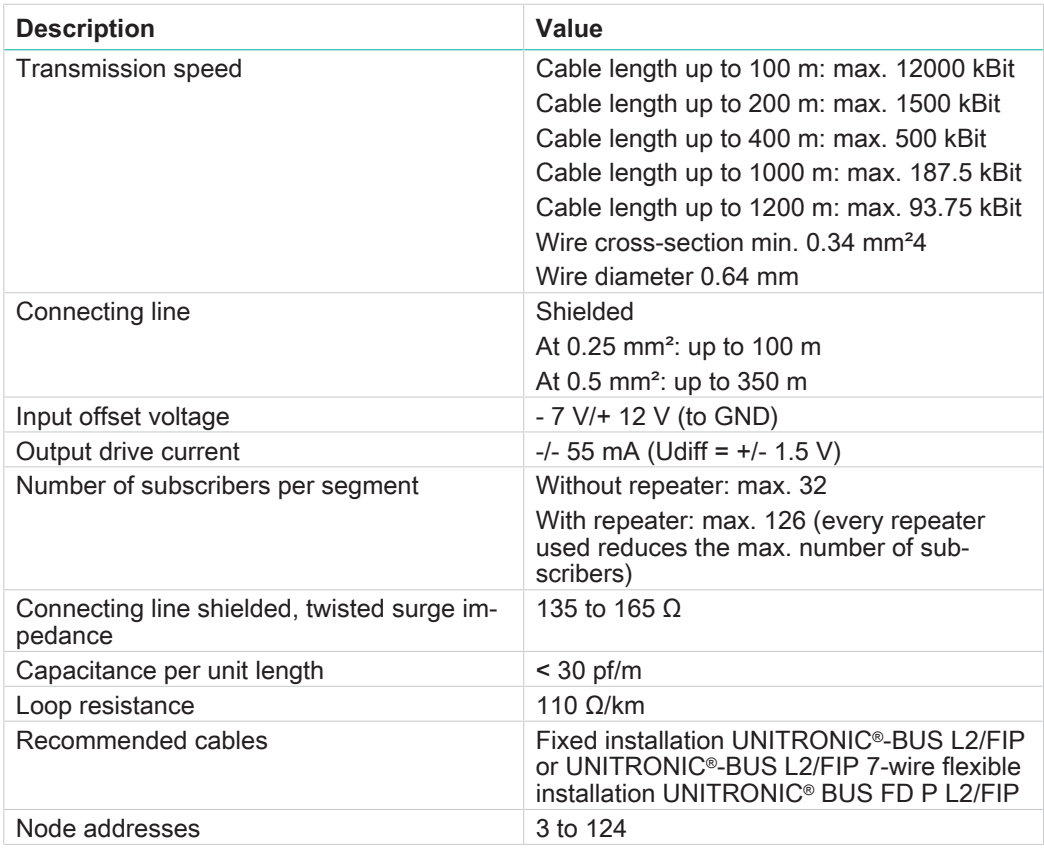

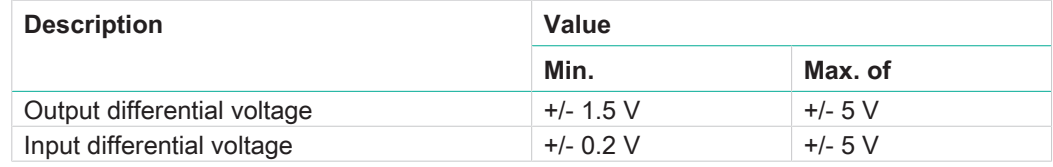

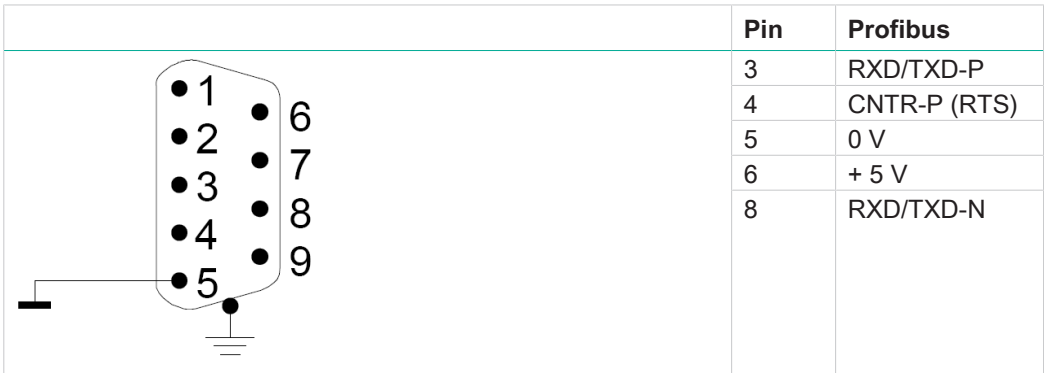

The output voltage from pin 6 for termination with a terminating resistor is  $+5$  V.

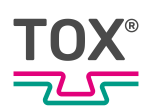

# **4.13 Fieldbus interface**

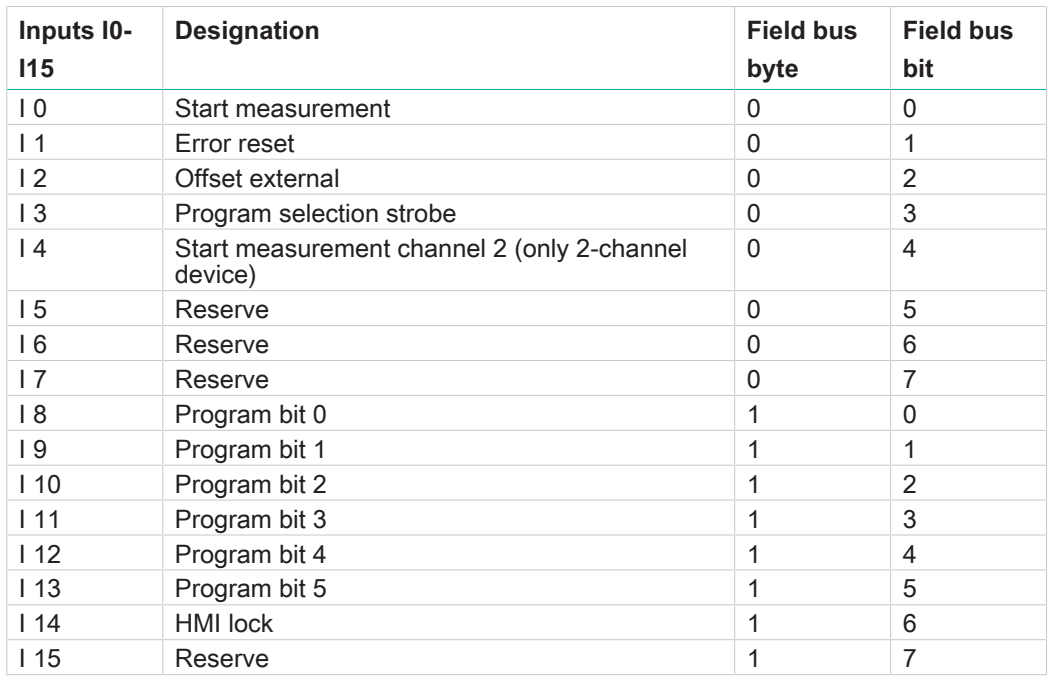

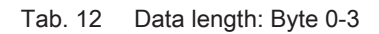

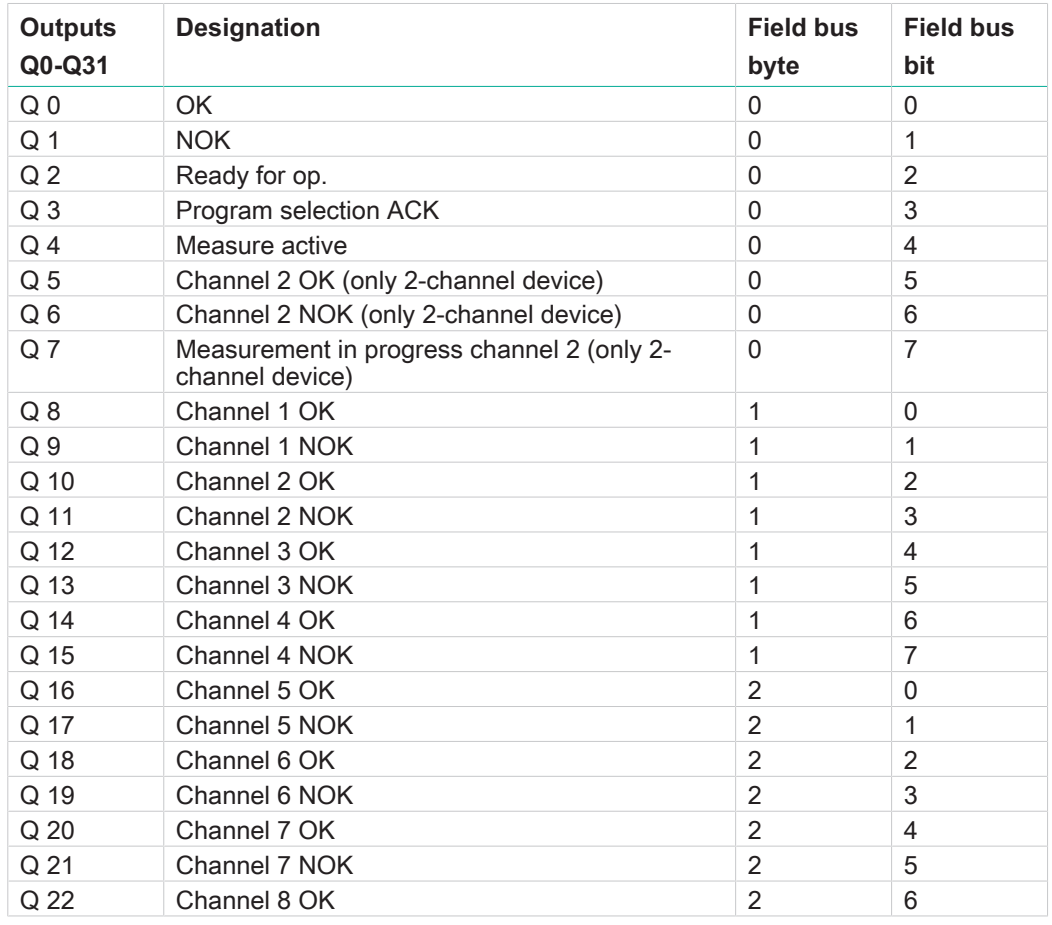

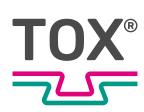

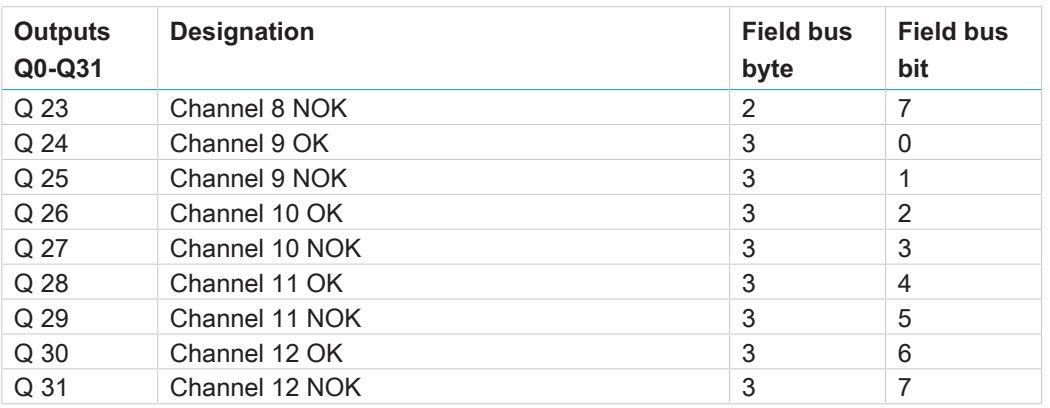

Format of final values via fild bus (bytes  $4 - 39$ ):

The end values are written on bytes 4 to 39 on the field bus (if this function is activated).

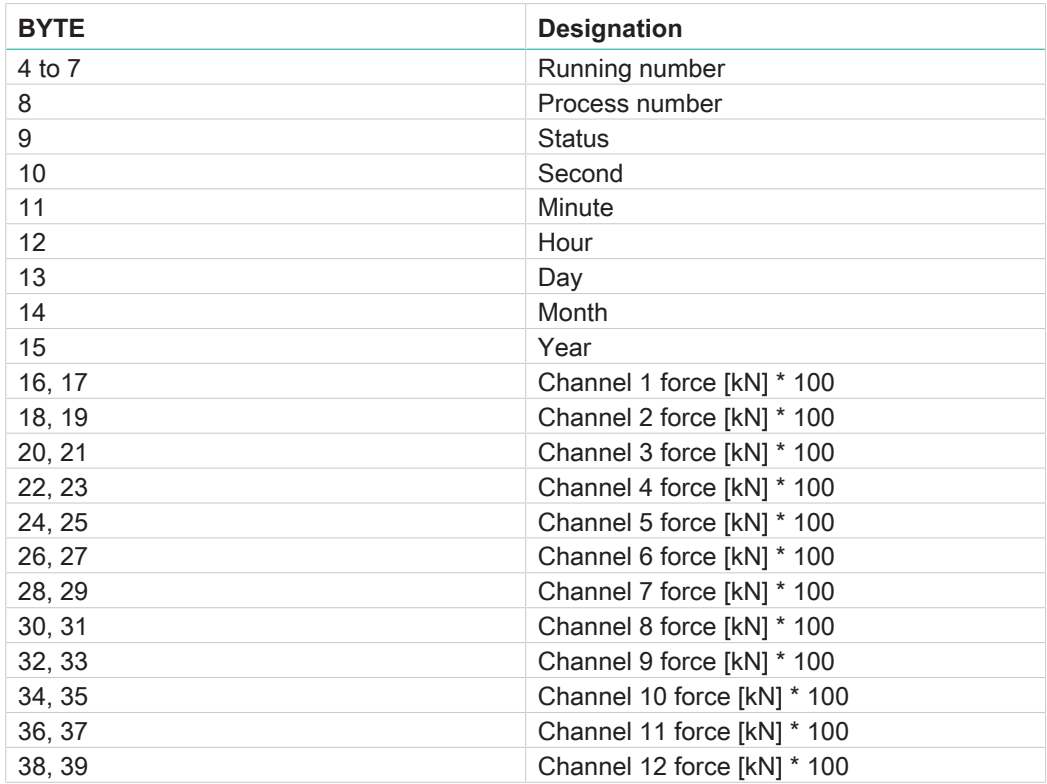

Tab. 13 Byte X (structure):

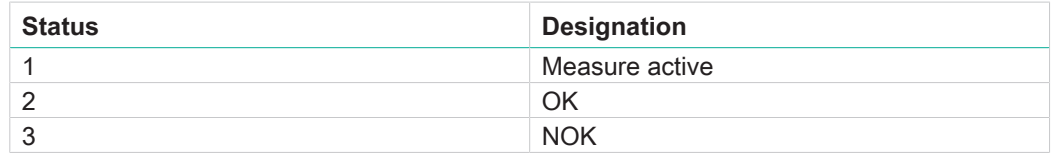

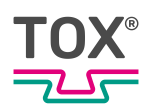

# **4.14 Pulse diagrams**

## **4.14.1 Measuring mode**

This description applies to versions without warning limit monitoring and number of pieces monitoring.

| Signal name    | Type:<br>Input "I" / Output "O" | <b>Designation</b>            |
|----------------|---------------------------------|-------------------------------|
| A0             | o                               | Part is OK (OK)               |
| A <sub>1</sub> | o                               | Part is not OK (NOK)          |
| A <sub>6</sub> | O                               | Measure active                |
| A <sub>5</sub> | O                               | Ready for measurement (ready) |
| E <sub>6</sub> |                                 | Start measurement             |

Tab. 14 Basic device signals

The contacts in the plug connector depend on the shape of the housing; see pin allocation of wall-mounted housing or mounting version.

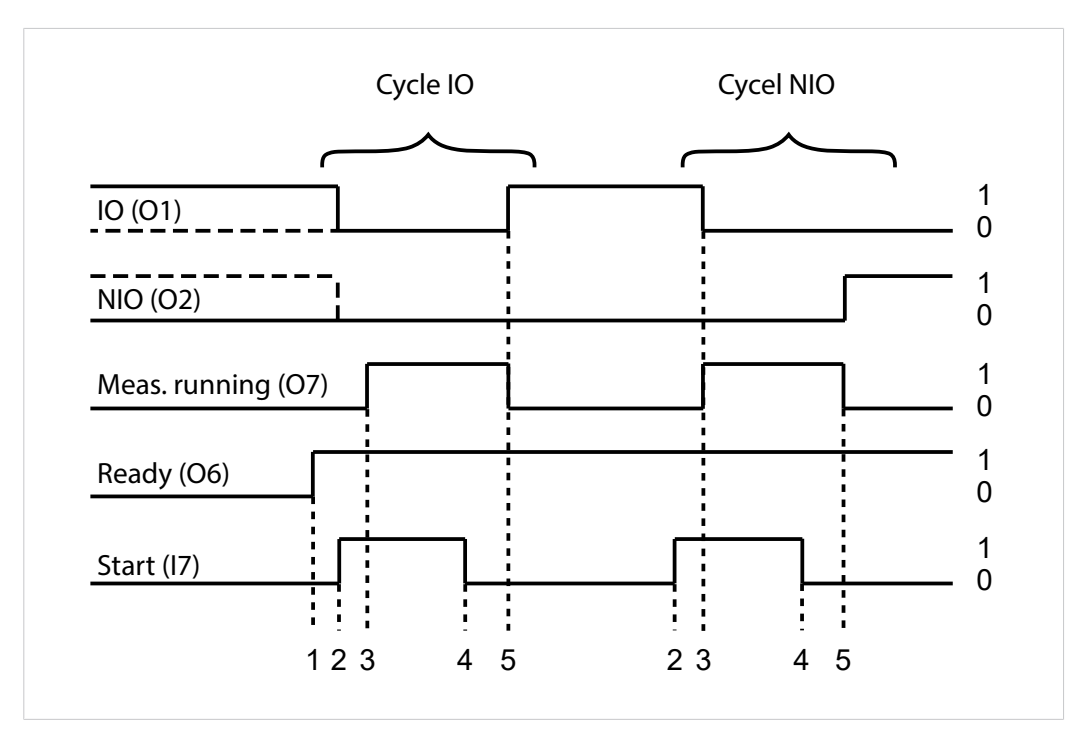

Fig. 7 Sequence without warning limit/number of pieces monitoring.

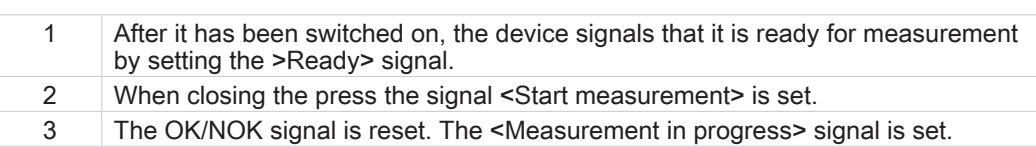

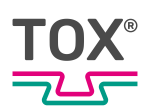

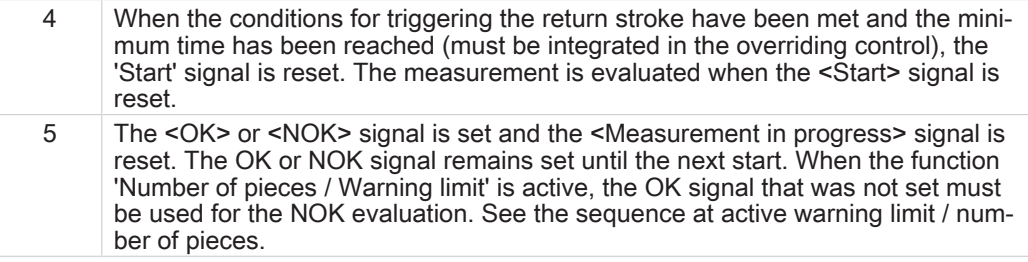

## **4.14.2 Measuring mode**

This description applies to versions with active warning limit monitoring and number of pieces monitoring.

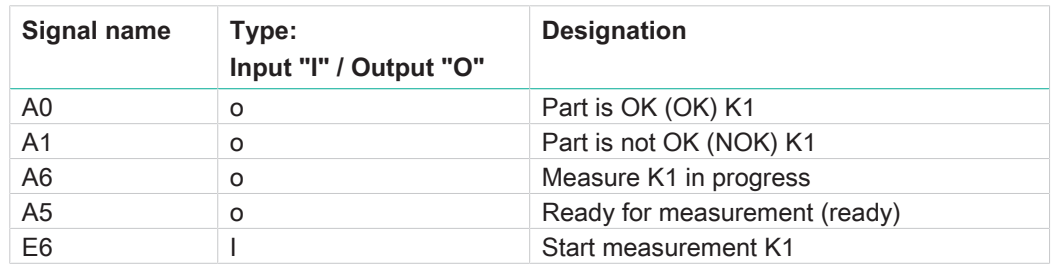

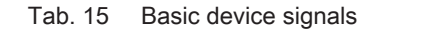

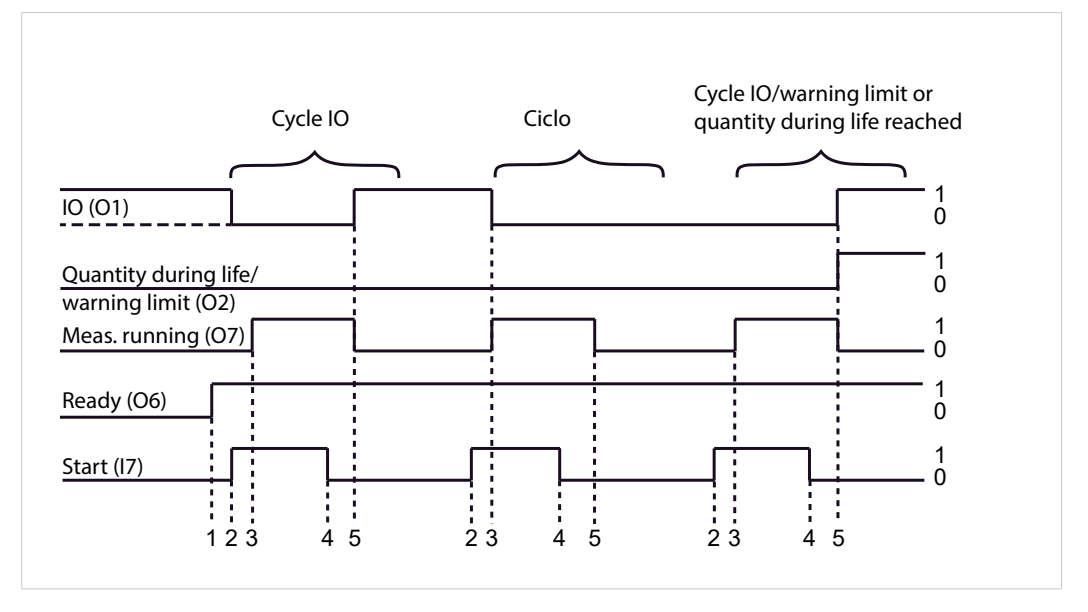

Fig. 8 Sequence with warning limit/number of pieces monitoring.

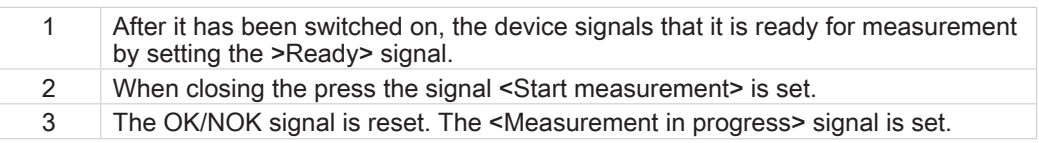

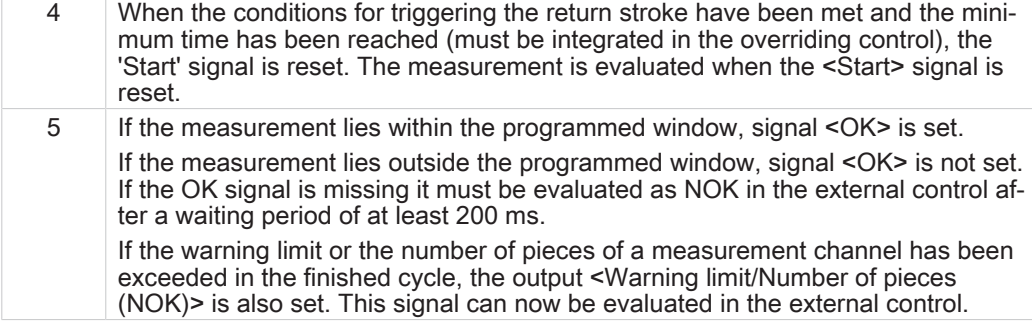

Plant control system: check the readiness of measurement

Before the command "Start measurement" it must be checked whether th CEP 400T is ready for measuring.

The process monitoring system might not be ready to measure due to a manual input or a fault. It is therefore always necessary prior to an automatic sequence to check the 'Ready to measure' output of the system controller before setting the 'Start' signal.

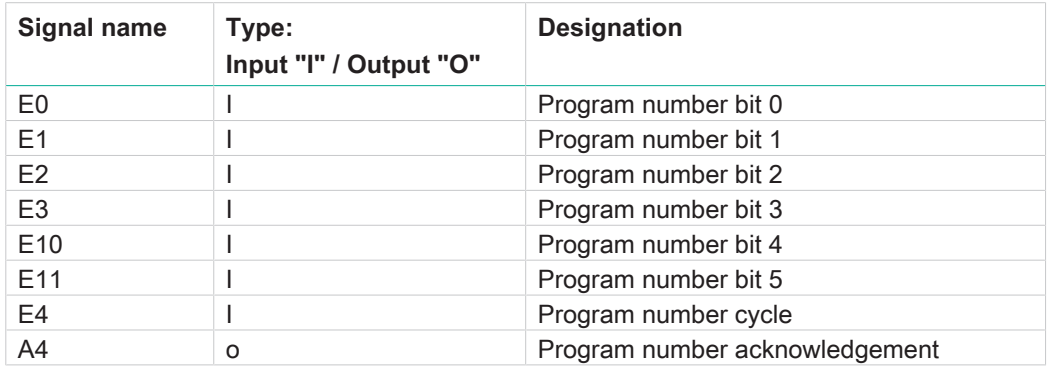

Tab. 16 Automatic program selection

The program number bits 0,1,2,3,4 and 5 are set binary as test plan number from the system controller. With a rising edge of the timing signal from the system controller this information is read from the CEP 400T device and evaluated.

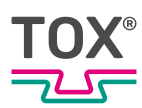

The reading in of the test plan selection bits is confirmed by setting the acknowledgment signal. After the acknowledgment the system controller resets the timing signal.

#### **Selection of a test plan 0-63**

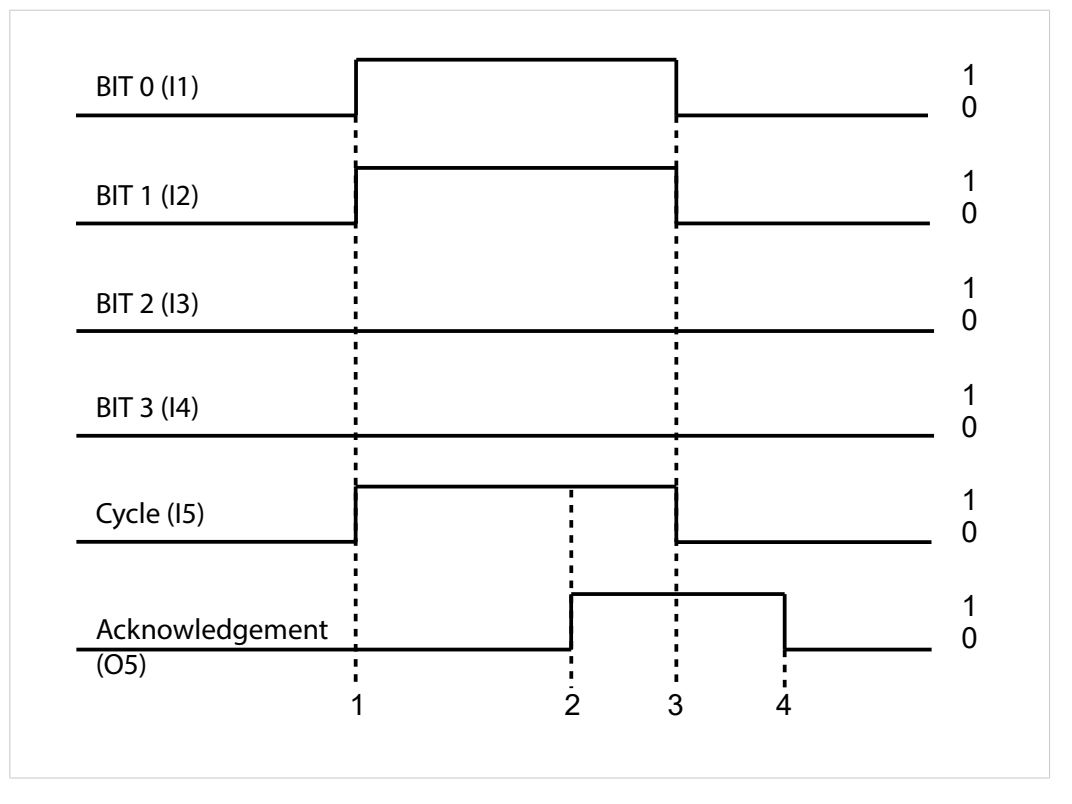

Fig. 9 Selection of a test plan 0-63

At (1) the test plan number 3 (bit 0 and 1 high) is set and selected by setting the 'Cycle' signal. At (2) the acknowledgment signal of the CEP device is set. The test plan selection cycle must remain set until the reading in of the new test plan number has been acknowledged. After the return of the timing signal the acknowledgment signal is reset.

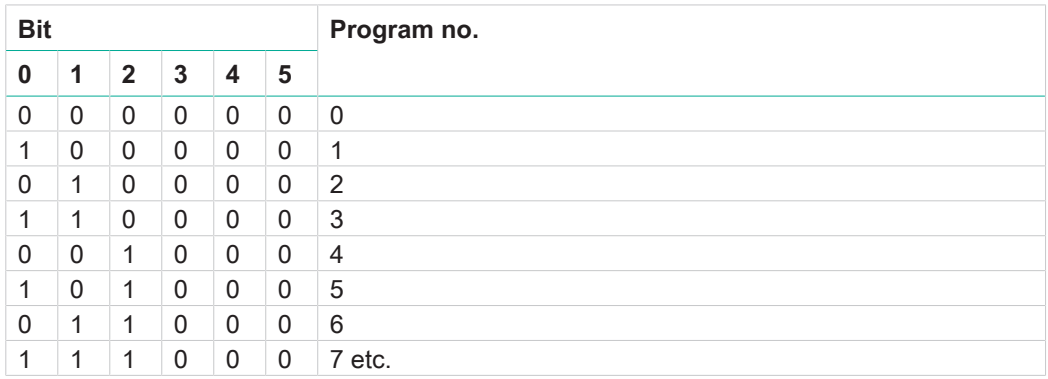

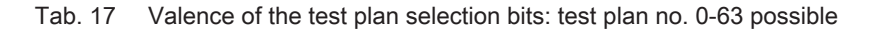

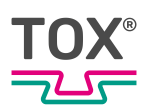

# **4.14.3 Offset adjustment via PLC interface force transducer channel 1 + 2**

An offset adjustment for all channels can be started via the PLC interface. The handshake to start the offset adjustment via the PLC happens analog to writing a test number.

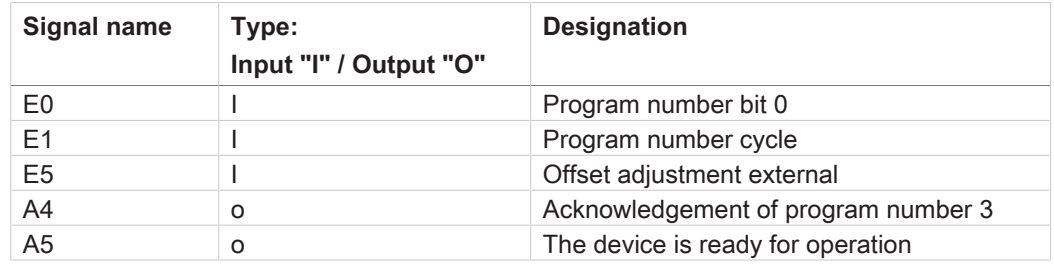

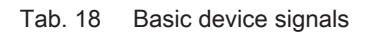

The contacts in the plug connector depend on the shape of the housing; see pin allocation of wall-mounted housing or mounting version.

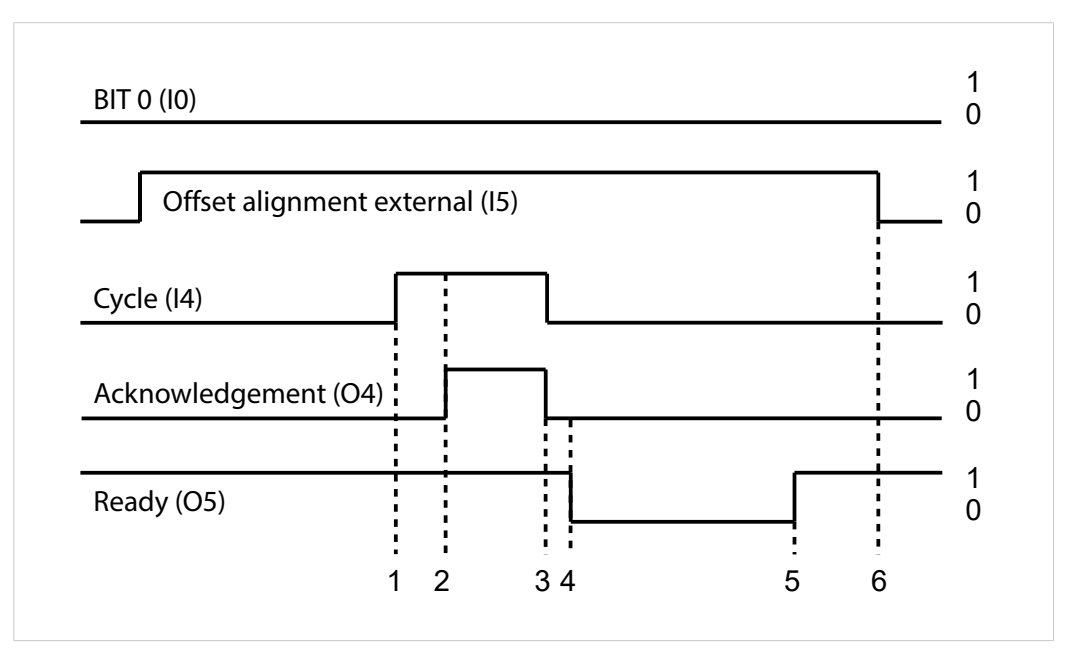

Fig. 10 External offset adjustment via PLC interface channel 1

With the end of the cycle (3) the external offset adjustment of the selected channel is started. While the offset adjustment is running (maximum of 3 seconds per channel) the <Ready> signal is reset (4). After the adjustment without error (5) the <Ready> signal is set again. The signal <External offset adjustment> (E5) must be reset again (6).

During an external offset adjustment a running measurement is interrupted.

If the error "Pre-selected channel not available" or the error "Offset limit exceeded" occurs, the signal <External offset adjustment> must be cancelled. Then execute the offset adjustment anew.

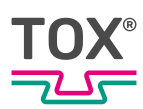

# **5 Transport and storage**

# **5.1 Temporary storages**

- Use original packaging.
- Make sure that all electrical connections are covered to prevent dust ingress.
- Protect the display against sharp-edged objects e.g. due to cardboard or hard foam.
- Wrap the device, e.g. with a plastic bag.
- Store the device only in closed, dry, dust-free and dirt-free rooms at room temperature.
- Add drying agent to the packaging.

# **5.2 Dispatch for repair**

To dispatch the product for repair to TOX® PRESSOTECHNIK, please proceed as follows:

- Fill in the "Accompanying repair form". This we supply in the service sector on our website or upon request via e-mail.
- Send us the completed form via e-mail.
- Then you will receive the shipping documents from us via e-mail.
- Send us the product with the shipping documents and a copy of the "Accompanying repair form".

For contact data see [Contact and source of supply, Page 10](#page-9-0) or www.tox.com.

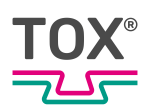

# **6 Commissioning**

# <span id="page-47-0"></span>**6.1 Preparing System**

- 1. Check installation and mounting.
- 2. Connect required lines and devices, e.g. sensors and actuators.
- 3. Connect supply voltage.
- 4. Make sure that the correct supply voltage is connected.

# **6.2 Starting system**

- $\checkmark$  System is prepared. See [Preparing System, Page 48.](#page-47-0)
- $\rightarrow$  Switch on the plant.
- $\blacktriangleright$  The device starts the operating system and the application.
- $\blacktriangleright$  The device switches to the start screen.

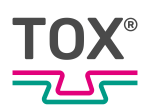

# **7 Operation**

# **7.1 Monitoring operation**

No operating steps are necessary during ongoing operation.

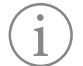

The operating procedure must be monitored constantly in order to detect faults in time.

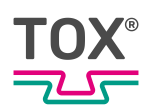

# **8 Software**

# **8.1 Function of the Software**

The software fulfils the following functions:

- Clear representation of the operating parameters for operation monitoring
- Displaying of fault messages and warnings
- Configuration of the operating parameters by setting individual operating parameters
- Configuration of the interface by setting the software parameters

# **8.2 Software interface**

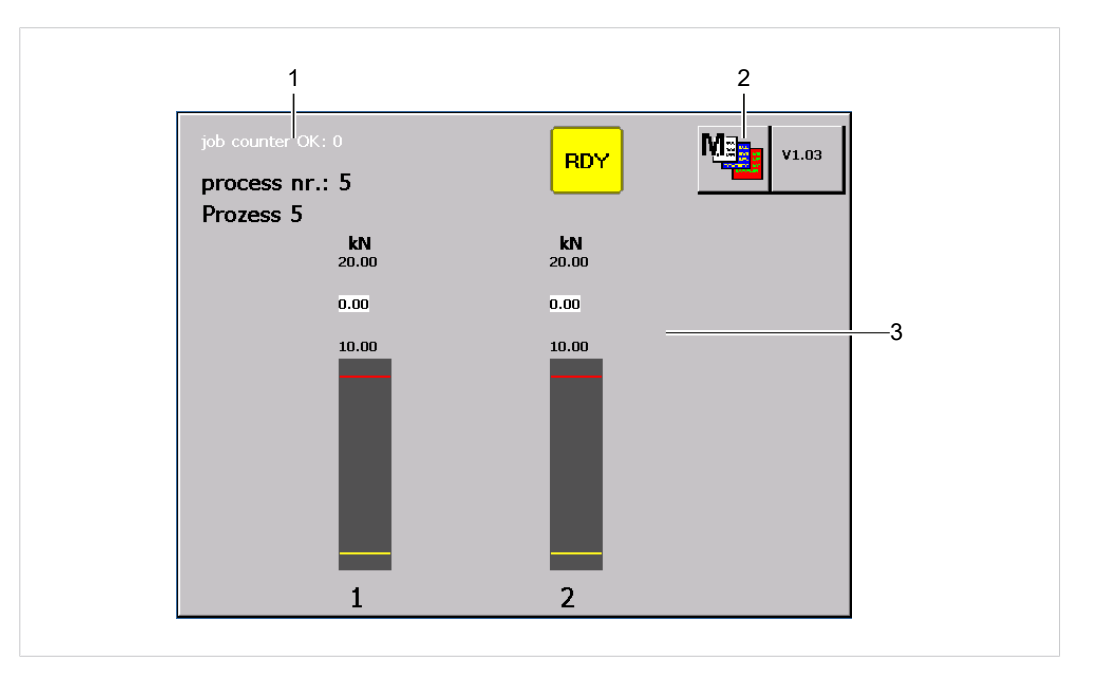

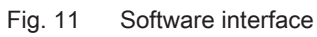

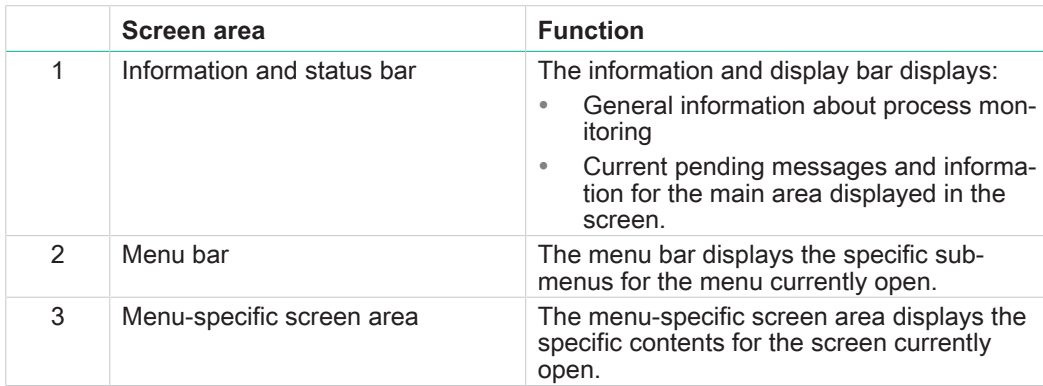

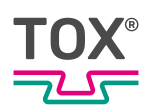

# **8.3 Control elements**

## **8.3.1 Function buttons**

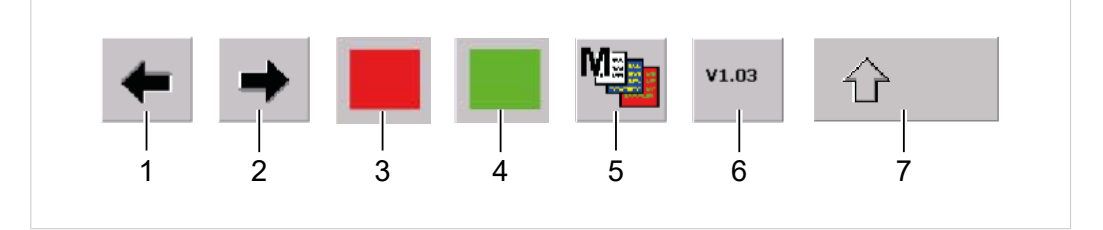

#### Fig. 12 Function buttons

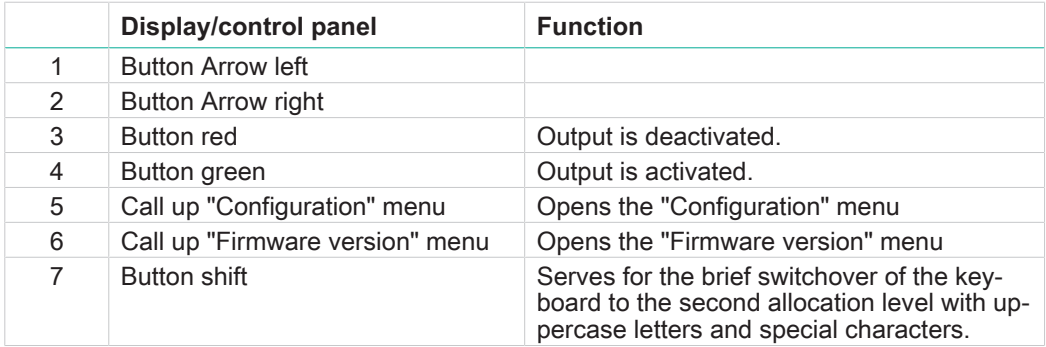

## **8.3.2 Checkboxes**

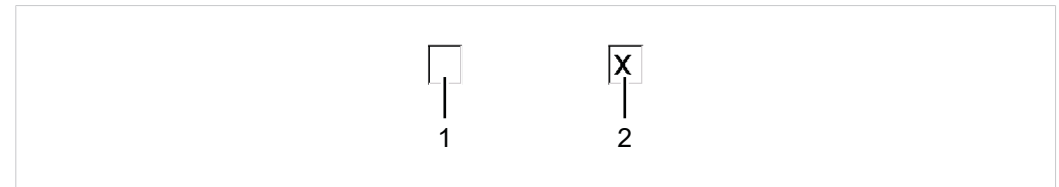

#### Fig. 13 Checkboxes

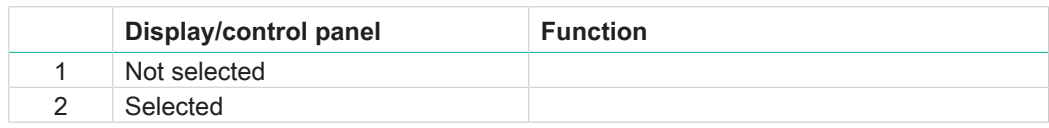

# **8.3.3 Input field**

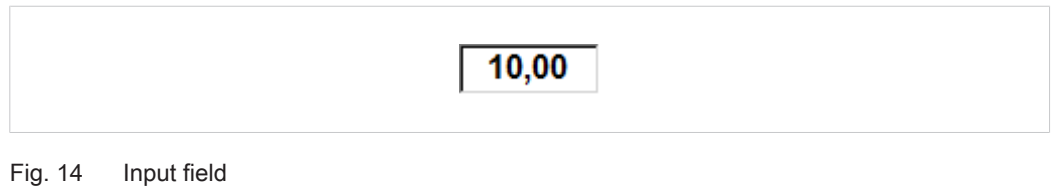

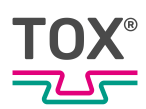

The input field has two functions.

- The input field displays the value currently entered.
- Values can be entered or changed in an input field. This function is dependent on the user level and is not normally available for all user levels.

# **8.3.4 Dialog keyboard**

Keyboard dialogs are needed for entering and changing values in input fields.

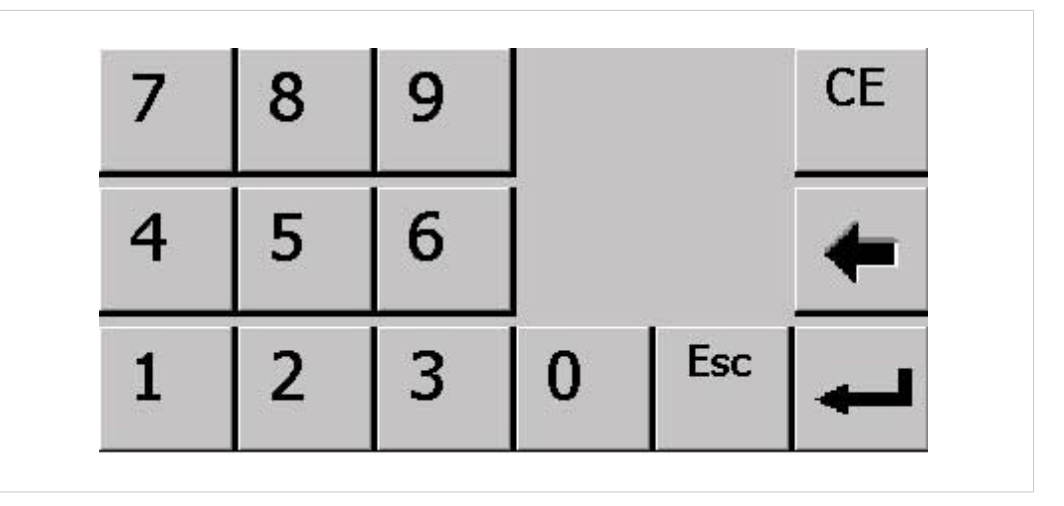

Fig. 15 Numerical keyboard

| A |    | B   C   D   E   F   G |              |   |   |                |   |
|---|----|-----------------------|--------------|---|---|----------------|---|
|   |    | $K_{-}$               |              | M | N | $\overline{O}$ | P |
|   | R. | IS                    |              | U |   |                |   |
|   | Ζ  |                       |              |   |   |                |   |
|   |    |                       | <b>SPACE</b> |   |   |                |   |

Fig. 16 Alphanumeric keyboard

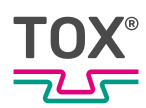

It is possible to switch between three modes with the alphanumeric keyboard:

- Permanent uppercase
- Permanent lowercase
- Numbers and special characters

#### **Activate permanent uppercase**

- è Keep pressing the **Shift** button until the keyboard displays uppercase letters.
	- $\triangleright$  The keyboard displays uppercase letters.

#### **Activating permanent lowercase**

- è Press **Shift** button until the keyboard displays lowercase letters.
- $\blacktriangleright$  The keyboard displays lowercase letters.

#### **Numbers and special characters**

- è Keep pressing the **Shift** button until the keyboard displays numbers and special characters.
- $\blacktriangleright$  The keyboard displays numbers and special characters.

#### **8.3.5 Icons**

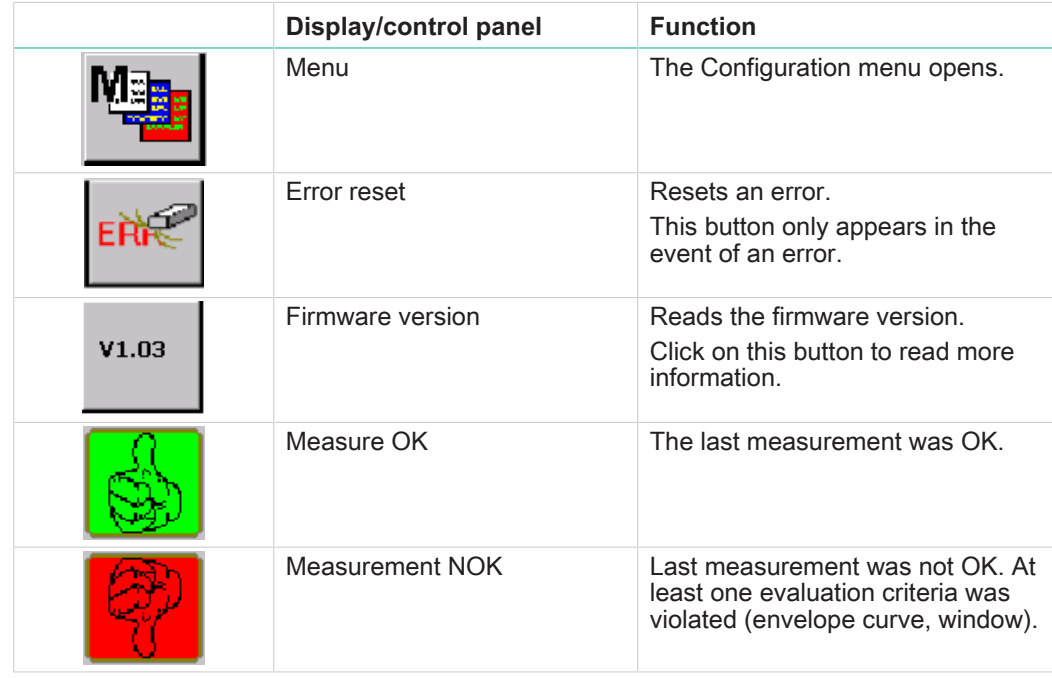

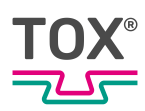

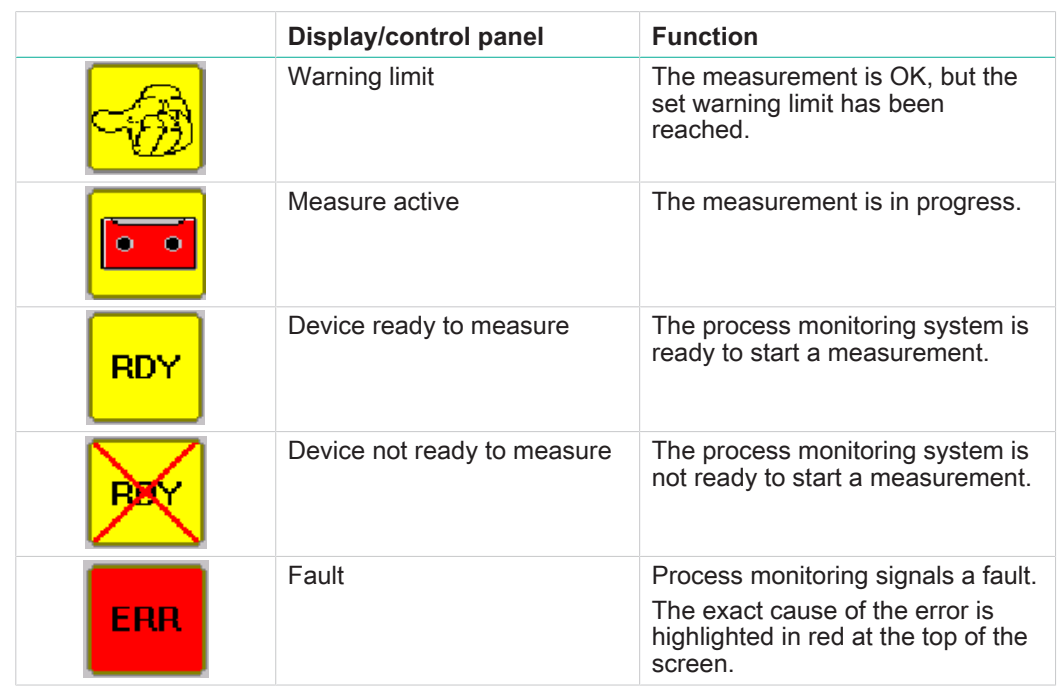

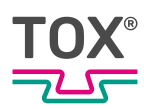

# **8.4 Main menus**

## **8.4.1 Select process / Enter process name**

In menu ''Processes -> Select process \ Enter process name'' process numbers and processes can be selected.

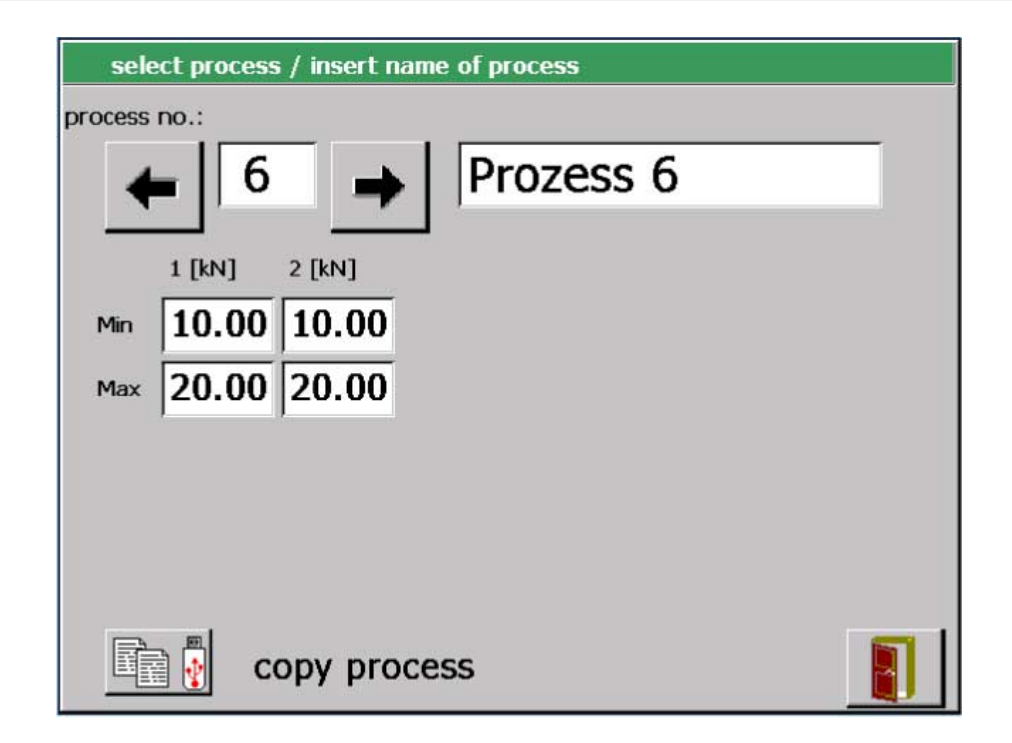

Fig. 17 Menu "Processes -> Select process \ Enter process name"

## **Selecting Processes**

#### **Selection by entering a Value**

- $\checkmark$  The user is logged in with a suitable user level. The necessary write permissions are available.
- 1. Tap on **process number** input field.
	- $\triangleright$  The numerical keyboard opens.
- 2. Enter process number and confirm with button **↲**.

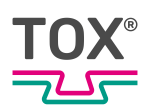

#### **Selection by Function Buttons**

- The user is logged in with a suitable user level. The necessary write permissions are available.
- $\rightarrow$  Select process by tapping the  $\rightarrow$  or  $\leftarrow$  buttons.

## **Assigning Process Name**

A name can be assigned for each process.

- $\checkmark$  The user is logged in with a suitable user level. The necessary write permissions are available.
- 1. Select process.
- 2. Tap on **process name** input field.
	- $\triangleright$  The alphanumeric keyboard opens.
- 3. Enter process name and confirm with the **↲** button.

# **Editing min/max limits**

When setting up the process monitoring system, the parameters for the maximum and minimum limit values must be specified in order to evaluate the measurement values correctly.

Specifying limit values:

- $\checkmark$  TOX®-Analysis assistance is available.
- 1. Clinching approx. 50 to 100 piece parts at simultaneous measurement of the press forces.
- 2. Checking the clinching points and piece parts (control dimension 'X', appearance of the clinching point, piece part test, etc.).
- 3. Analyzing the sequence of the press forces of every measuring point (according to MAX, MIN and average value).

Determining the limit values of the press force:

- 1. Maximum limit value = determined max. value + 500N
- 2. Minimum limit value = determined min. value 500N

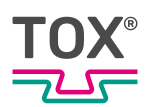

- $\checkmark$  The user is logged in with a suitable user level. The necessary write permissions are available.
- 1. Tap the **Min**or **Max** input field under the channel whose value is to be changed.
	- $\triangleright$  The numerical keyboard opens.
- 2. Enter the value and confirm with the **↲** button.

## **Copying the process**

In the "Select process -> Enter process name \ Copy process" menu, source process can be copied to several target processes and parameters saved and restored again.

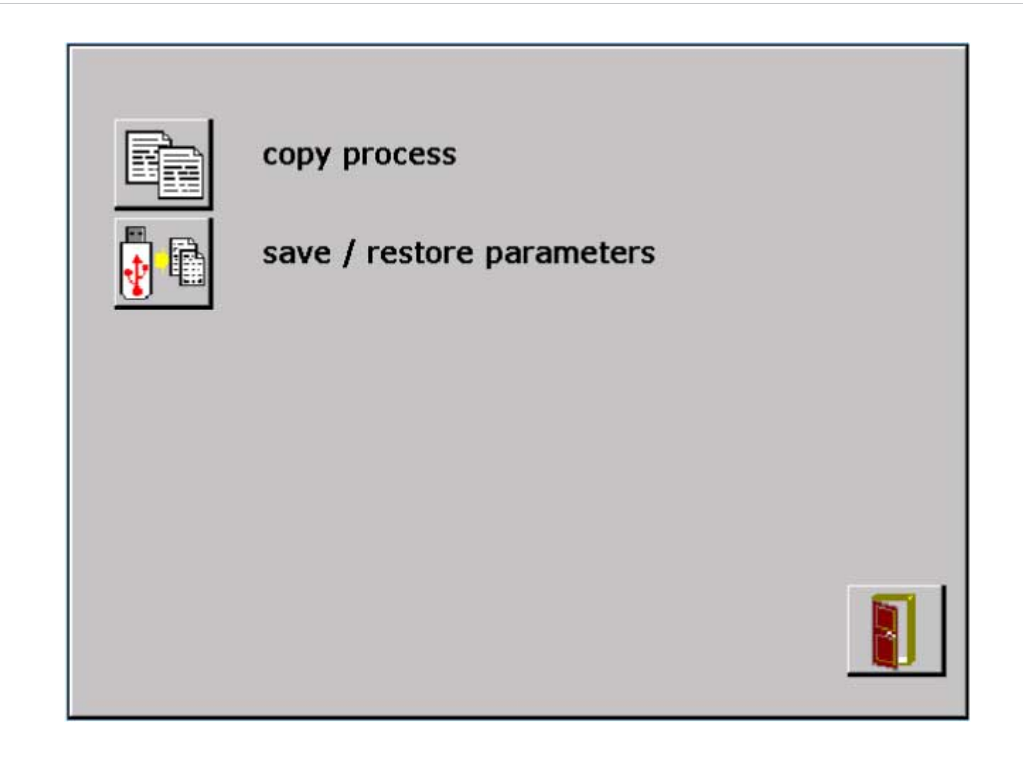

Fig. 18 "Copy process \ Save parameters" menu

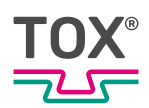

## **Copying the process**

In the ''Select process -> Enter process name \ Copy proces \ Copy process'' menu the min/max limits can be copied from a source process to several target processes.

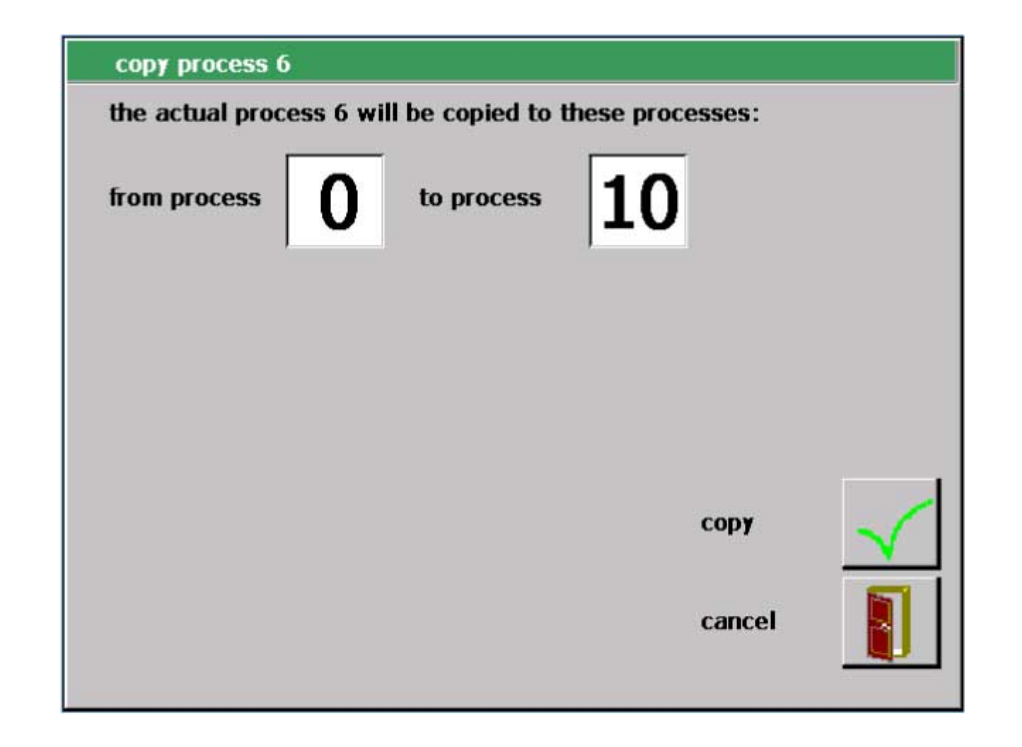

Fig. 19 Menu "Copy process"

- The user is logged in with a suitable user level. The necessary write permissions are available.
- $\checkmark$  The menu "Select process -> Enter process name \ Copy process \ Copy process'' is open.
- 1. Tap on the **From process** input field.
	- $\triangleright$  The numerical keyboard opens.
- 2. Enter the number of the first process to which the values are to be copied and confirm with the **↲** button.
- 3. Tap the **Up to process** input field.
	- $\triangleright$  The numerical keyboard opens.
- 4. Enter the number of the last process to which the values are to be copied and confirm with the**↲** button.
- 5. **NOTE!** Data loss! The old process settings in the target process are overwritten by copying.

Start copying process by tapping on the **Accept** button.

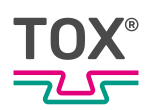

# **Saving / restoring parameters**

In the "Select process -> Enter process name \ Copy process -> Save \ Restore process'' menu the process parameters can be copied to a USB stick or read in from a USB stick.

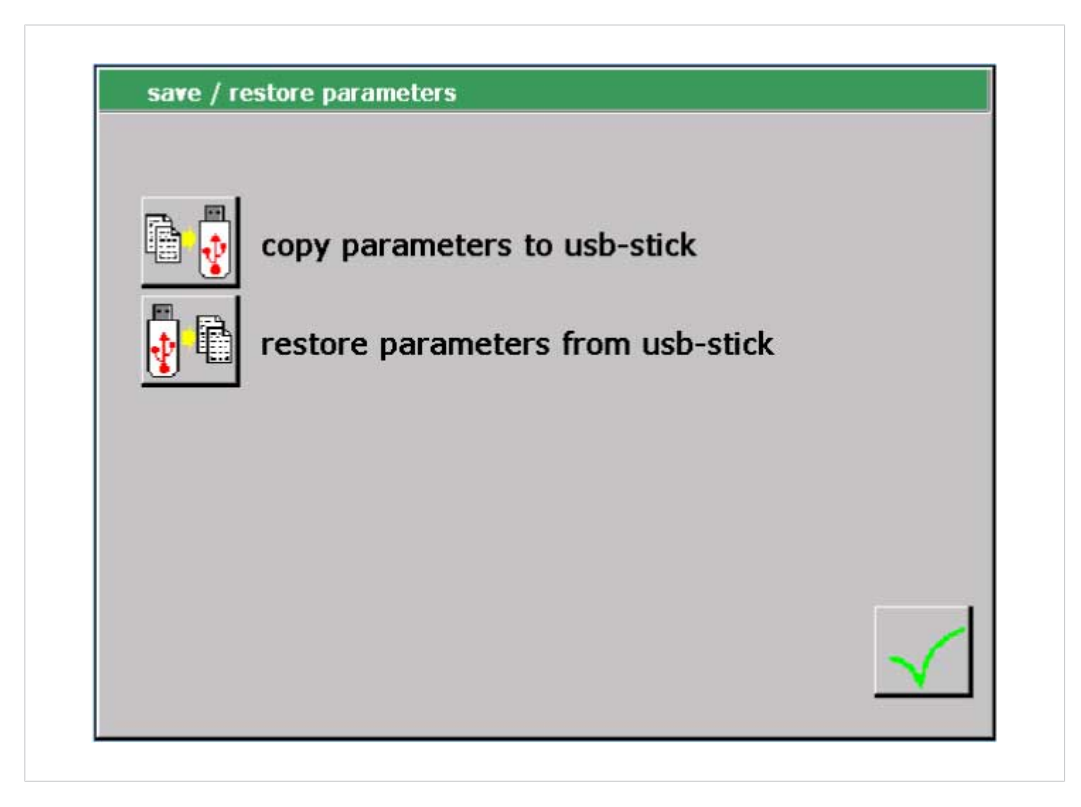

Fig. 20 "Saving / restoring parameters" menu

#### **Copy parameters to USB stick**

- $\checkmark$  The user is logged in with a suitable user level. The necessary write permissions are available.
- $\checkmark$  The menu "Select process -> Enter process name \ Copy process \ Save / restore parameter'' is open.
- $\checkmark$  USB stick is inserted.
- è Tap on **Copy parameters to USB stick** button.
	- $\triangleright$  The parameters are copied on the USB stick.

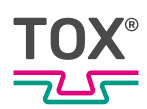

#### **Load parameters from USB stick**

- $\checkmark$  The user is logged in with a suitable user level. The necessary write permissions are available.
- $\checkmark$  USB stick is inserted.
- → **NOTE!** Data loss! The old parameters in the target process are overwritten by copying.

Tap the**Load the parameters from the USB stick** button.

 $\triangleright$  The parameters are read from the USB stick.

#### **8.4.2 Configuration**

The process-dependent parameters of warning limit and force sensor are set in the ''Configuration'' menu.

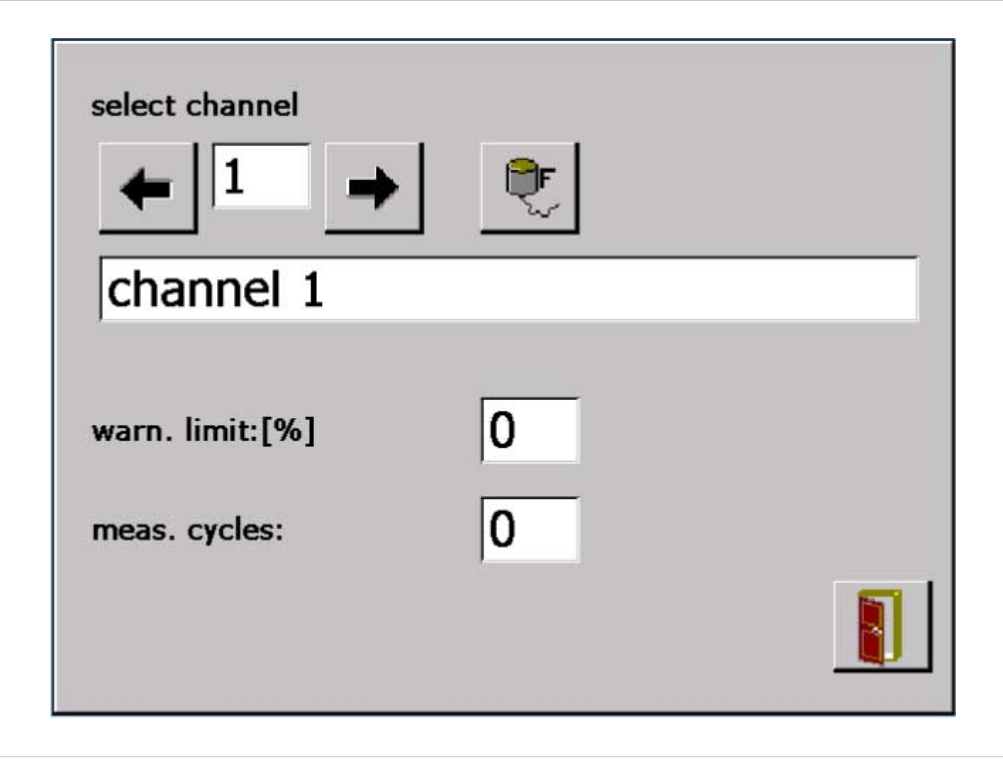

Fig. 21 "Configuration" menu

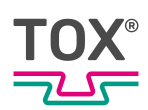

# **Naming the channel**

- $\checkmark$  The user is logged in with a suitable user level. The necessary write permissions are available.
- 1. Tap on the **Naming** input field.
	- $\triangleright$  The alphanumeric keyboard opens.
- 2. Enter the channel (max. 40 characters) and confirm with  $\downarrow$ .

## **Setting warning limit and measuring cycles**

With these settings the values are preset globally for all processes. These values must be monitored by the overriding control system.

#### **Setting the warning limit**

The value fixess the warning limit with regard to defined tolerance windows that are defined in the process.

- $\checkmark$  The user is logged in with a suitable user level. The necessary write permissions are available.
- 1. Tap on **Warning limit: [%]** input field.
	- $\triangleright$  The numerical keyboard opens.
- 2. Enter a value between 0 and 50 and confirm with **↲**.

#### **Deactivating the warning limit**

- $\checkmark$  The user is logged in with a suitable user level. The necessary write permissions are available.
- 1. Tap on **Warning limit: [%]** input field.
	- $\triangleright$  The numerical keyboard opens.
- 2. Enter 0 and confirm with **↲**.

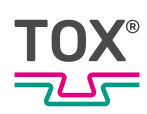

#### **Setting measuring cycles**

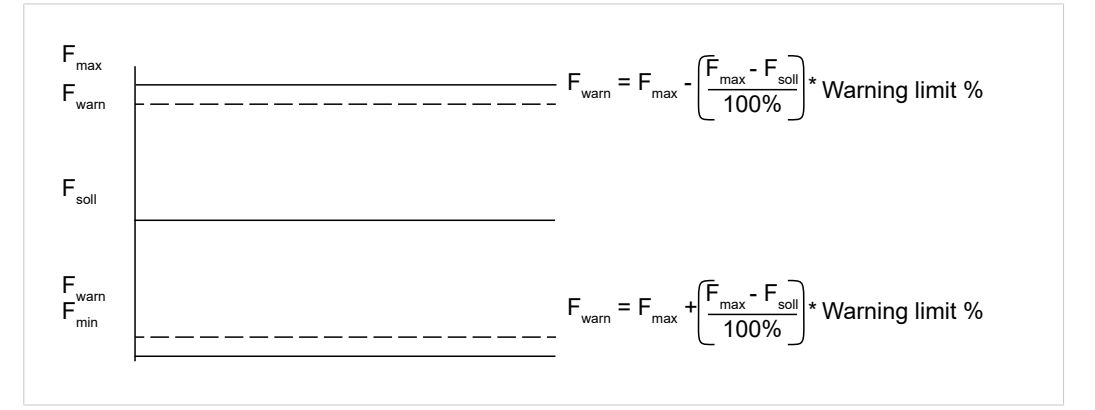

When the warning limit is activated the warning limit counter is raised by value '1' after every violation of the lower and upper warning limit. As soon as the counter reaches the value set in menu item **Measuring cycles** the signal 'Warning limit reached' is set for the relevant channel. After each further measurement the yellow symbol Warning limit message is displayed. The counter is automatically reset when a further measuring result lies within the set warning limit window. The counter is also reset after a restart of the device.

- The user is logged in with a suitable user level. The necessary write permissions are available.
- 1. Tap on the **Measuring cycles** input field.
	- $\triangleright$  The numerical keyboard opens.
- 2. Enter a value between 0 and 100 and confirm with **↲**.

## **Configuring the force sensor**

In menu ''Configuration -> Configuration of force sensor'' the parameters of the force sensor are specified for the active process.

 $\rightarrow$  Open the "Configuration -> Force sensor configuration" by tapping the but-

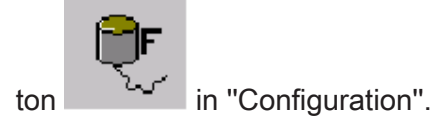

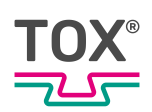

# **Force sensor without DMS subprint card**

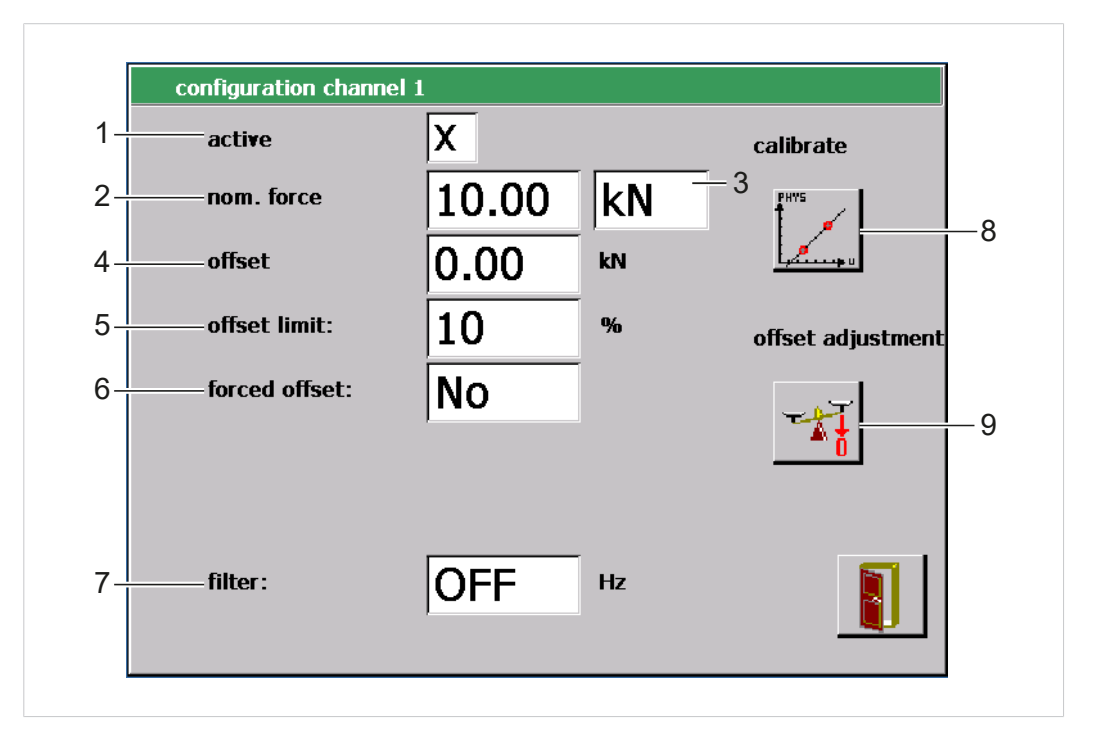

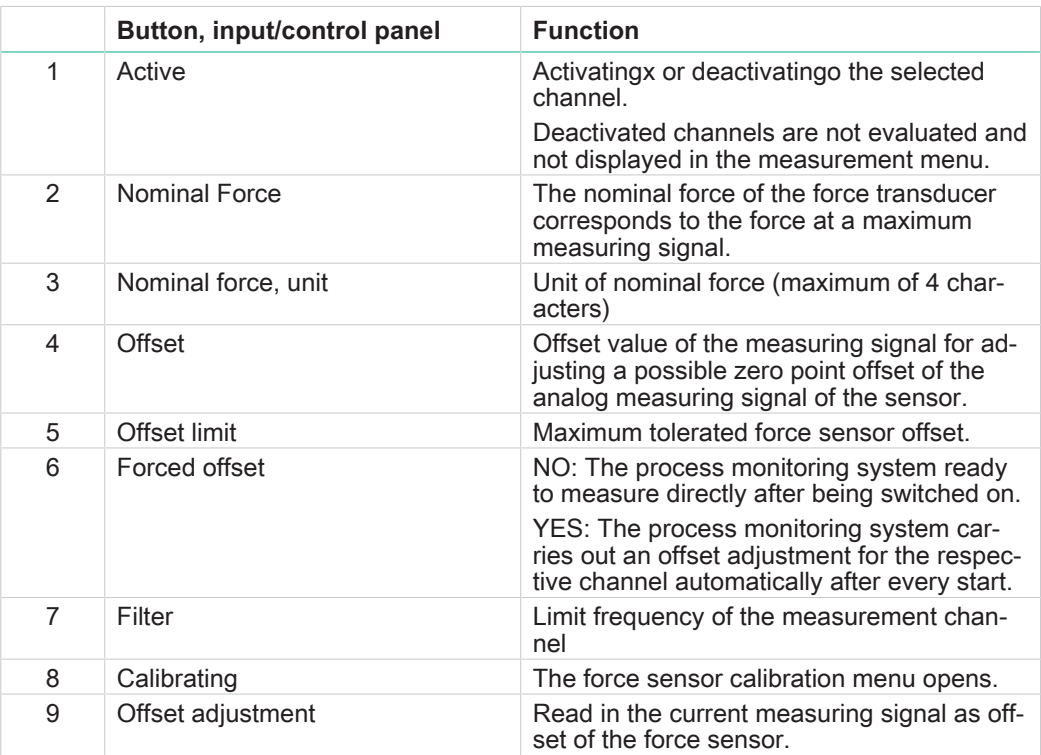

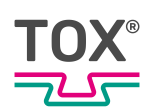

# **Force sensor with DMS subprint card**

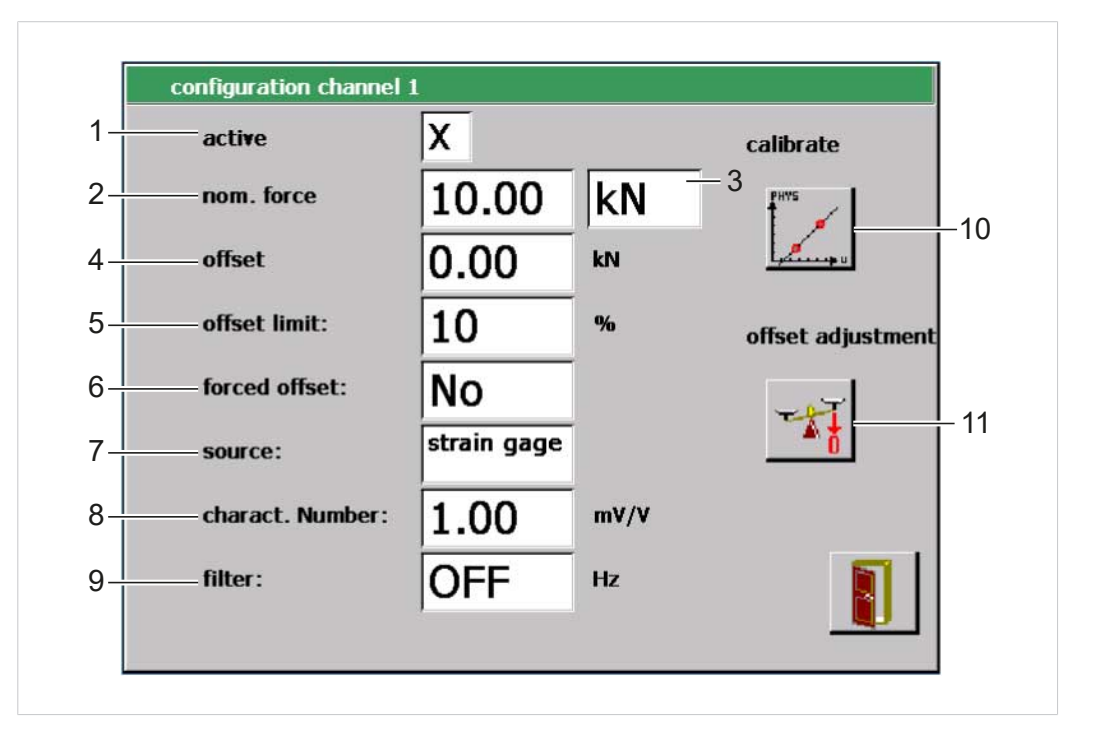

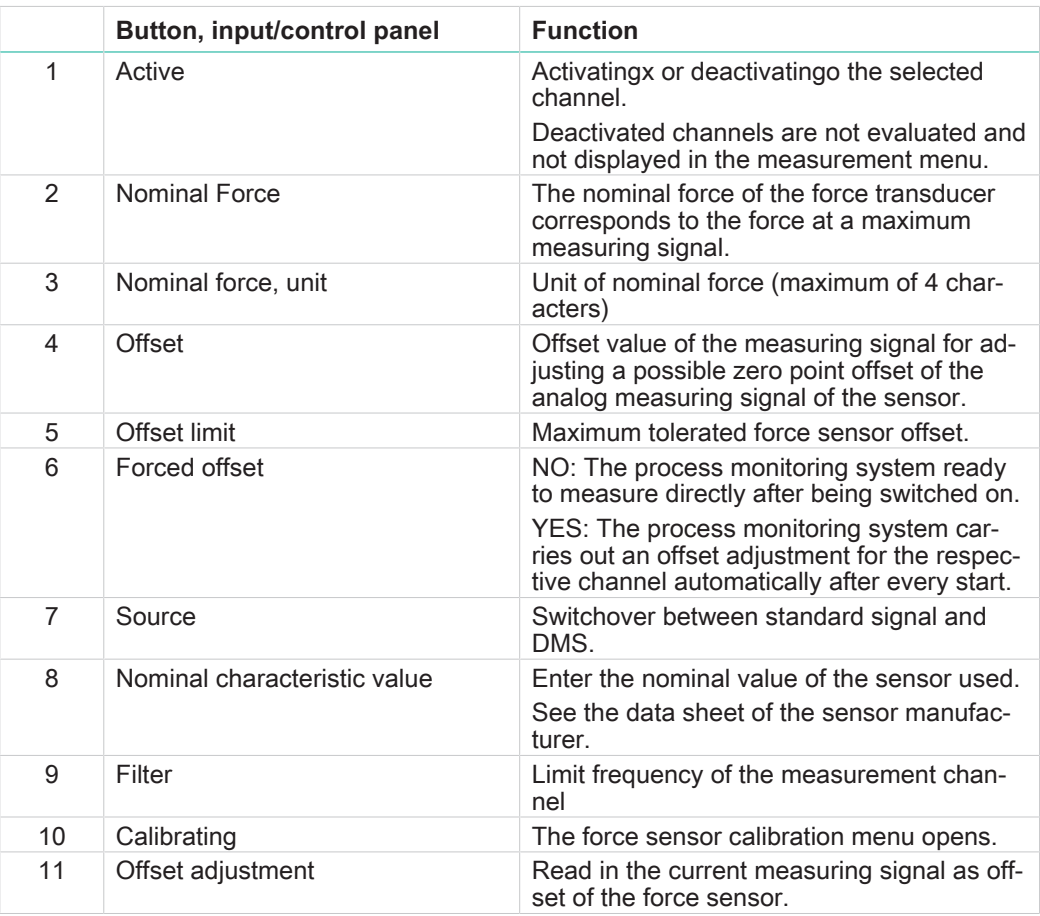

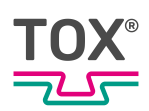

# **Setting the nominal force of the force sensor**

- $\checkmark$  The user is logged in with a suitable user level. The necessary write permissions are available.
- $\checkmark$  The "Configuration -> Force sensor configuration " menu is opened.
- 1. Tap on the **Nominal force** input field.
	- $\triangleright$  The numerical keyboard opens.
- 2. Enter the value for the desired nominal force and confirm with **↲**.
- 3. If necessary: Tap on the **Nominal force, unit** input field.
	- $\triangleright$  The alphanumeric keyboard opens.
- 4. Enter the value for the desired unit of the nominal force and confirm with  $\downarrow$ .

## **Adjusting the offset force sensor**

The **Offset** parameter adjusts a possible zero point offset of the analog measurement sensor of the sensor.

An offset adjustment must be carried out:

- once a day or after approx. 1000 measurements.
- when a sensor has been changed.

#### **Adjustment using Offset adjustment button**

- $\checkmark$  The user is logged in with a suitable user level. The necessary write permissions are available.
- $\checkmark$  The "Configuration -> Force sensor configuration " menu is opened.
- $\checkmark$  Sensor is load-free during the offset adjustment.
- $\rightarrow$  Tap on Offset adjustment button.
	- $\triangleright$  The current measurement signal (V) is applied as offset.

#### **Adjustment via direct Value Input**

- $\checkmark$  The user is logged in with a suitable user level. The necessary write permissions are available.
- $\checkmark$  The "Configuration -> Force sensor configuration " menu is opened.
- Sensor is load-free during the offset adjustment.
- 1. Tap on **Offset** input field.
	- $\triangleright$  The numerical keyboard opens.
- 2. Enter the zero point value and confirm with **↲**.

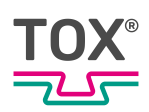

# **Offset limit force sensor**

Offset limit of 10% means that the "Offset" value must only reach a maximum of 10% of the nominal load. If the offset is higher, an error message appears after the offset adjustment. This, for example, can prevent that an offset is taught when the press is closed.

- $\checkmark$  The user is logged in with a suitable user level. The necessary write permissions are available.
- $\checkmark$  The "Configuration -> Force sensor configuration " menu is opened.
- è Tap on the **Offset limit** input field.
	- $\triangleright$  Each tap changes the value between 10 -> 20 -> 100.

## **Forced offset force sensor**

If the forced offset is activated, an offset adjustment is carried out automatically after the process monitoring system is switched on.

- $\checkmark$  The user is logged in with a suitable user level. The necessary write permissions are available.
- $\checkmark$  The "Configuration -> Force sensor configuration " menu is opened.
- è Tap on the **Forced offset** input field.
	- $\triangleright$  Each tap changes the value from **YES** to **NO** and reverse.

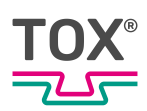

# **Setting the force sensor filter**

By setting a filter value the higher frequency deviations of the measuring signal can be filtered out.

- The user is logged in with a suitable user level. The necessary write permissions are available.
- ü The ''Configuration -> Force sensor configuration '' menu is opened.
- $\rightarrow$  Tap on the **Filter** input field.
	- w Each tap changes the value between **OFF**, **5**, **10**, **20**, **50**, **100**, **200**, **500**, **1000**.

## **Force sensor calibration**

In menu ''Enter Configuration -> Configuration of force sensor\Nominal force'' the measured electrical signal is converted to the corresponding physical unit with the values of nominal force and offset. If the values for nominal force and offset are not known, they can be determined via the calibration. For this a 2 point calibration is carried out. The first point here can be the opened press with 0 kN force applied for example. The second point, for example, can be the closed press when 2 kN force is applied. The applied forces must be known for carrying out the calibration, for example, which can be read on a reference sensor.

→ Open the "Enter Configuration -> Force sensor configuration\Nominal force"<br>
Filits

by tapping the button in "Configuration\Configuration of force sensor\''.

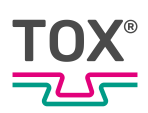

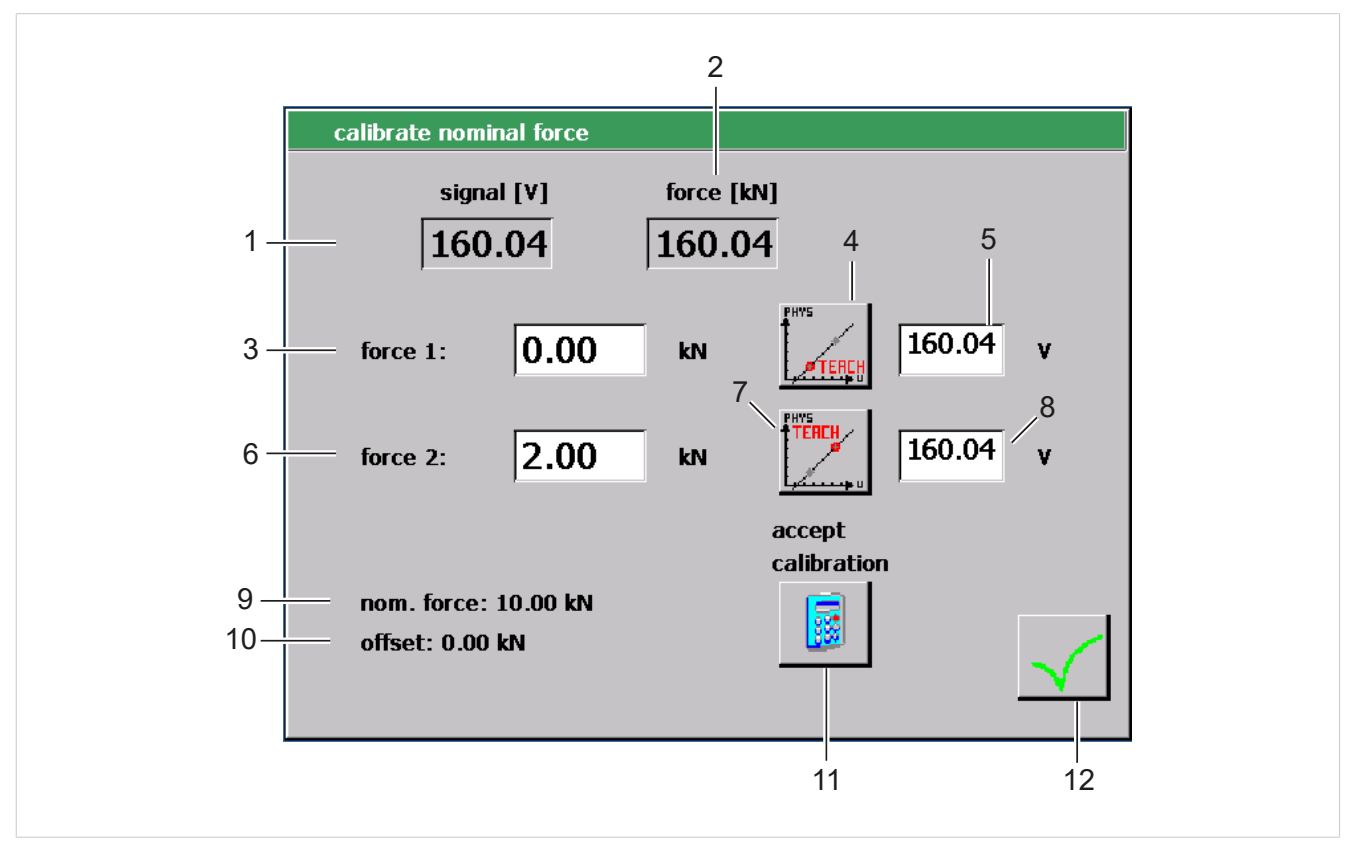

Fig. 22 ''Enter Configuration -> Configuration of force sensor\Nominal force''

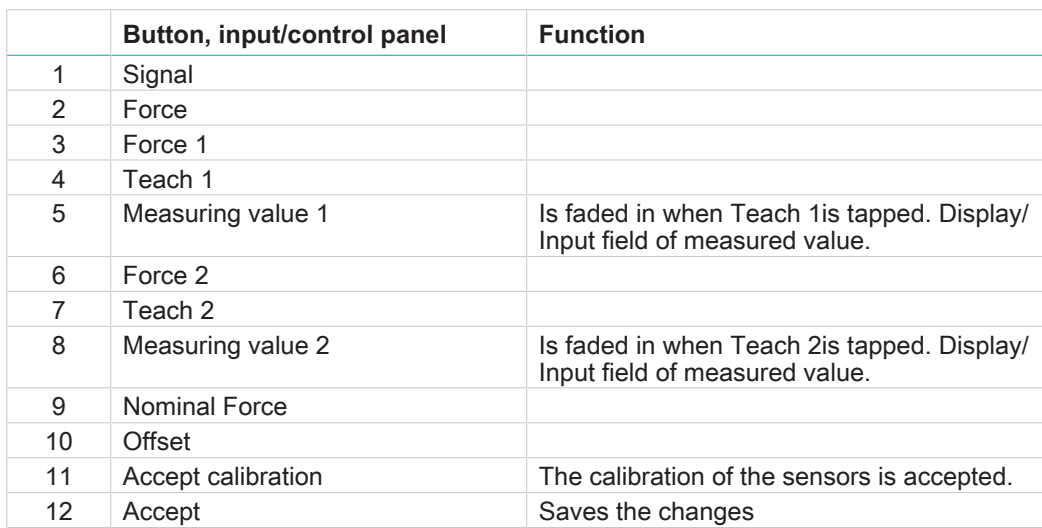

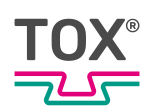

- $\checkmark$  The user is logged in with a suitable user level. The necessary write permissions are available.
- $\checkmark$  The "Enter the Configuration -> Force sensor configuration\Nominal force" menu is opened.
- 1. Move to the first point, e.g. press opened.
- 2. Determine the applied force (e.g. by a reference sensor attached temporarily to the press) and simultaneously if possible tap the **Teach 1** button for reading the applied force.
	- $\triangleright$  The applied electrical signal is read in.
- 3. Tap on the **Force 1** display/input field.
	- $\triangleright$  The numerical keyboard opens.
- 4. Enter the value of the measuring value of the electrical measuring signal to be displayed and confirm with **↲**.
- 5. Move to the second point, e.g. closing the press with a certain press force.
- 6. Determine the currently applied force and simultaneously if possible tap the **Teach 2** button for reading the applied force.
	- $\triangleright$  The current electrical measuring signal is accepted and displayed in a new display/input field **Measuring value 2** next to the **Teach 2** button.
- 7. Tap on the **Force 2** display/input field.
	- $\triangleright$  The numerical keyboard opens.
- 8. Enter the value of the measuring value of the electrical measuring signal to be displayed and confirm with **↲**.
- 9. Save the changes with **Accept calibration**.
- When pressing the **Accept calibration** button the process monitoring system calculates the parameters of nominal force and offset from the the two force values and the measured electrical signals. That concludes the calibration.

By tapping the text fields **Measuring value 1** or **Measuring value 2** the values of the measured electrical signals can also be changed before tapping the **Accept calibration** button.

This should, however, only be made when the allocation of the electrical signal for force is known.

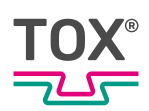

# **Apply configuration**

If a value or a setting has been changed in menu ''Configuration -> Configuration of force sensor'', a request dialog is displayed when exiting the menu.

In this window the following options can be selected:

• Only for this process:

The changes only apply to the current process and overwrite the previous values/settings in the current process.

Copy to all processes

The changes apply to all processes and overwrite the previous values/settings in all processes.

Copy to the following processes

The changes are only accepted in the area that has been specified in fields **From process to process**. The previous values/settings are overwritten in the defined process area with the new values.

Cancel entry:

The changes are discarded and the window is closed.

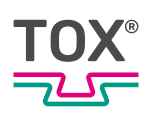

## **Data**

In menu "Configuration -> Data\Final values" the recorded final values can become datasets. After each measurement, a final value dataset is saved.

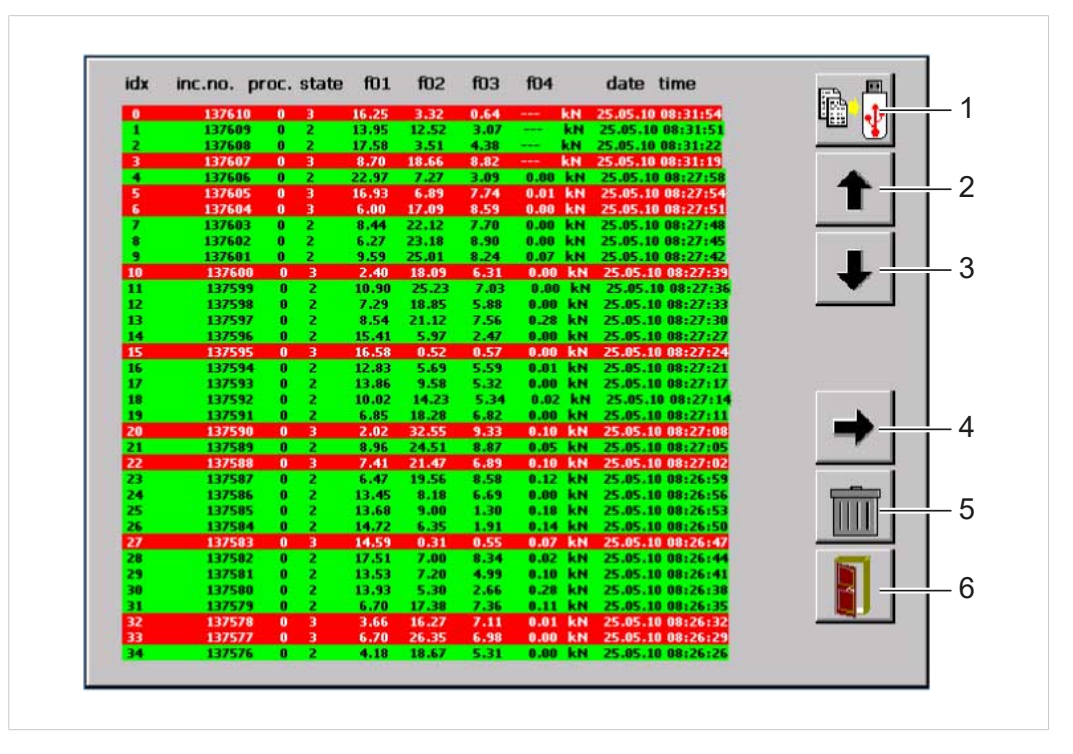

Fig. 23 Menu "Configuration \ Data\Final values"

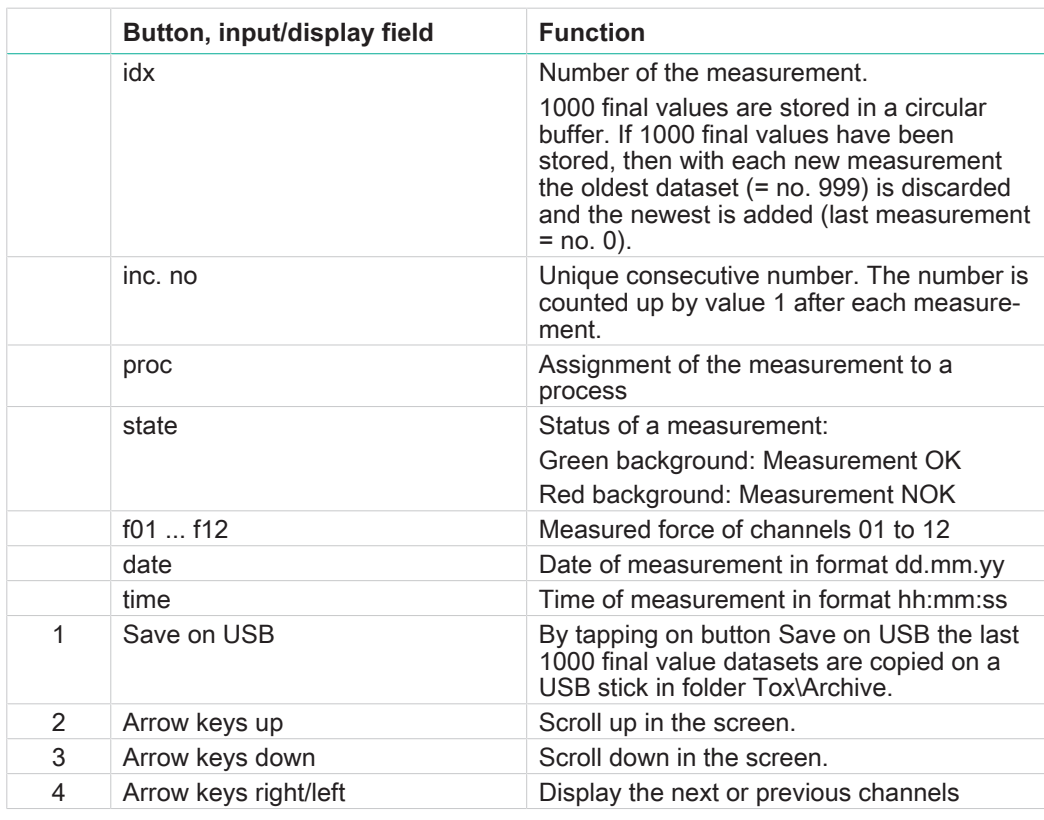

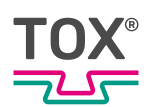

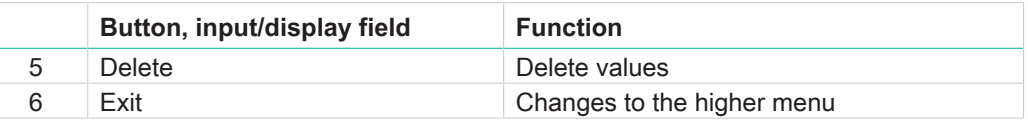

## **8.4.3 Lot size**

Access to three counters is opened via the **Lot size** button:

- Job counter: Number of OK parts and the total number of parts for a running job.
- Shift counter: Number of OK parts and the total number of parts of a shift.
- Tool counter: Total number of parts that have been processed with the current tool set.

## **Job counter**

In menu "Lot size \ Job counter" the respective counter readings for the current job are displayed.

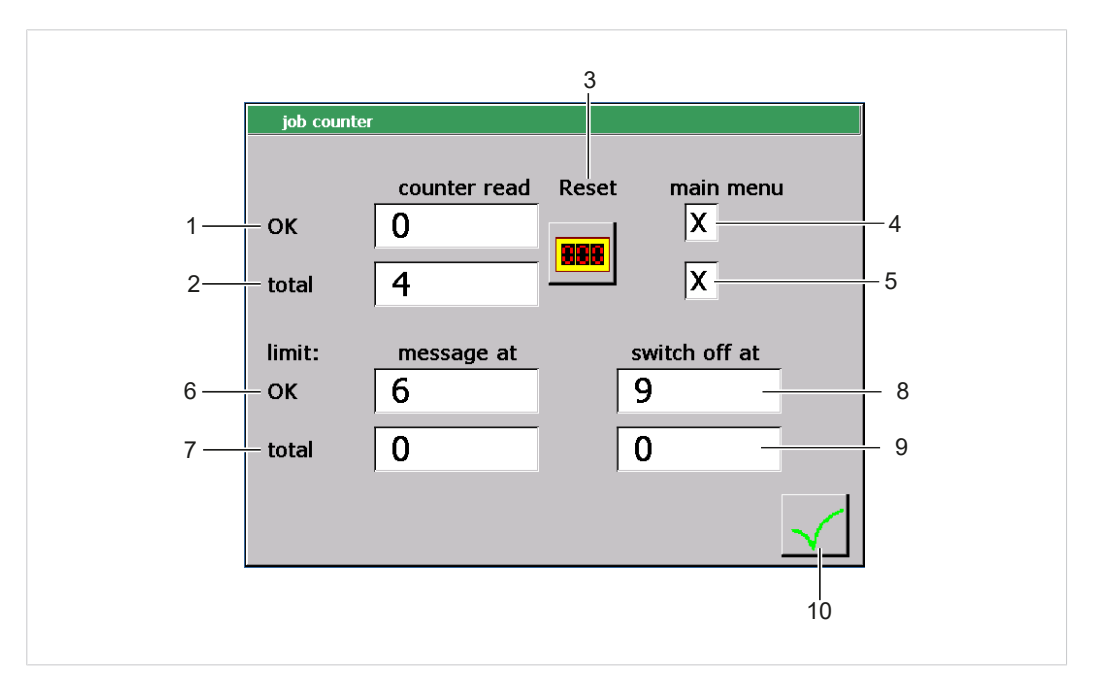

#### Fig. 24 Menu "Lot size \ Job counter"

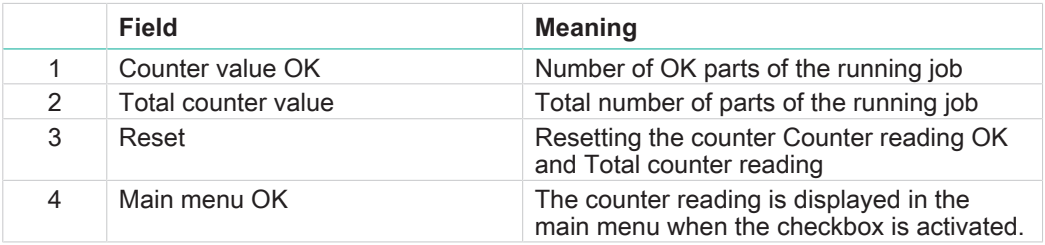
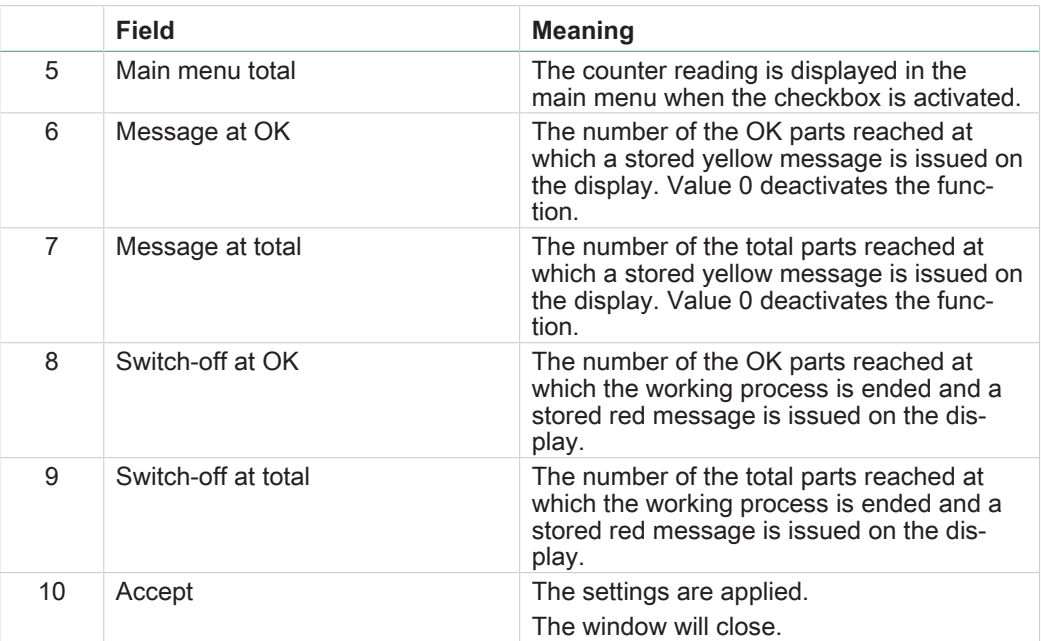

### <span id="page-72-0"></span>**Job counter - Switch-off at OK**

A limit value can be entered in the input field **Switch-off at OK**. Once the counter value reaches the value, the 'Ready' signal is switched off and an error message is issued.

Tapping on the **Reset** button resets the counter. After that, the next measurement can be continued.

The value **0** deactivates the corresponding option. The system is not shut down and no message is issued.

- $\checkmark$  The user is logged in with a suitable user level. The necessary write permissions are available.
- $\checkmark$  Menu "Lot size \ Job counter" is open
- 1. Tap on the **Switch-off at OK** input field.
	- $\triangleright$  The numerical keyboard opens.
- 2. Enter the desired value and confirm with **↲**. Value **0** deactivates the function.

#### **Reset ''Switch-off at OK'' counter**

- 1. When the limit value in input field ''Switch-off at OK''has been reached:
- 2. Reset the counter by tapping on the **Reset** button.
- 3. Start process again.

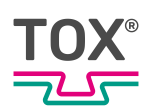

### <span id="page-73-0"></span>**Job counter - Switch-off at total**

A limit value can be entered in the input field **Switch-off at total**. As soon as the counter value reaches the value, a warning message is issued.

The value **0** deactivates the corresponding option. The system is not shut down and no message is issued.

- $\checkmark$  The user is logged in with a suitable user level. The necessary write permissions are available.
- $\checkmark$  Menu "Lot size \ Job counter" is open
- 1. Tap on the **Switch-off at total** input field.
	- $\triangleright$  The numerical keyboard opens.
- 2. Enter the limit value and confirm with **↲**. Value **0** deactivates the function.

#### **Reset ''Switch-off at total'' counter**

- 1. When the limit value in input field ''Switch-off at total'' has been reached:
- 2. Reset the counter by tapping on the **Reset** button.
- 3. Start process again.

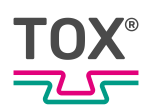

#### **Shift counter**

In menu "Lot size \ Shift counter" the respective counter readings for the current job are displayed.

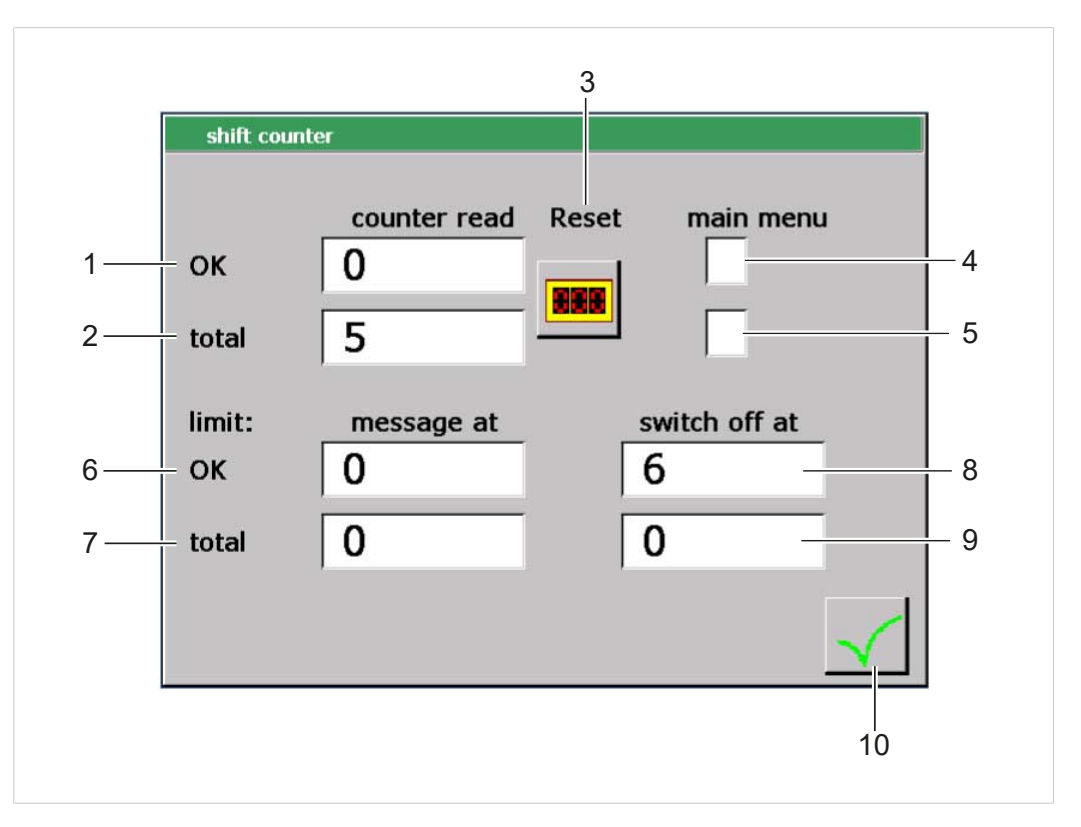

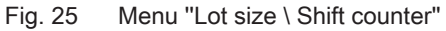

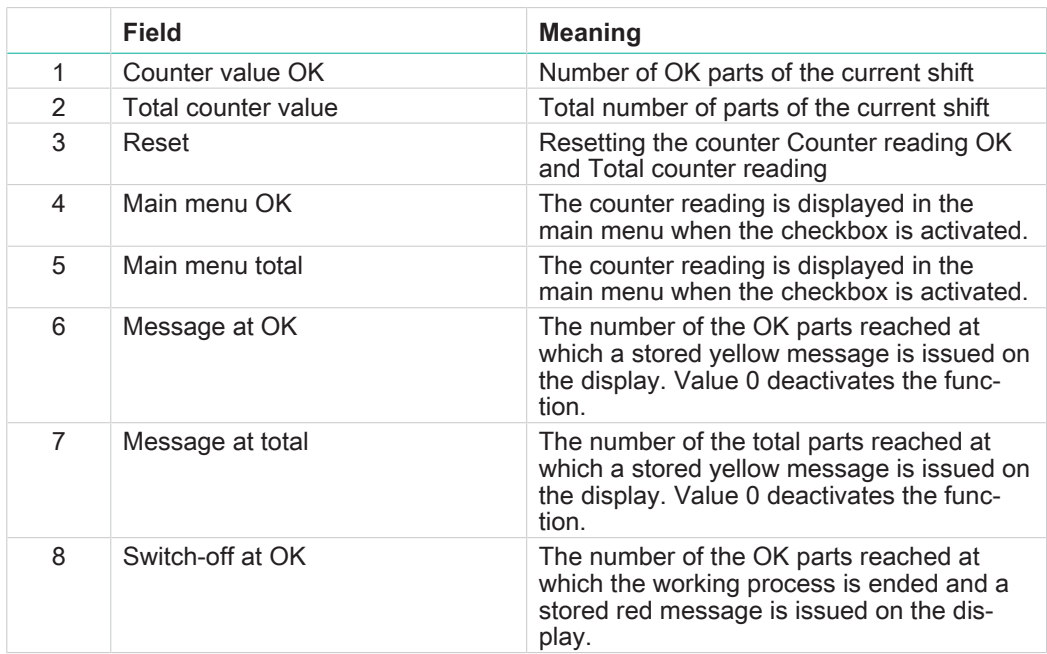

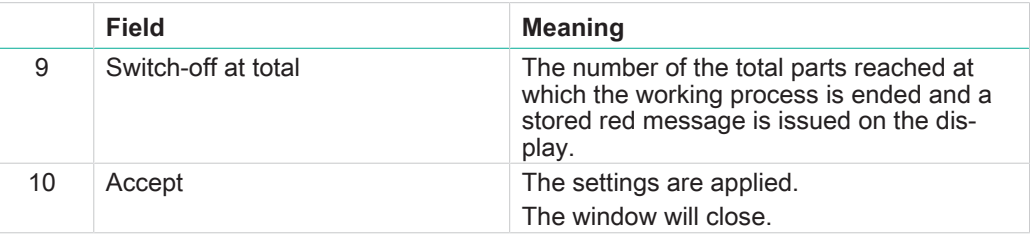

### <span id="page-75-0"></span>**Shift counter - Switch-off at OK**

A limit value can be entered in the input field **Switch-off at OK**. Once the counter value reaches the value, the working process shuts down and a corresponding message is issued.

Tapping on the **Reset** button resets the counter. After that, the next measurement can be continued.

The value **0** deactivates the corresponding option. The system is not shut down and no message is issued.

- $\checkmark$  The user is logged in with a suitable user level. The necessary write permissions are available.
- $\checkmark$  Menu "Lot size\Shift counter" is open
- 1. Tap on the **Switch-off at OK** input field.
	- $\triangleright$  The numerical keyboard opens.
- 2. Enter the desired value and confirm with **↲**. Value **0** deactivates the function.

#### **Reset ''Switch-off at OK'' counter**

- 1. When the limit value in input field ''Switch-off at OK''has been reached:
- 2. Reset the counter by tapping on the **Reset** button.
- 3. Start process again.

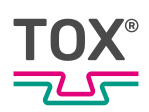

### <span id="page-76-0"></span>**Shift counter - Switch-off at total**

A limit value can be entered in the input field **Switch-off at total**. Once the counter value reaches the value, the working process shuts down and a corresponding message is issued.

The value **0** deactivates the corresponding option. The system is not shut down and no message is issued.

- $\checkmark$  The user is logged in with a suitable user level. The necessary write permissions are available.
- $\checkmark$  Menu "Lot size\Shift counter" is open
- 1. Tap on the **Switch-off at total** input field.
	- $\triangleright$  The numerical keyboard opens.
- 2. Enter the limit value and confirm with **↲**. Value **0** deactivates the function.

#### **Reset ''Switch-off at total'' counter**

- 1. When the limit value in input field ''Switch-off at total'' has been reached:
- 2. Reset the counter by tapping on the **Reset** button.
- 3. Start process again.

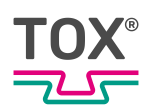

### **Tool counter**

In menu ''Lot size \ tool counter'' the respective counter readings for the current job are displayed.

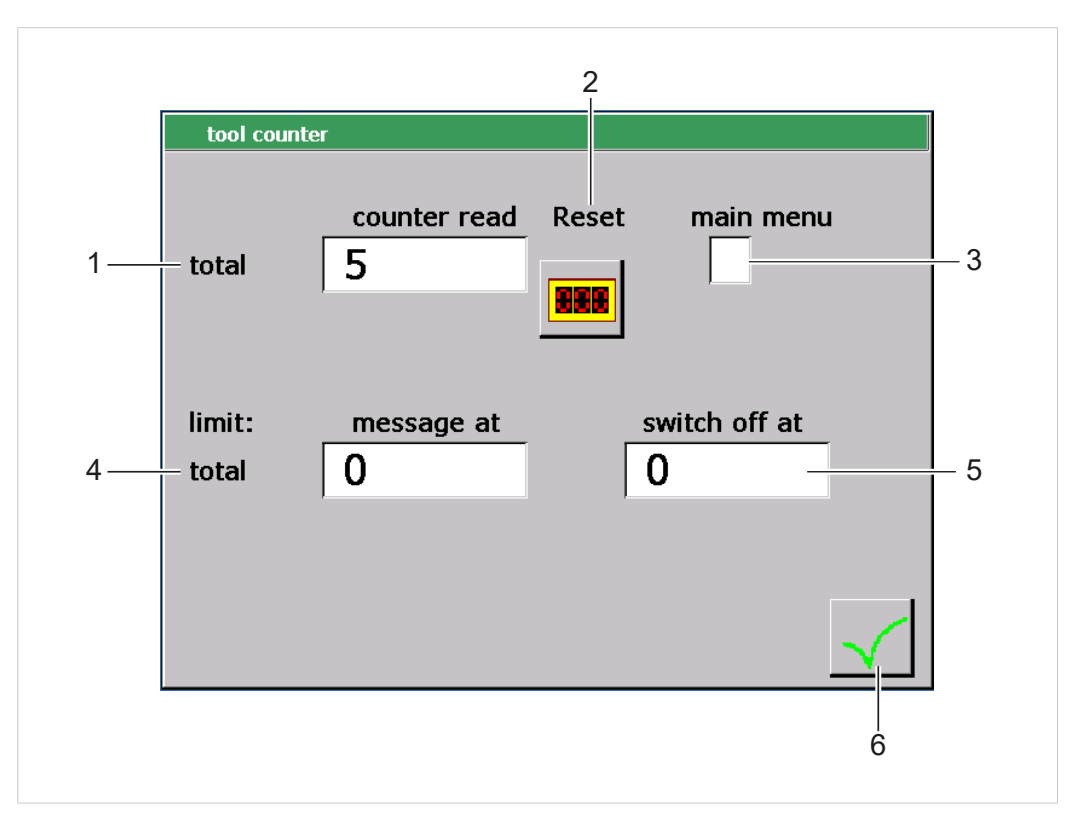

Fig. 26 Menu "Lot size \ Tool counter"

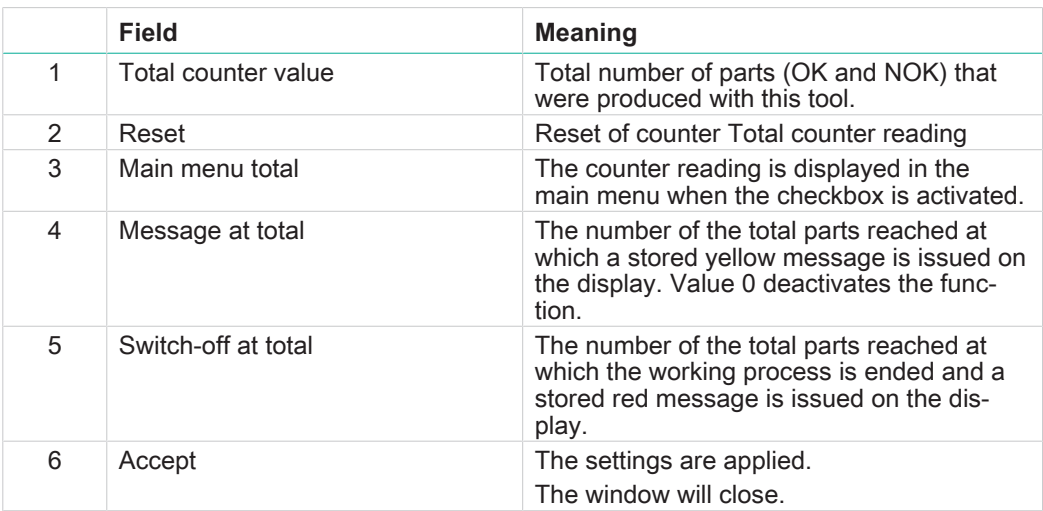

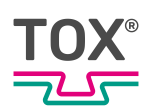

### <span id="page-78-1"></span>**Tool counter - Switch-off at total**

A limit value can be entered in the input field **Switch-off at total**. Once the counter value reaches the value, the working process shuts down and a corresponding message is issued.

The value **0** deactivates the corresponding option. The system is not shut down and no message is issued.

- $\checkmark$  The user is logged in with a suitable user level. The necessary write permissions are available.
- $\checkmark$  Menu "Lot size\Tool counter" is open
- 1. Tap on the **Switch-off at total** input field.
	- $\triangleright$  The numerical keyboard opens.
- 2. Enter the limit value and confirm with **↲**. Value **0** deactivates the function.

#### **Reset ''Switch-off at total'' counter**

- 1. When the limit value in input field ''Switch-off at total'' has been reached:
- 2. Reset the counter by tapping on the **Reset** button.
- 3. Start process again.

#### **8.4.4 Supplemnt**

<span id="page-78-0"></span>The access is opened via the **Supplement** button:

- User administration: Administration of the access levels / the password
- Language: Change language
- Communication parameters: PC-interface (Field bus address)
- Inputs/outputs: Actual state of digital inputs/outputs
- Date/Time: Display of the current time / current date
- Device name: Entry of the device name.

#### **User administration**

In the ''Supplement/User administration''the user can:

- Log in with a specific user level.
- Log out from the active user level.
- Change the password

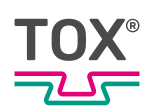

### **Log user in and out**

The process monitoring system has an authorization management system that can limit or enable different operating options and configuration options.

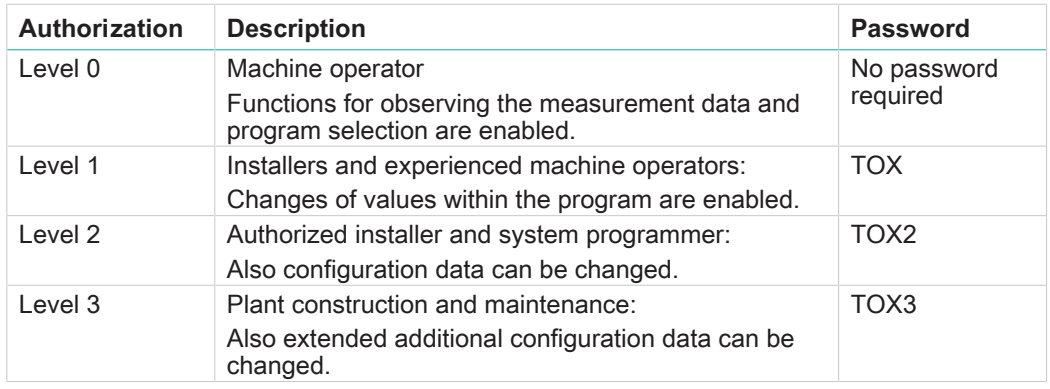

#### **Log in user**

- $\checkmark$  Menu "Supplement\User administration" is open.
- 1. Tap on the **Login** button.
	- $\triangleright$  The alphanumeric keyboard opens.
- 2. Enter the password of the authorization level and confirm with **↲**.
- $\blacktriangleright$  If the password was entered correctly, the selected authorization level is active.

- OR -

If the password was entered incorrectly, a message will appear and the login procedure will be canceled.

 $\blacktriangleright$  The actual authorization level is displayed at the top of the screen.

#### **Log out user**

- $\checkmark$  Menu "Supplement\User administration" is open.
- $\checkmark$  The user is logged in with level 1 or higher.
- $→$  Tap on the **Logout** button.
- $\blacktriangleright$  The authorization level changes to the next lower level.
- $\blacktriangleright$  The actual authorization level is displayed at the top of the screen.

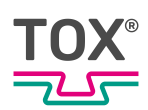

### <span id="page-80-0"></span>**Change password**

The password can only be changed for the authorization level in which the user is currently logged in. the user is logged in.

- $\checkmark$  Menu "Supplement\User administration" is open
- 1. Tap the **Change password** button.
	- $\triangleright$  A dialog window opens with the request to enter the current password.
	- $\triangleright$  The alphanumeric keyboard opens.
- 2. Enter the current password and confirm with **↲**.
	- $\triangleright$  A dialog window opens with the request to enter the new password.
	- $\triangleright$  The alphanumeric keyboard opens.
- 3. Enter the new password and confirm with **↲**.
	- $\triangleright$  A dialog window opens with the request to enter the new password again.
	- $\triangleright$  The alphanumeric keyboard opens.
- 4. Enter the new password again and confirm it with **↲**.

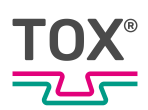

### **Changing Language**

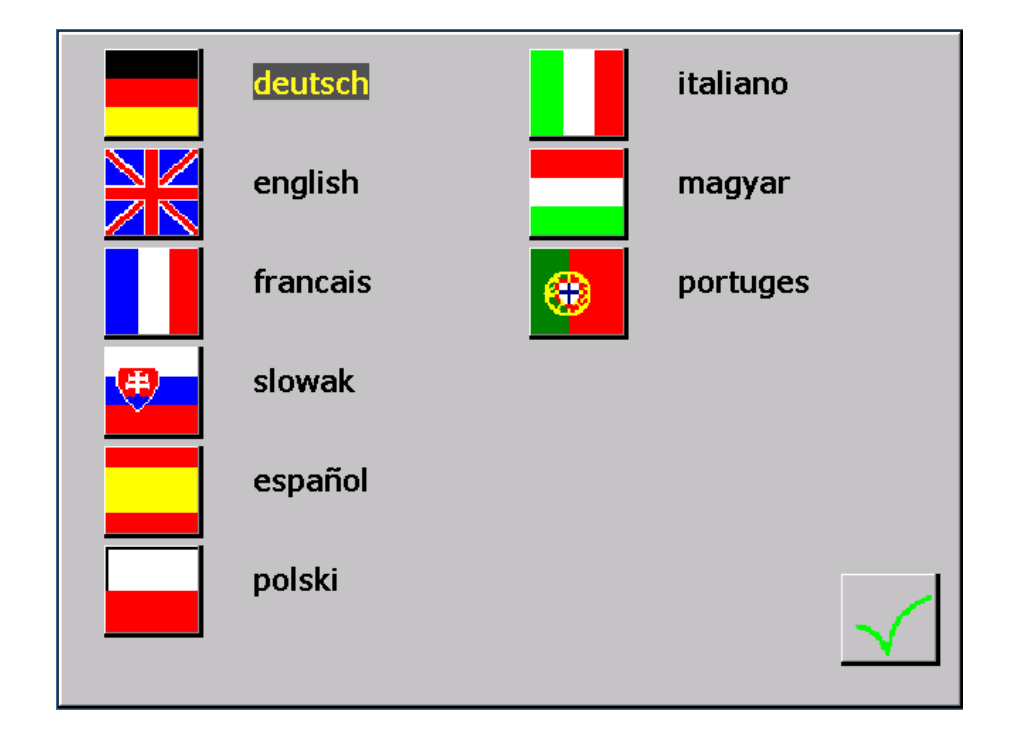

Fig. 27 Menu ''Supplement / Language''

In the "Supplement \ Language" menu, you have the option to change the user interface language.

- $\checkmark$  The user is logged in with a suitable user level. The necessary write permissions are available.
- $\rightarrow$  Tap on the desired language to select it.
- $\blacktriangleright$  The selected language will be available immediately

#### <span id="page-81-0"></span>**Configure communication parameters**

In the "Supplement / Communication parameters" menu the user can:

- Change the IP address
- Change the field bus parameters
- Enable the remote access

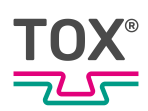

### **Change the IP address**

In menu ''Supplement \ Configuration parameter\IP address'' the Ethernet IP address, the subnet mask and the default gateway can be changed.

#### **Defining IP address via the DHCP protocol**

- $\checkmark$  The user is logged in with a suitable user level. The necessary write permissions are available.
- 1. Tap on **DHCP** checkbox.
- 2. Tap the **Accept** button.
- 3. Restart the device.

#### **Defining IP Address by entering a Value**

- $\checkmark$  The user is logged in with a suitable user level. The necessary write permissions are available.
- 1. Tap on the first input field of the **IP address** group, enter the first three digits of the IP address to be used and press the **OK** button to confirm.
	- $\triangleright$  The numerical keyboard opens.
- 2. Repeat the procedure for all input fields in the **IP address** group.
- 3. Repeat point 2 and 3 to enter the **Subnet mask** and **Default Gateway**.
- 4. Tap the **Accept** button.
- 5. Restart the device.

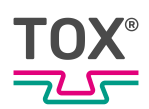

#### **Field bus parameters**

Depending in the type of field bus (e.g. Profinet, DeviceNet, etc.) this picture can deviate slightly and be supplemented by specific field bus parameters.

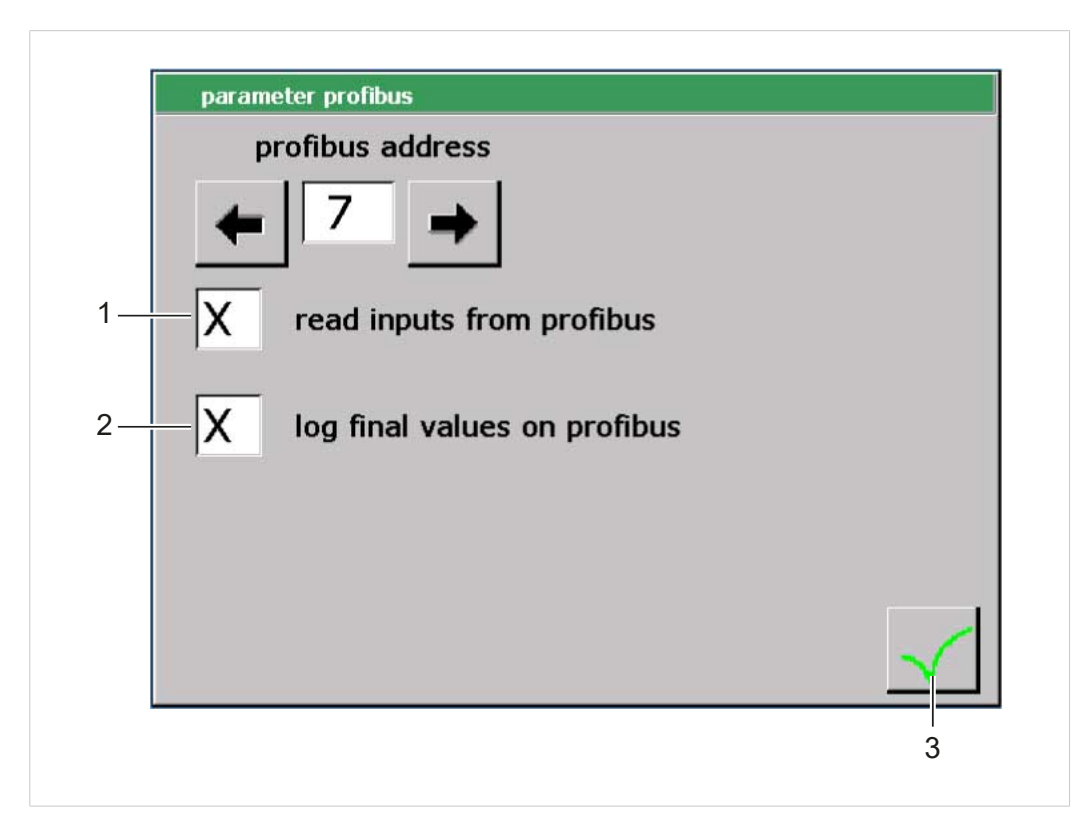

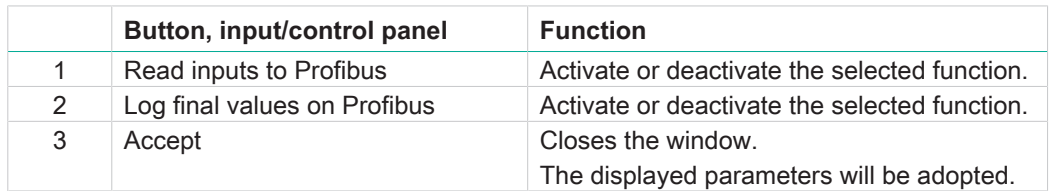

#### **Selection by entering a Value**

- $\checkmark$  The user is logged in with a suitable user level. The necessary write permissions are available.
- 1. Tap on the **Profibus address** input field.
	- $\triangleright$  The numerical keyboard opens.
- 2. Enter the Profibus address and confirm with the **↲** button.
- 3. Restart the device.

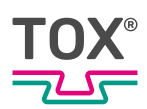

#### **Selection by Function Buttons**

- $\checkmark$  The user is logged in with a suitable user level. The necessary write permissions are available.
- 1. Select the Profibus address by tapping the  $\Rightarrow$  or  $\Leftarrow$  buttons.
- 2. Restart the device.

#### <span id="page-84-0"></span>**Enable the remote access**

The remote access for TOX® PRESSOTECHNIK can be enabled in menu ''Supplement \ Configuration parameters\Remote access''.

- The user is logged in with a suitable user level. The necessary write permissions are available.
- $\checkmark$  Menu "Supplement -> Configuration parameters\Remote access" is open.
- $→$  Tap on the **Remote access** button.
	- $\triangleright$  Remote access is enabled.

#### **In-/Outputs**

In the ''Supplement -> In-/Outputs'' menu the user can:

- Check the current status of the internal digital inputs and outputs.
- Check the current status of the field bus inputs and outputs.

#### **Checking the internal In-/Outputs**

In menu "Supplement -> In-/Outputs I Internal I/O" the current status of the internal digital inputs and outputs can be checked. Status:

- Active: The corresponding input or output is marked with a green square.
- Not active: The corresponding input or output is marked with a red square.

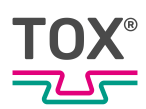

The function of an input or output is described in plain text.

#### **Activating or deactivating output**

- $\checkmark$  The user is logged in with a suitable user level. The necessary write permissions are available.
- $\checkmark$  Menu "Supplement -> In-Outputs | Internal digital I/O" is opened.
- $\rightarrow$  Tap on the button below the desired input or output.
- $\blacktriangleright$  The field changes from red to green or green to red.
- $\blacktriangleright$  The input or output is activated or deactivated.
- $\blacktriangleright$  The change becomes effective immediately.
- $\blacktriangleright$  The change remains effective until the "Inputs/outputs" menu is exited.

#### **Change byte**

- $\checkmark$  The user is logged in with a suitable user level. The necessary write permissions are available.
- Menu "Supplement -> In-Outputs | Internal digital I/O" is opened.
- $\rightarrow$  Tap the cursor button at the top edge of the screen.
- The byte changes from "0" to "1" or reverse.

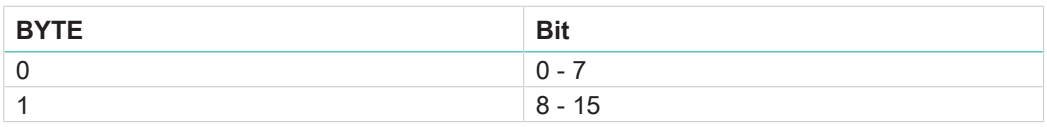

#### **Check field bus In-/Outputs**

In menu ''Supplement -> In-/Outputs I Field bus I/O'' the current status of the field bus inputs and outputs can be checked.

Status:

- Active: The corresponding input or output is marked with a green square.
- Not active: The corresponding input or output is marked with a red square.

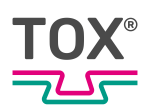

The function of an input or output is described in plain text.

#### **Activating or deactivating output**

- $\checkmark$  The user is logged in with a suitable user level. The necessary write permissions are available.
- $\checkmark$  Menu "Supplement -> In-Outputs | Field bus I/O" is opened.
- $\rightarrow$  Tap on the button below the desired input or output.
- $\blacktriangleright$  The field changes from red to green or green to red.
- $\blacktriangleright$  The input or output is activated or deactivated.
- $\blacktriangleright$  The change becomes effective immediately.
- $\blacktriangleright$  The change remains effective until the "Field bus" menu is exited.

#### **Change byte**

- $\checkmark$  The user is logged in with a suitable user level. The necessary write permissions are available.
- $\checkmark$  Menu "Supplement -> In-Outputs | Field bus I/O" is opened.
- $\rightarrow$  Tap the cursor button at the top edge of the screen.
- $\blacktriangleright$  The byte changes from "0" to "15" or reverse.

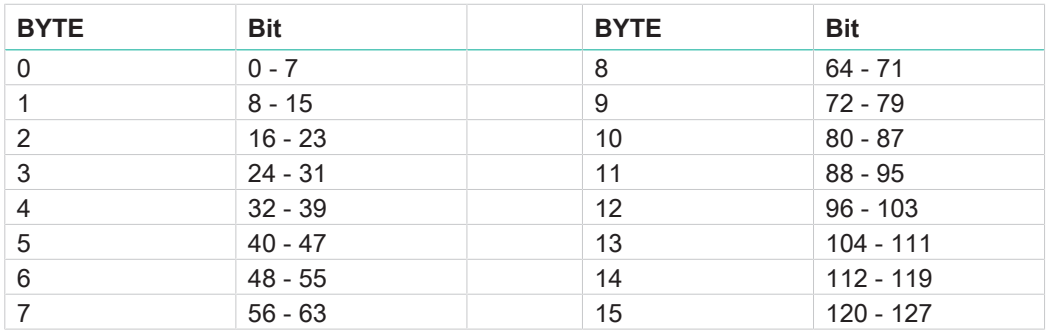

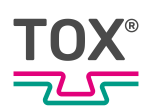

### <span id="page-87-1"></span>**Setting Date/Time**

In the ''Supplement -> Date/Time'' menu, the device time and device date can be configured.

- $\checkmark$  The user is logged in with a suitable user level. The necessary write permissions are available.
- $\checkmark$  The "Supplement -> Date/Time" menu is opened.
- 1. Tap on the **Time** or the **Date** input fields.
	- $\triangleright$  The numerical keyboard opens.
- 2. Enter the values in the corresponding fields and confirm with **↲**.

#### <span id="page-87-0"></span>**Change device name**

The device name is used, for example, to create a folder with the device name on the data medium during the creation of a backup on a USB stick. This makes it clear in case of several process monitoring systems, on which device this backup was created.

- $\checkmark$  The user is logged in with a suitable user level. The necessary write permissions are available.
- $\checkmark$  The "Menu Supplement | Device name" is opened.
- 1. Tap on **Device name** input field.
	- $\triangleright$  The alphanumeric keyboard opens.
- 2. Enter the device name and confirm with **↲**.

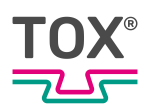

### **8.4.5 Valuation options**

If an acknowledgement type (acknowledgement external or per display) was selected, a NOK measurement must be acknowledged before the pressing monitor is ready to measure again.

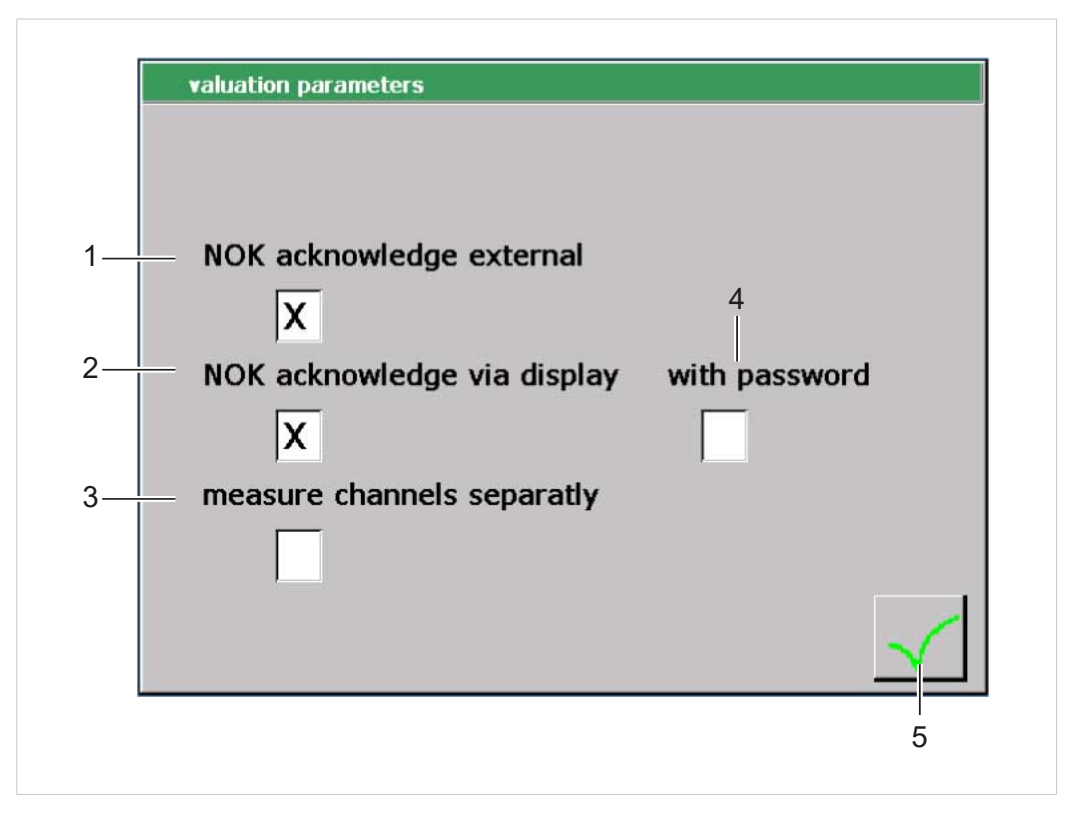

Fig. 28 ''Configuration \ NIO options'' menu

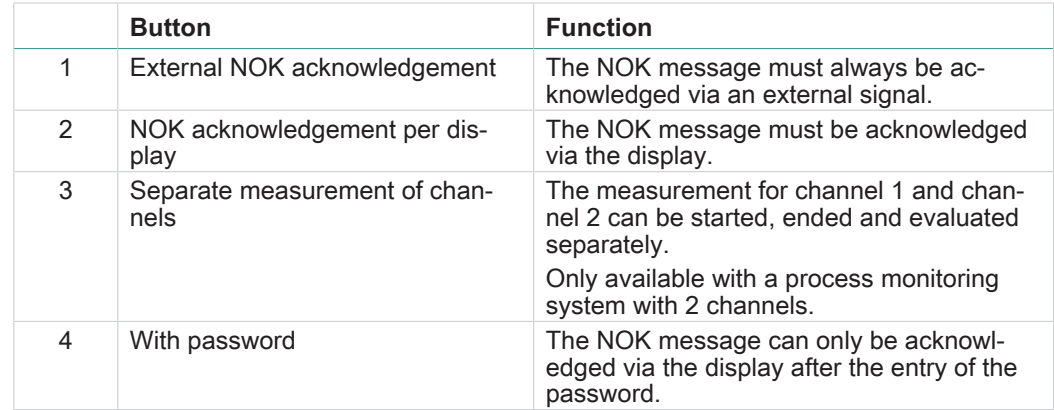

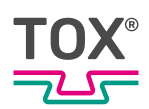

### **Activate external NOK acknowledgement**

- The user is logged in with a suitable user level. The necessary write permissions are available.
- 1. Tap on **external NOK acknowledgement** checkbox to activate external acknowledgement.
- 2. Tap on the **Accept** button to save the values.

### **Activating NOK acknowledgement per display**

- The user is logged in with a suitable user level. The necessary write permissions are available.
- 1. Tap on **NOK acknowledgement per display** checkbox to activate the acknowledgement per display.
- 2. Tap on the checkbox **With password** to enter the password of authorization level 1, the one who can perform the acknowledgment.
- 3. Tap on the **Accept** button to save the values.

#### **Separate measurement of channels**

In case of a 2-channel device, the measurement for channel 1 and channel 2 can each be started, ended and evaluated separately.

- $\checkmark$  The user is logged in with a suitable user level. The necessary write permissions are available.
- $\checkmark$  The device is 2-channel capable.
- 1. Tap on **external NOK acknowledgement** checkbox to activate external acknowledgement.
- 2. Tap on the **Measure channels separately** button to display the status of the measurement carried out last.

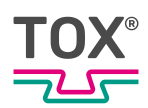

#### **8.4.6 Messages**

The information and status bar displays messages as soon as a warning or error occurs:

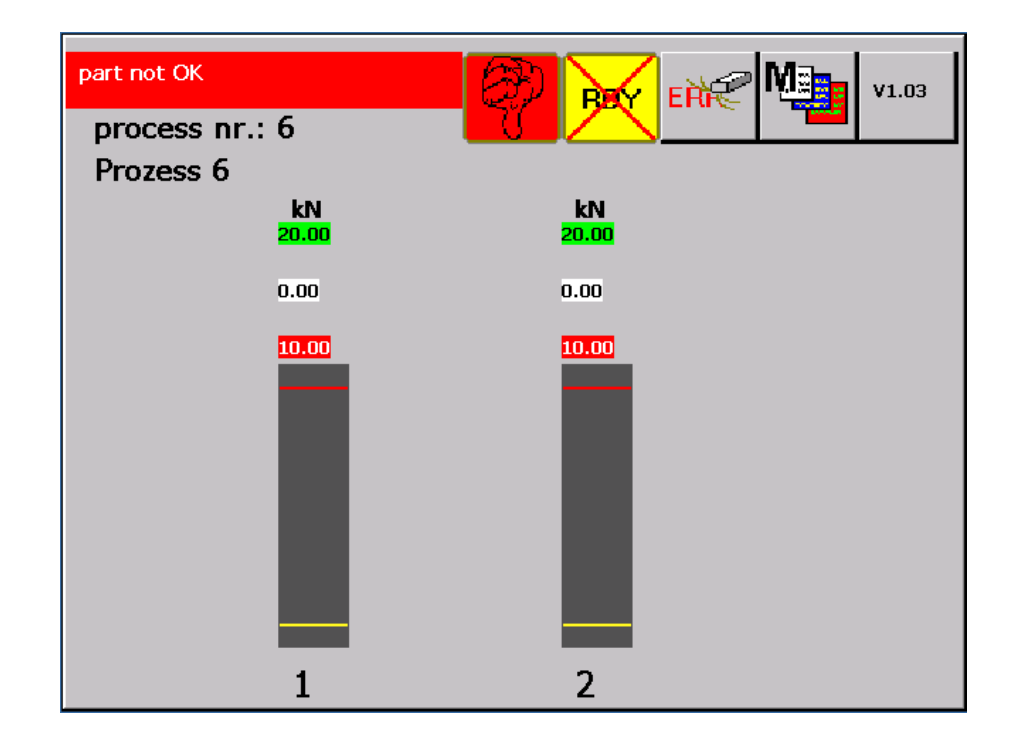

- Yellow background: Warning message
- Red background: Error message:

The following messages are displayed in the meaurement menu:

- OK job counter limit reached
- Total job counter limit reached
- OK shift counter limit reached
- Total shift counter limit reached
- Tool counter limit reached
- Offset limit force sensor exceeded
- piece part NOK

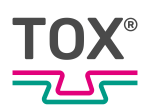

# **9 Troubleshooting**

## **9.1 Detecting faults**

Faults are displayed as alarms. Depending on the type of fault, the alarms are displayed as errors or warnings.

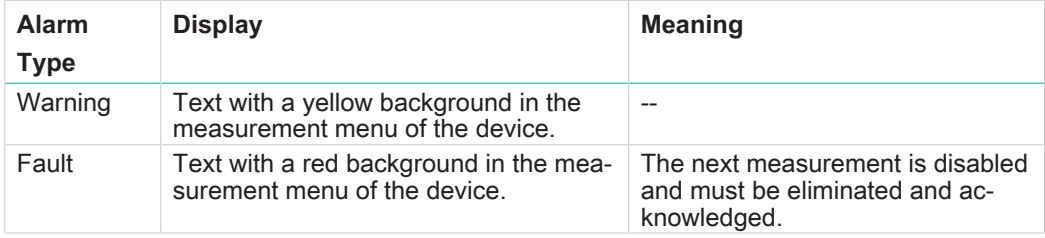

### **9.1.1 Acknowledging Messages**

After a fault, the button **Error reset**appears in the main screen.

- $→$  Tap on the **Error reset** button.
- $\blacktriangleright$  The fault is reset.

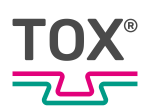

# **9.1.2 Analyzing NOK situations**

<span id="page-92-0"></span>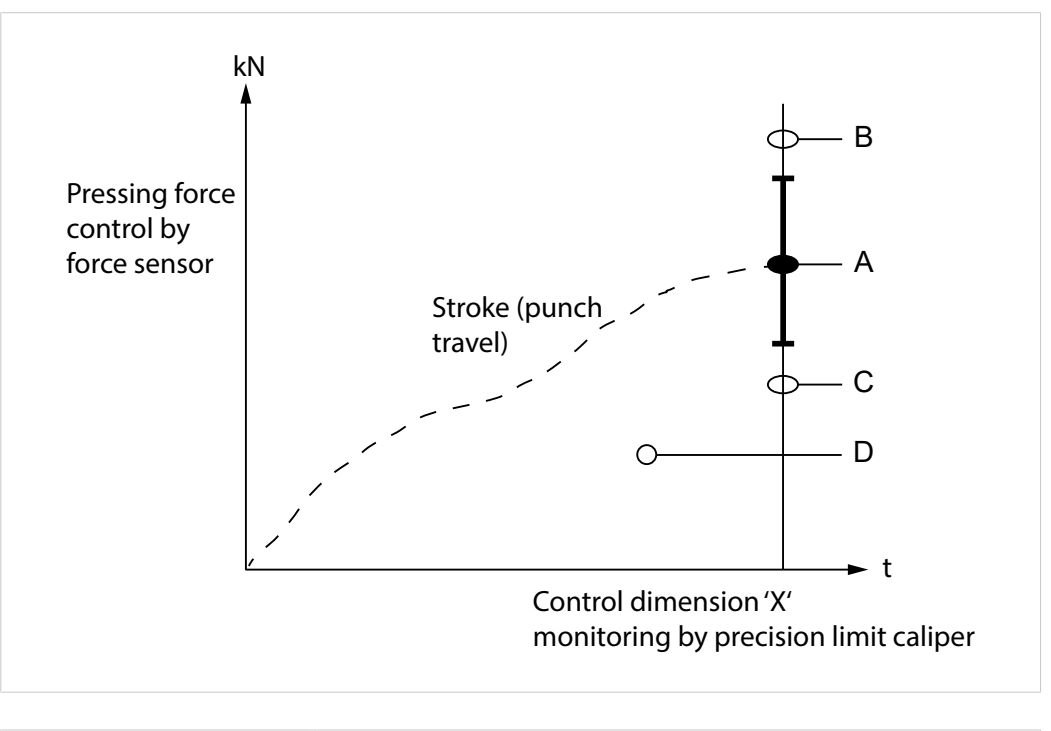

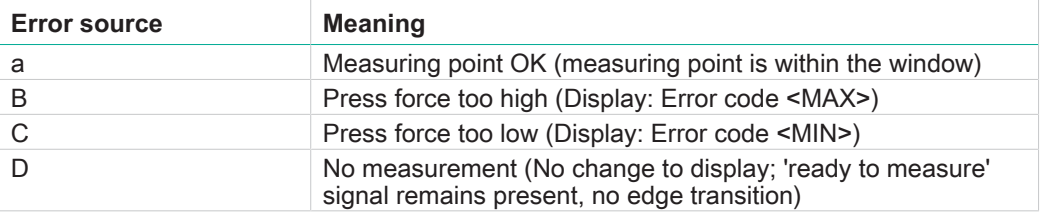

Tab. 19 Error sources

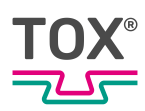

# **9.1.3 Error messages**

<span id="page-93-0"></span>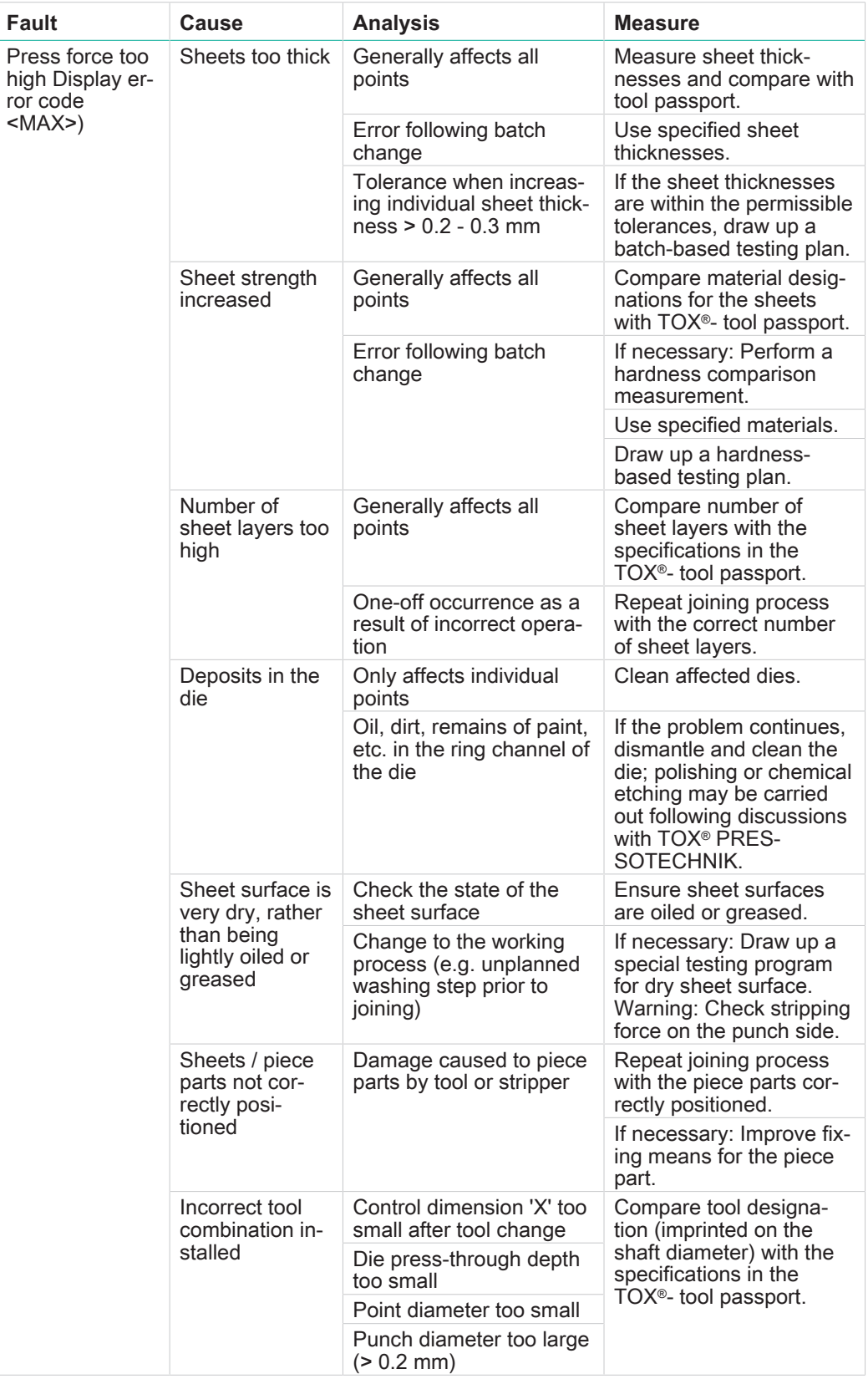

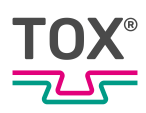

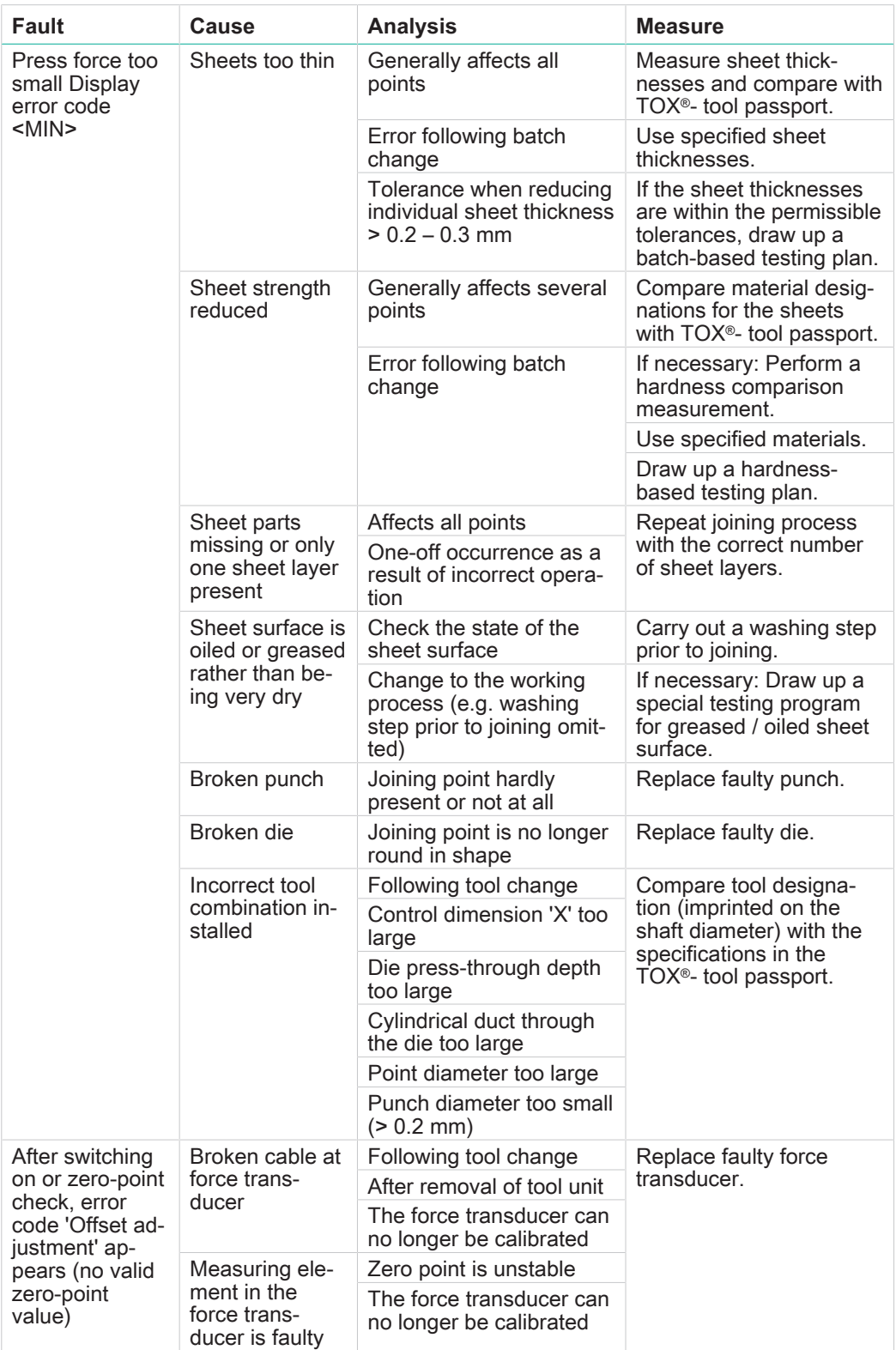

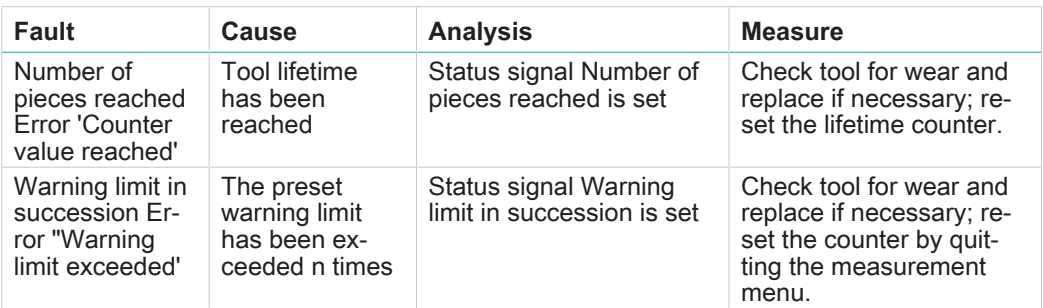

# **9.2 Battery buffer**

This data is stored on the battery buffered SRAM and may be lost in case of an empty battery:

- Set language
- Currently selected process
- Counter values
- End value data and sequential number of end values

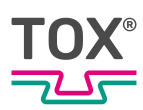

# **10 Maintenance**

### **10.1 Maintenance and repair**

The recommended time intervals for inspection work and maintenance work must be observed.

The correct and proper repair of the TOX® PRESSOTECHNIK product can only be assured by appropriately trained specialists. The operating company or the personnel in charge of the repair must ensure that the repair personnel are properly trained in the repair of the product.

The repairers themselves are always responsible for the work safety.

### **10.2 Safety during maintenance**

The following applies:

- Observe maintenance intervals if present and stipulated.
- Maintenance intervals may vary from the stipulated maintenance intervals. The maintenance intervals may have to be verified with the manufacturer if necessary.
- Perform only maintenance work that is described in this manual.
- Inform operating personnel before starting repair work.
- Appoint a supervisor.

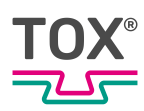

# **10.3 Change flash card**

<span id="page-97-0"></span>The flash card is located on the back of the inside (display), the housing may have to be dismantled.

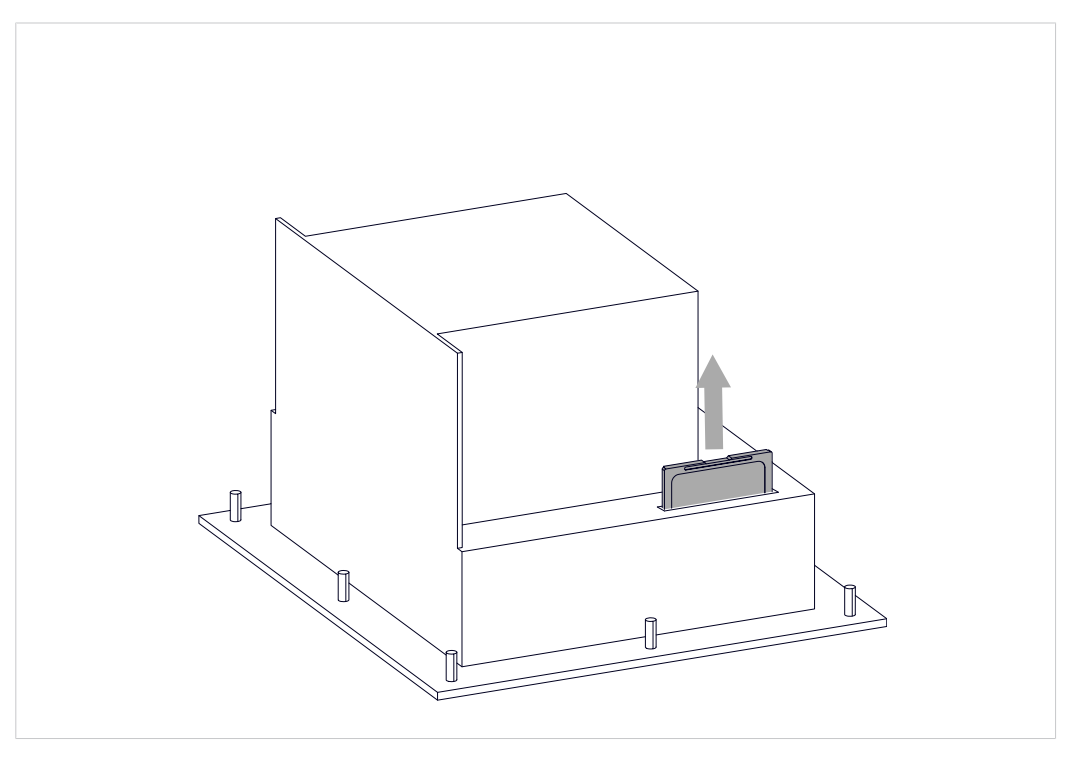

Fig. 29 Change flash card

- $\checkmark$  Device is de-energized.
- $\checkmark$  Person is electrostatically discharged.
- 1. Loosen screw and turn safety device to the side.
- 2. Remove the flash card upwards.
- 3. Insert new flash card.
- 4. Slide safety device back over flash card and tighten screw.

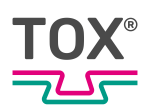

# **10.4 Battery change**

i.

<span id="page-98-0"></span>TOX® PRESSOTECHNIK recommends a battery change after 2 years at the latest.

- $\checkmark$  Device is de-energized.
- $\checkmark$  Person is electrostatically discharged.
- $\checkmark$  Electrically **non** conductive tool for removing the battery.
- 1. Remove the cover of the lithium battery
- 2. Pull the battery out with an insulated tool
- 3. Install new lithium battery in the correct polarity.
- 4. Install the cover.

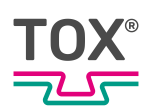

# **Maintenance table**

The specified intervals are only approximate values. Depending on the area of application, the actual values may differ from the guide values.

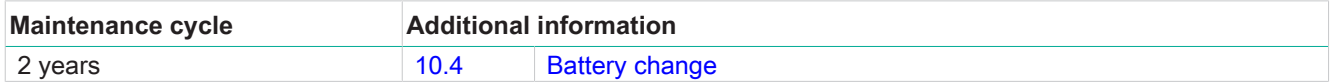

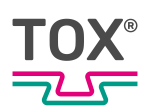

# **11 Repairs**

# **11.1 Repair work**

No repair work is necessary.

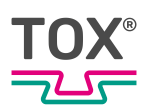

# <span id="page-101-0"></span>**12 Disassembly and Disposal**

### **12.1 Safety requirements for disassembly**

<span id="page-101-1"></span> $\rightarrow$  Have the disassembly carried out by qualified personnel.

### **12.2 Disassembly**

- 1. Shut down system or component.
- 2. Disconnect system or component from the supply voltage.
- 3. Remove all connected sensors, actuators or components.
- 4. Disassemble system or component.

### **12.3 Disposal**

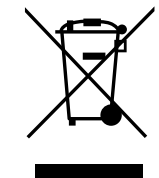

When disposing of packaging, consumables and spare parts, including the machine and its accessories, the relevant national environmental protection regulations must be complied with.

For the environmentally compatible utilization and disposal of its electronic components, please contact the certified disposal company for electronic waste or return it to TOX® PRESSOTECHNIK.

For further information about the take-back and forms see www.tox.com in the service sector.

Regarding questions about disposal please contact TOX® PRESSOTECHNIK GmbH & Co. KG (see [Contact and source of supply, Page 10](#page-9-0)).

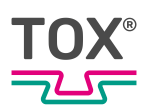

# **13 Appendices**

# <span id="page-102-0"></span>**13.1 Declaration of conformity**

## EU DECLARATION OF CONFORMITY

#### **Original EU declaration of conformity**

TOX® PRESSOTECHNIK GMBH & CO. KG herewith declares that the concept and design of the monitoring system hereinafter and the execution traded by us

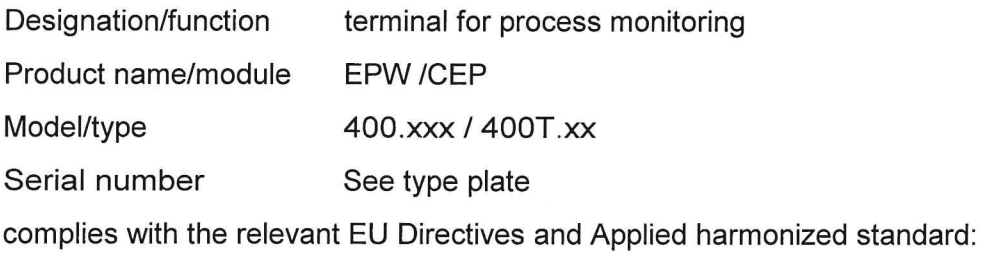

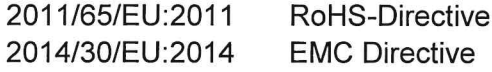

Applied harmonized standards:

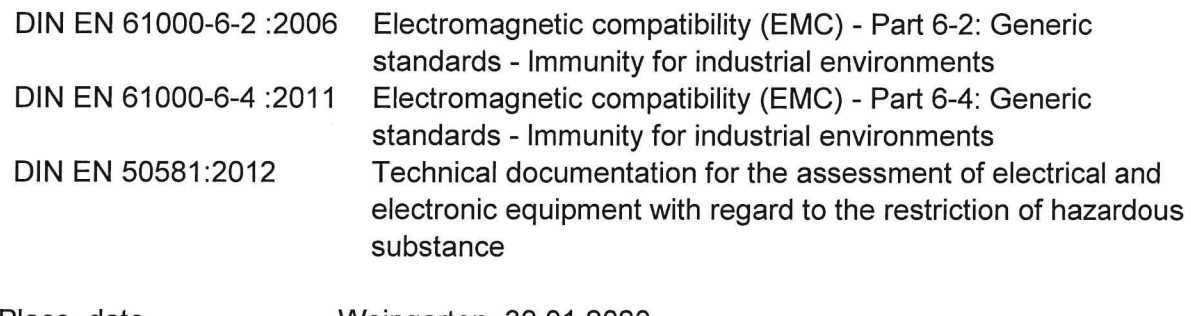

Place, date Manufacturer Weingarten, 30.01.2020 TOX<sup>®</sup> PRESSOTECHNIK GMBH & CO. KG

Signature

com

Information on the signatory: ppa. Stefan Katzenmaier

This declaration certifies the conformity with the essential requirements of the indicated directive(s), it does not, however, covenant any characteristics. The instructions for safety and installation of the enclosed product documentation have to be observed.

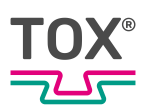

# **13.2 UL certificate**

### NOTICE OF COMPLETION AND INITIAL PRODUCTION INSPECTION

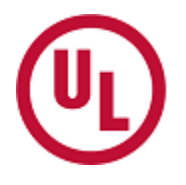

2019-08-30

TOX-PRESSOTECHNIK L L C MR. ERIC SEIFERTH 4250 Weaver Pkwy Warrenville, IL, 60555-3924 USA

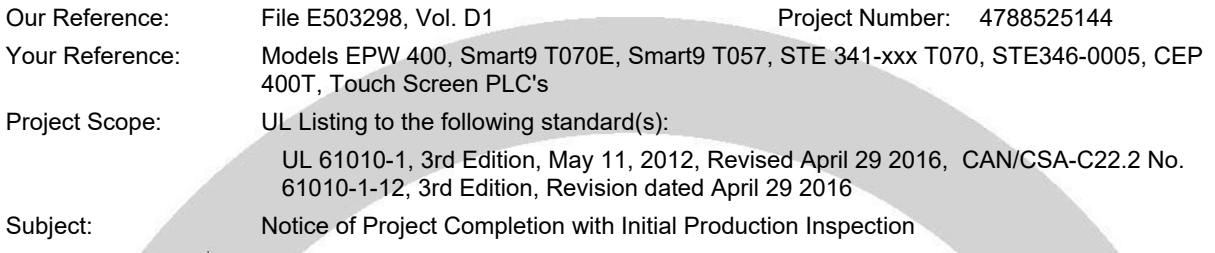

#### Dear MR. ERIC SEIFERTH:

Congratulations! UL's investigation of your product(s) has been completed under the above Reference Numbers and the product was determined to comply with the applicable requirements. The Test Report and records in the Follow-Up Services Procedure covering the product are completed and are now being prepared (if you do not have a separate CB Report, you can to access the Test Report now). **Please have the appropriate person in your company that is responsible for receiving/managing UL reports access an electronic copy of the Test Report and FUS Procedure through the CDA feature on MyHome@UL, or if you desire another method of receiving the report please contact one of the contacts below. If you are not familiar with our MyHome site or need to create a new account in order to access your reports, please click the link** HERE**.**

#### **PLEASE NOTE: YOU ARE NOT AUTHORIZED TO SHIP ANY PRODUCTS BEARING ANY UL MARKS UNTIL THE INITIAL PRODUCTION INSPECTION HAS BEEN SUCCESSFULLY CONDUCTED BY THE UL FIELD REPRESENTATIVE.**

An Initial Production Inspection (IPI) is an inspection that must be conducted prior to the first shipment of products bearing the UL Mark. This is to ensure that products being manufactured are in accordance with UL LLC's requirements including the Follow-Up Service Procedure. After the UL Representative has verified compliance of your product(s) at the manufacturing locations listed below, authorization will be granted for shipment of product(s) bearing the appropriate UL Marks as denoted in the Procedure (located in the FUS Documentation of the report).

List of all manufacturing locations (please contact us if any are missing):

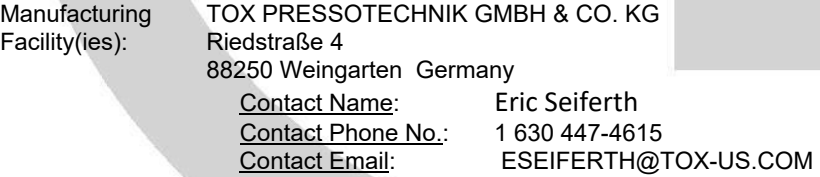

It is the responsibility of TOX-PRESSOTECHNIK L L C, the Applicant, to inform its manufacturers of that the IPI must be successfully completed before product may be shipped with the UL Mark. Instructions for the IPI will be sent to our inspection center nearest to each of your manufacturing locations. The contact information of the inspection center is provided above. Please contact the inspection center to schedule the IPI and ask any questions you may have regarding the IPI.

Inspections at your production facility will be conducted under the supervision of:

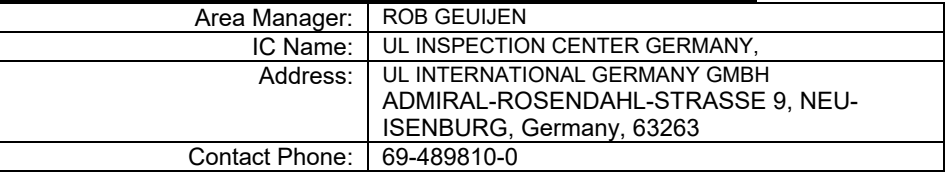

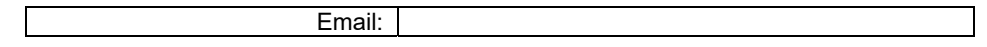

Marks (as needed) may be obtained from:

Information on the UL Marks, including our new Enhanced UL Certification Marks can be found on the UL website at https://markshub.ul.com

Within Canada, there are federal and local statutes and regulations, such as the Consumer Packaging and Labeling Act, requiring the use of bilingual product markings on products intended for the Canadian market. It is the responsibility of the manufacturer (or distributor) to comply with this law. The UL Follow-Up Service Procedures will only include the English versions of the markings

Any information and documentation provided to you involving UL Mark services are provided on behalf of UL LLC (UL) or any authorized licensee of UL.

Feel free to contact me or any of our Customer Service representatives if you have any questions.

UL is strongly committed to providing you with the finest customer experience possible. You may receive an email from ULsurvey@feedback.ul.com inviting you to please participate in a brief satisfaction survey. Please check your spam or junk folder to ensure receipt of the email. The subject line of the email is "Tell is about your recent experience with UL." Please direct any questions about the survey to ULsurvey@feedback.ul.com. Thank you in advance for your participation.

Very truly yours,

Brett VanDoren 847-664-3931 Staff Engineer Brett.c.vandoren@ul.com

# **Index**

# **Symbols**

 $72 -$ 

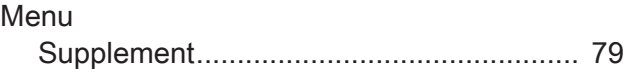

## **A**

T

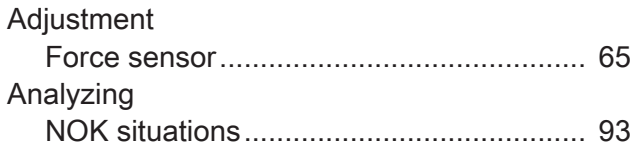

# **B**

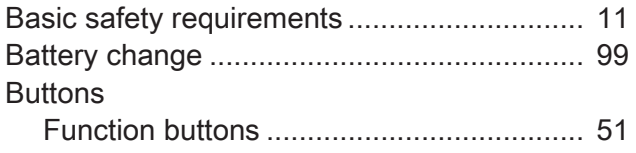

# **C**

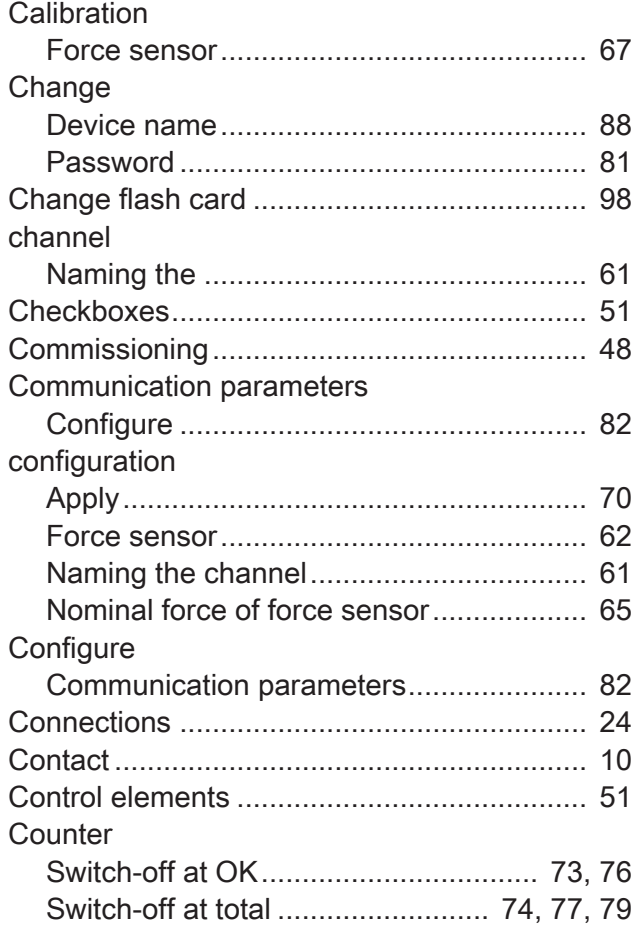

# **D**

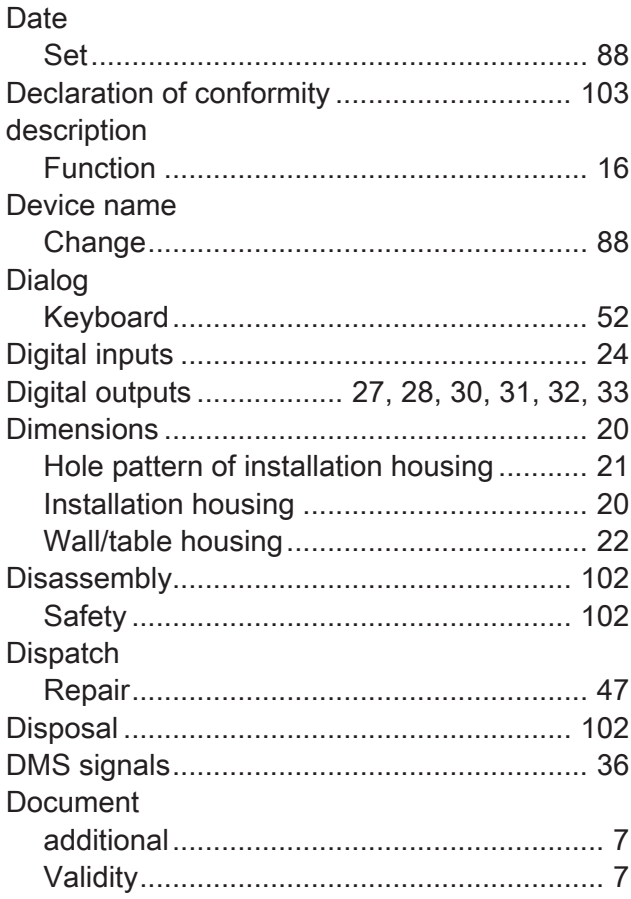

# **E**

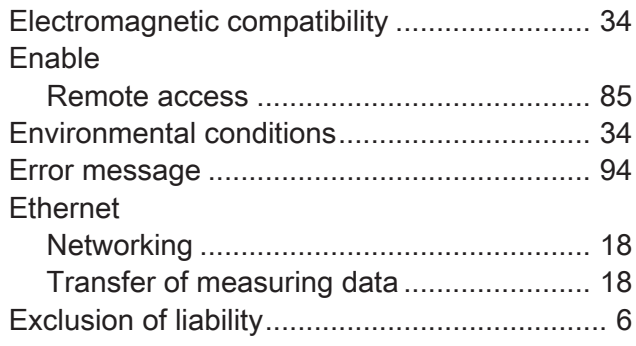
# ı  $72 -$

# F

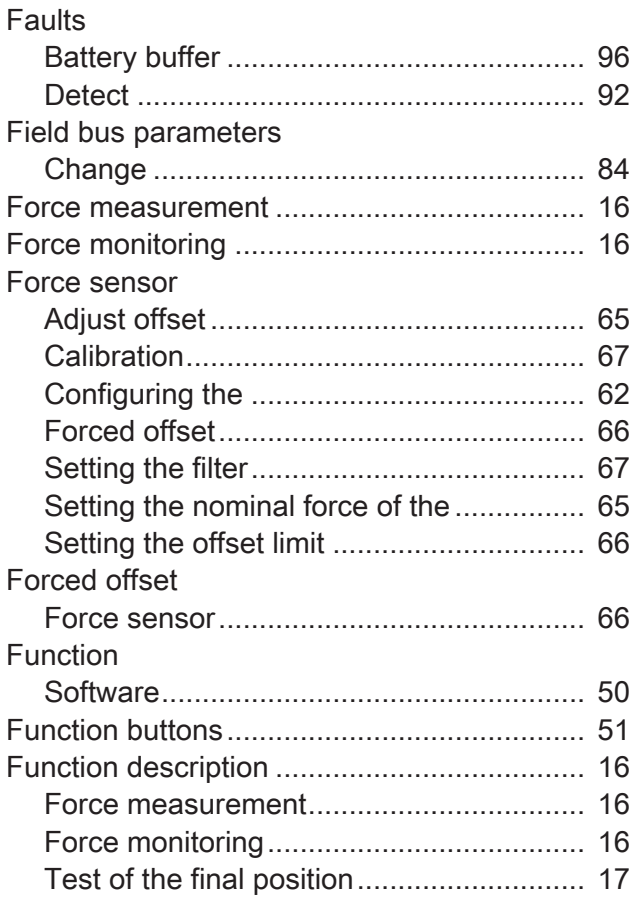

# G

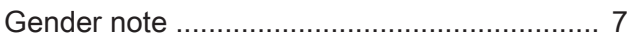

## $\mathsf H$

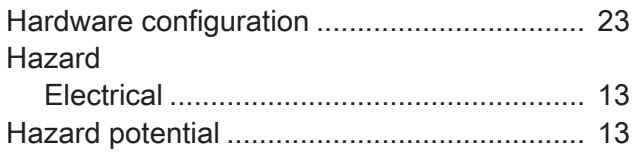

### $\mathbf I$

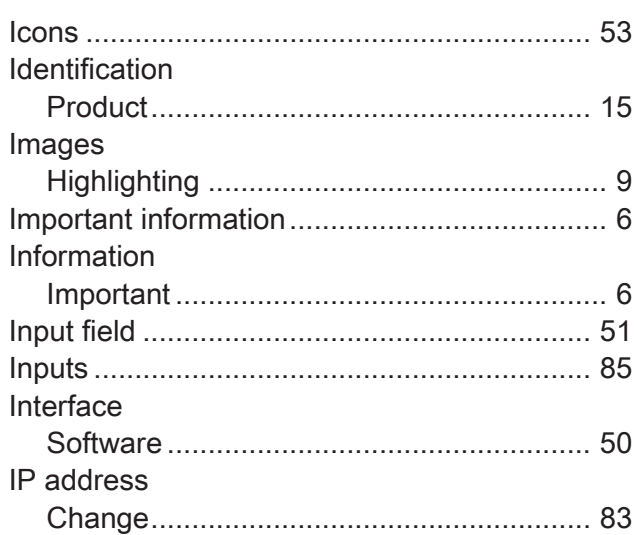

#### $\mathsf{J}$

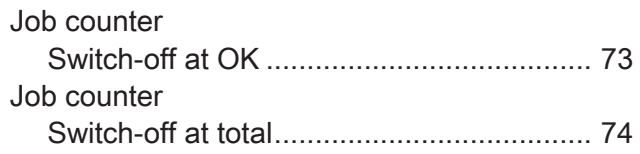

# $\overline{\mathsf{K}}$

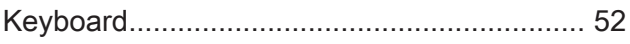

## $\mathsf L$

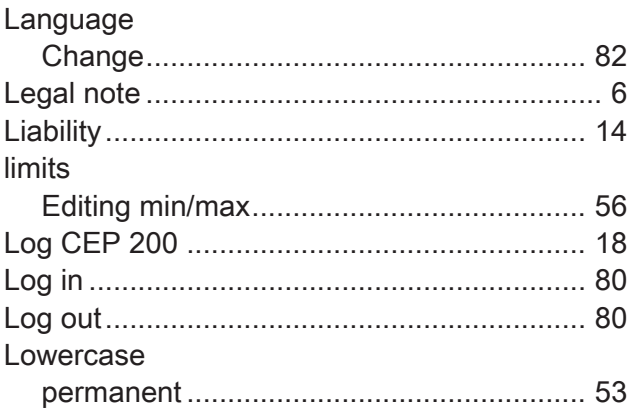

#### Index

# $T($  $725$

#### $\mathsf{M}$

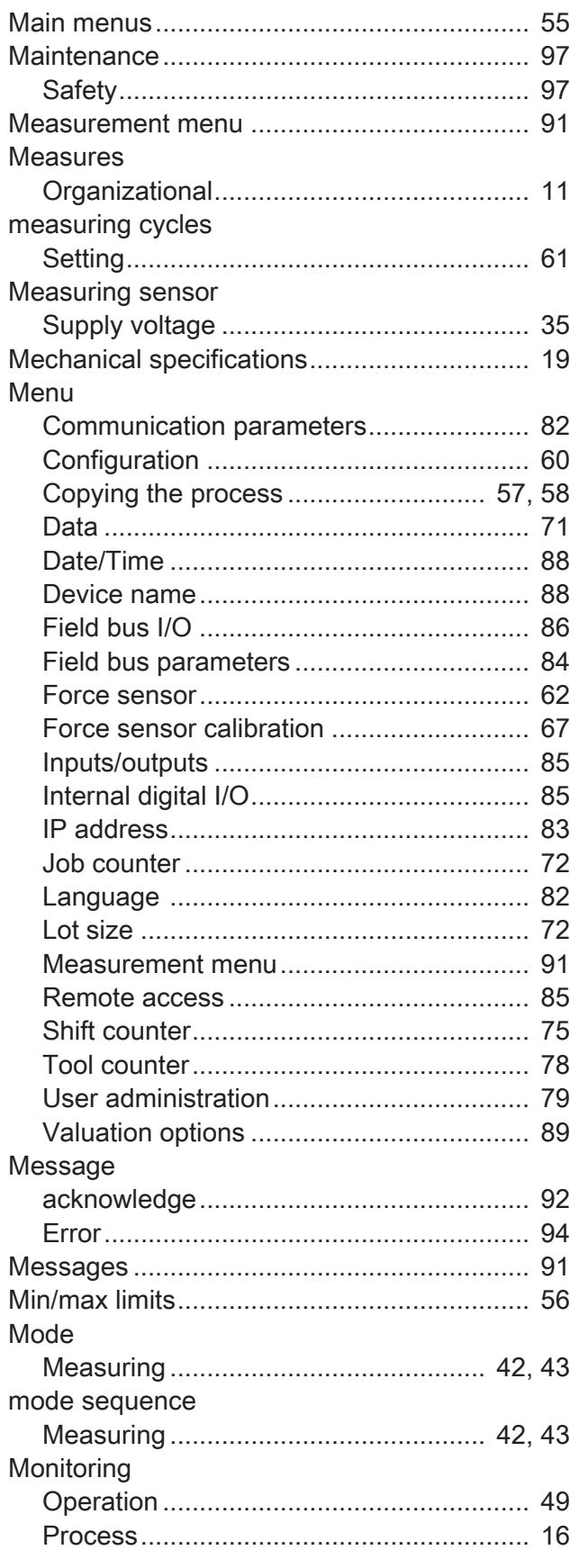

### $\mathsf{N}$

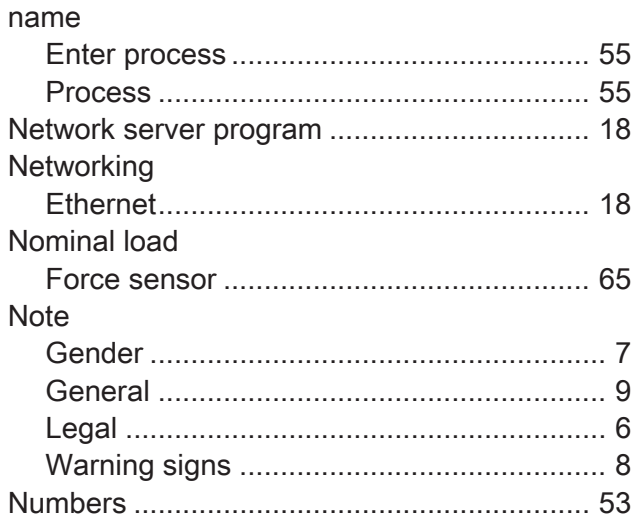

## $\mathbf 0$

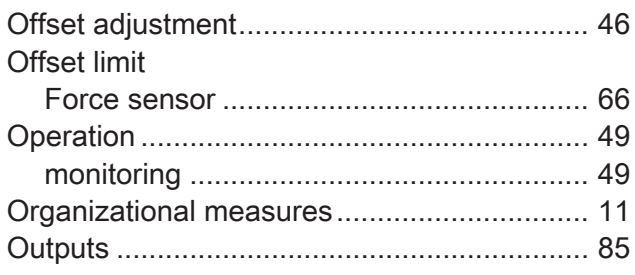

#### $\mathsf{P}$

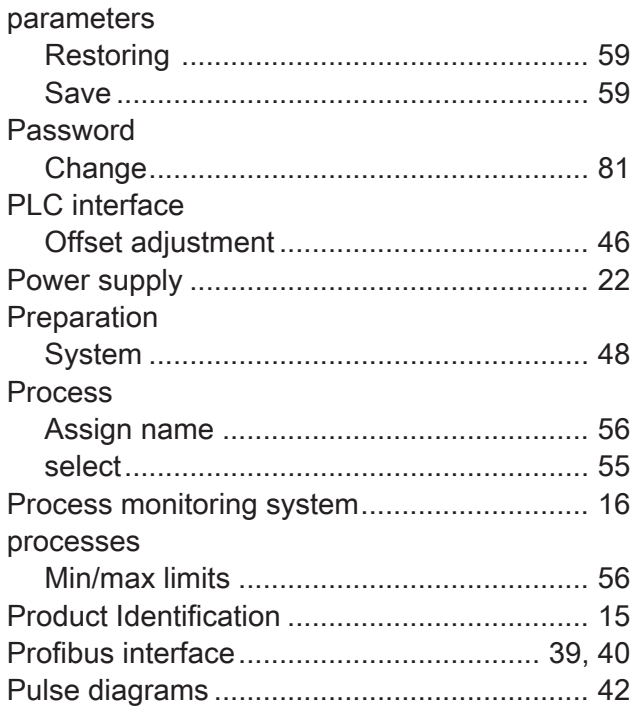

#### Index

# T <u>र्घट</u>

# $\mathbf Q$

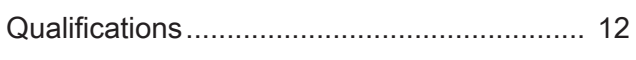

# $\overline{\mathsf{R}}$

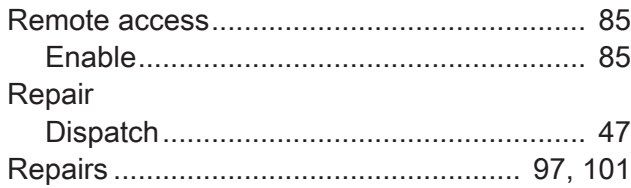

#### S

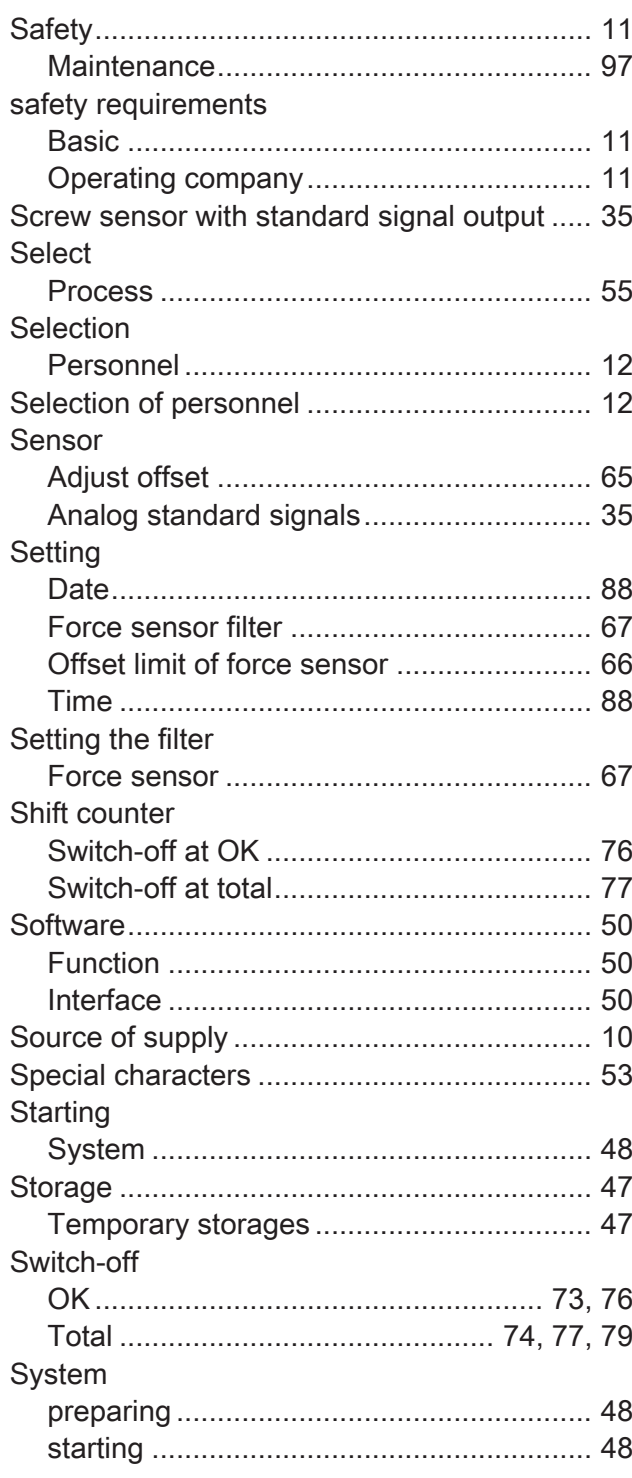

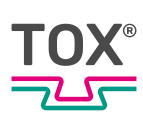

## **T**

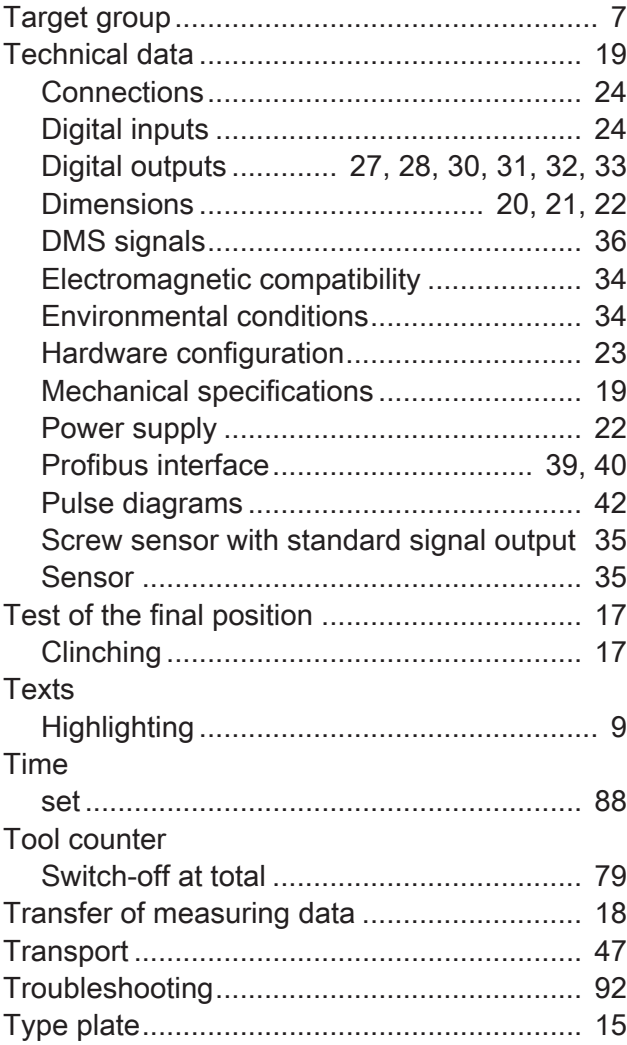

# **U**

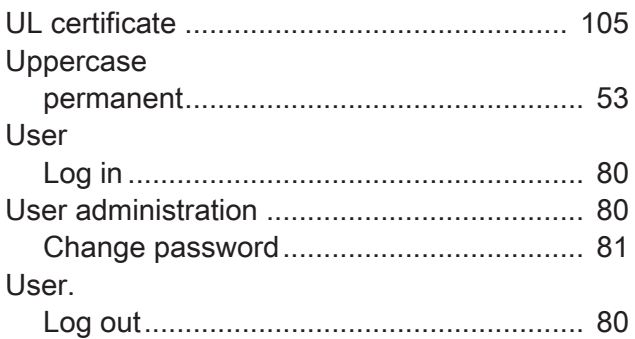

## **V**

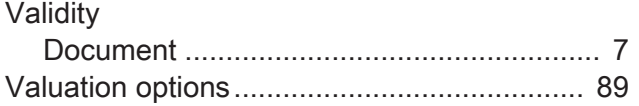

#### **W**

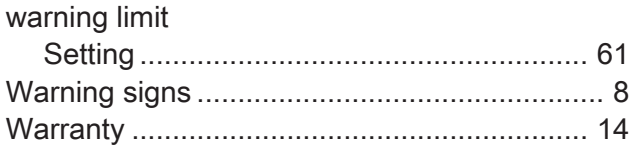